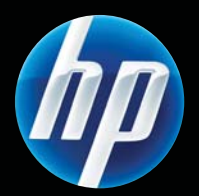

Принтеры серий HP LASERJET PROFESSIONAL P1560 и P1600 Руководство пользователя

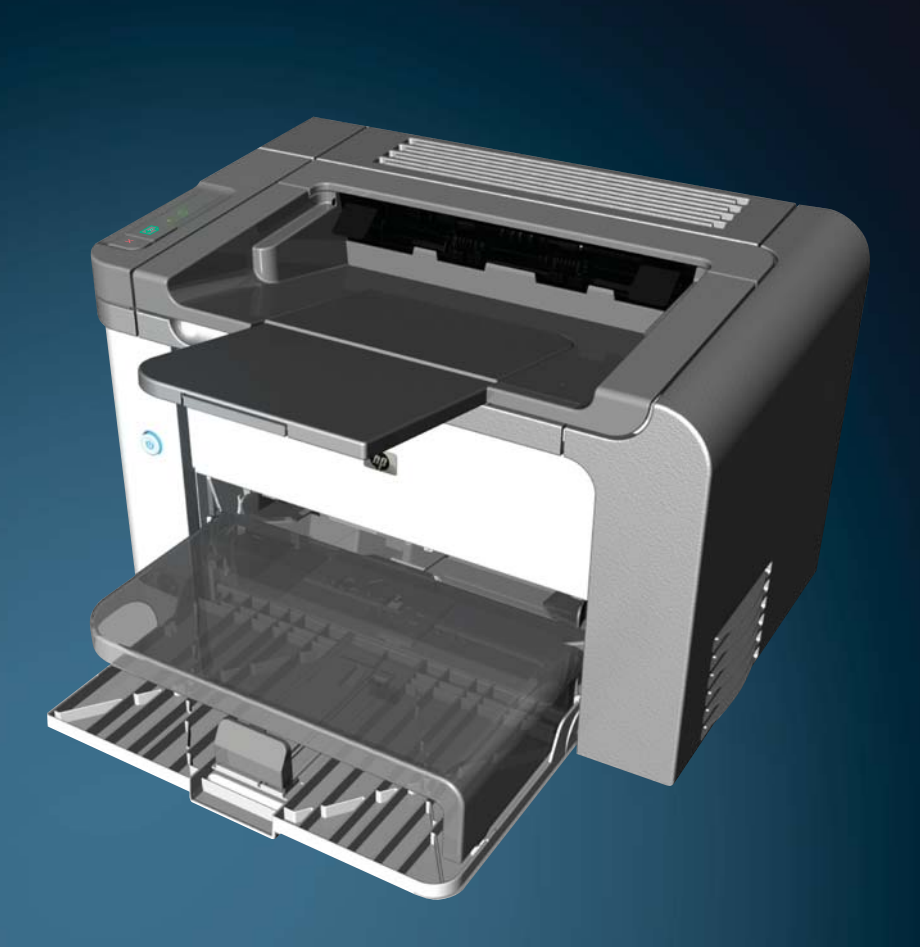

www.hp.com/support/ljp1560series www.hp.com/support/ljp1600series

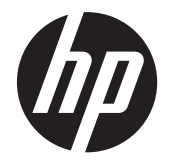

Принтеры серий HP LaserJet Professional P1560 и P1600

#### **Авторские права и лицензия**

© 2011 Copyright Hewlett-Packard Development Company, L.P.

Копирование, адаптация или перевод без предварительного письменного разрешения запрещены, за исключением случаев, разрешенных законом об авторских правах.

Информация, содержащаяся в этом документе, может быть изменена без предварительного уведомления.

Гарантии на изделия и услуги HP устанавливаются в специальных гарантийных положениях, прилагаемых к таким изделиям и услугам. Ничто из сказанного в настоящем документе не должно истолковываться как дополнительная гарантия. HP не несет ответственности за технические или редакторские ошибки или упущения, содержащиеся в настоящем документе.

Номер изделия: CE663-90969

Edition 1, 3/2011

#### **Информация о товарных знаках**

Adobe®, Acrobat® и PostScript® являются зарегистрированными товарными знаками Adobe Systems Incorporated.

Intel® Core™ является товарным знаком Intel Corporation в США и других странах/ регионах.

Microsoft®, Windows®, Windows XP® и Windows Vista® являются зарегистрированными в США товарными знаками Microsoft Corporation.

Знаки ENERGY STAR и ENERGY STAR являются зарегистрированными в США товарными знаками.

# **Условные обозначения**

**СОВЕТ:** Врезки «совет» содержат полезные советы и ссылки.

**ПРИМЕЧАНИЕ**. Во врезках «примечание» указываются существенные пояснения к понятиям и процедурам выполнения заданий.

**ПРЕДУПРЕЖДЕНИЕ.** Предупреждения указывают, что данные процедуры рекомендованы для предотвращения потери данных и повреждения устройства.

**ВНИМАНИЕ!** Внимание — эти сообщения позволяют предупредить травмы, катастрофическую потерю данных или серьезное повреждение устройства.

# Содержание

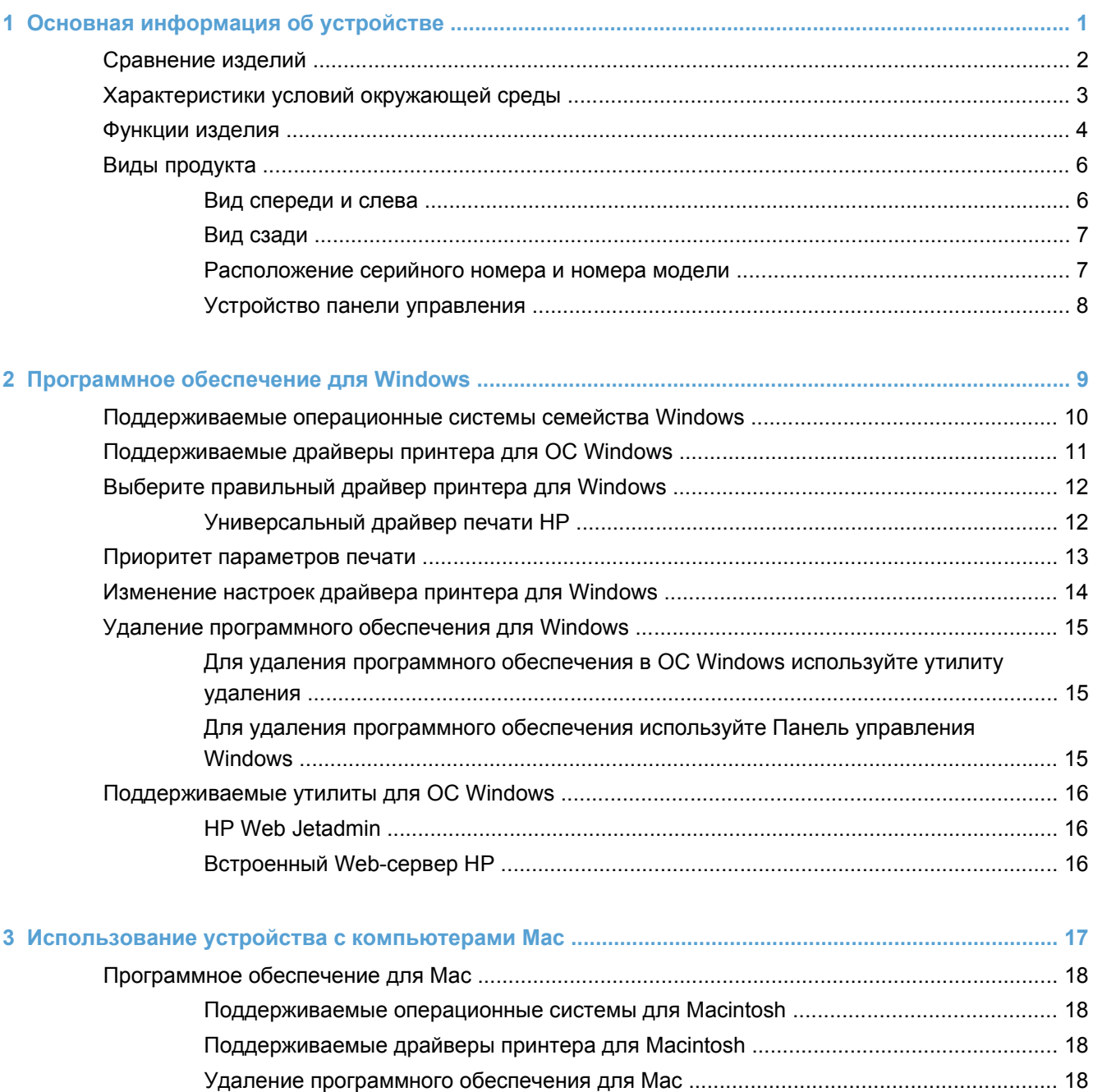

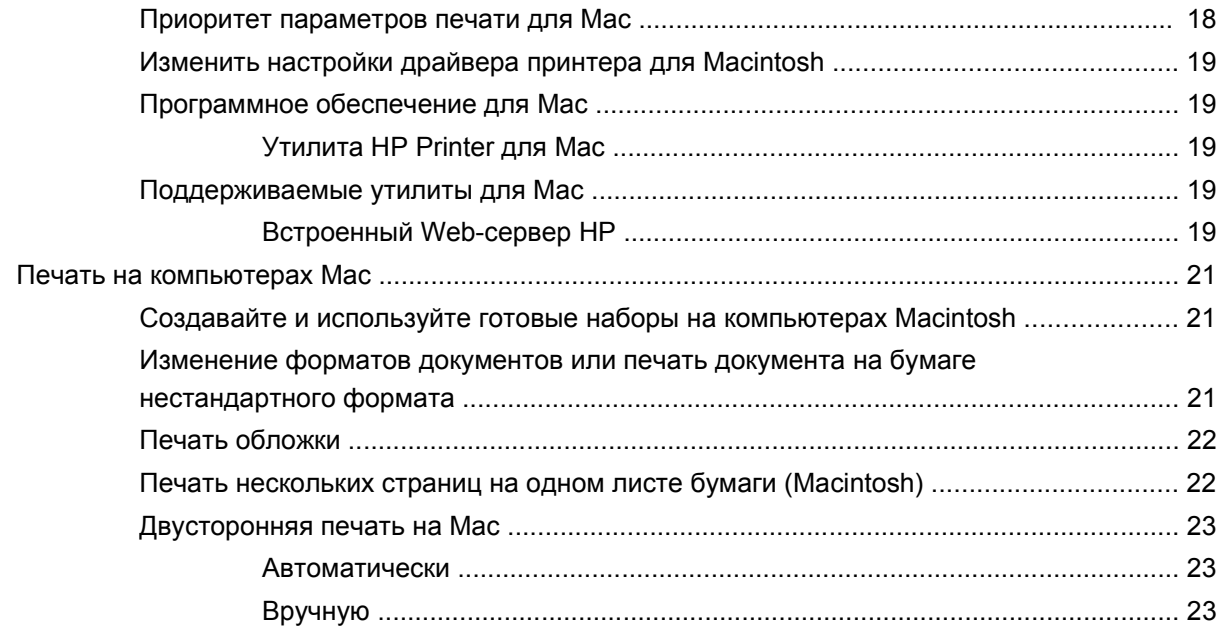

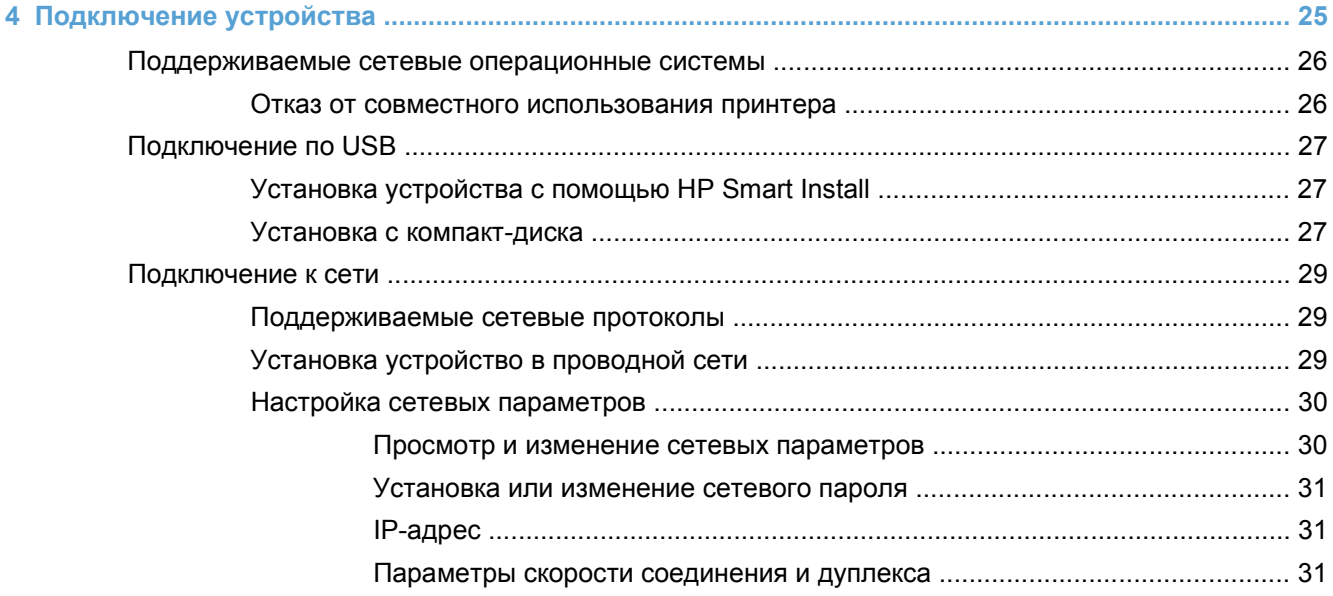

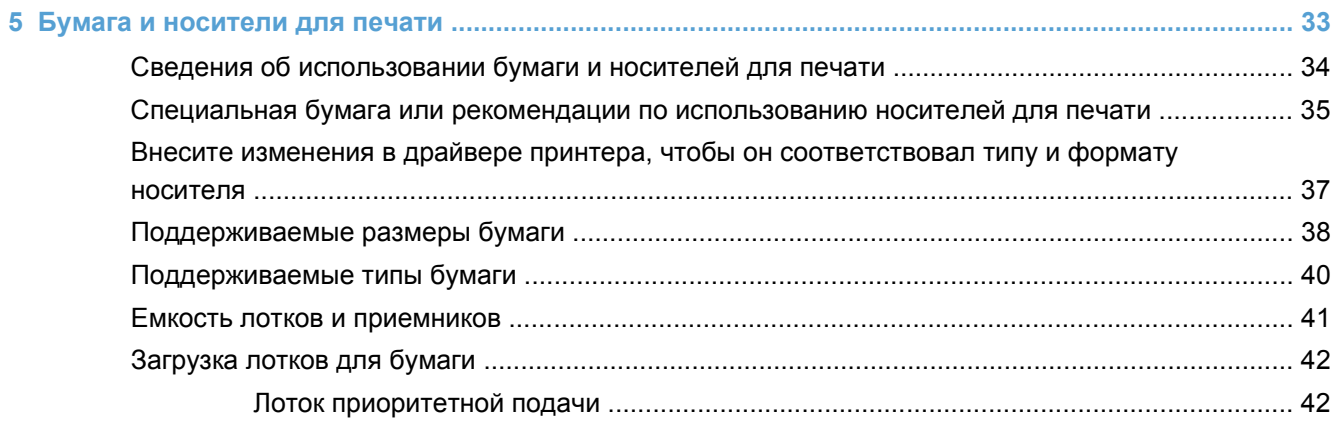

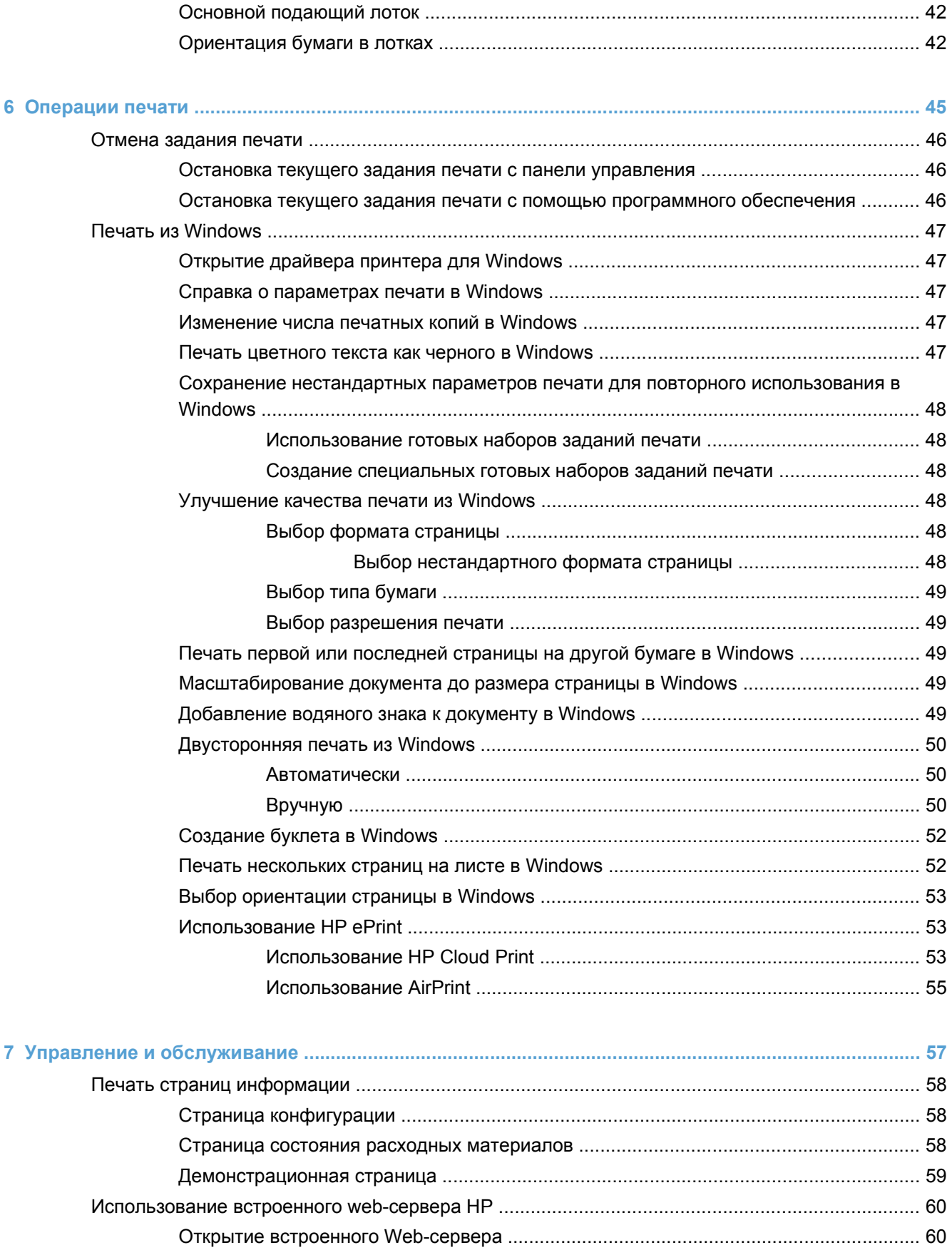

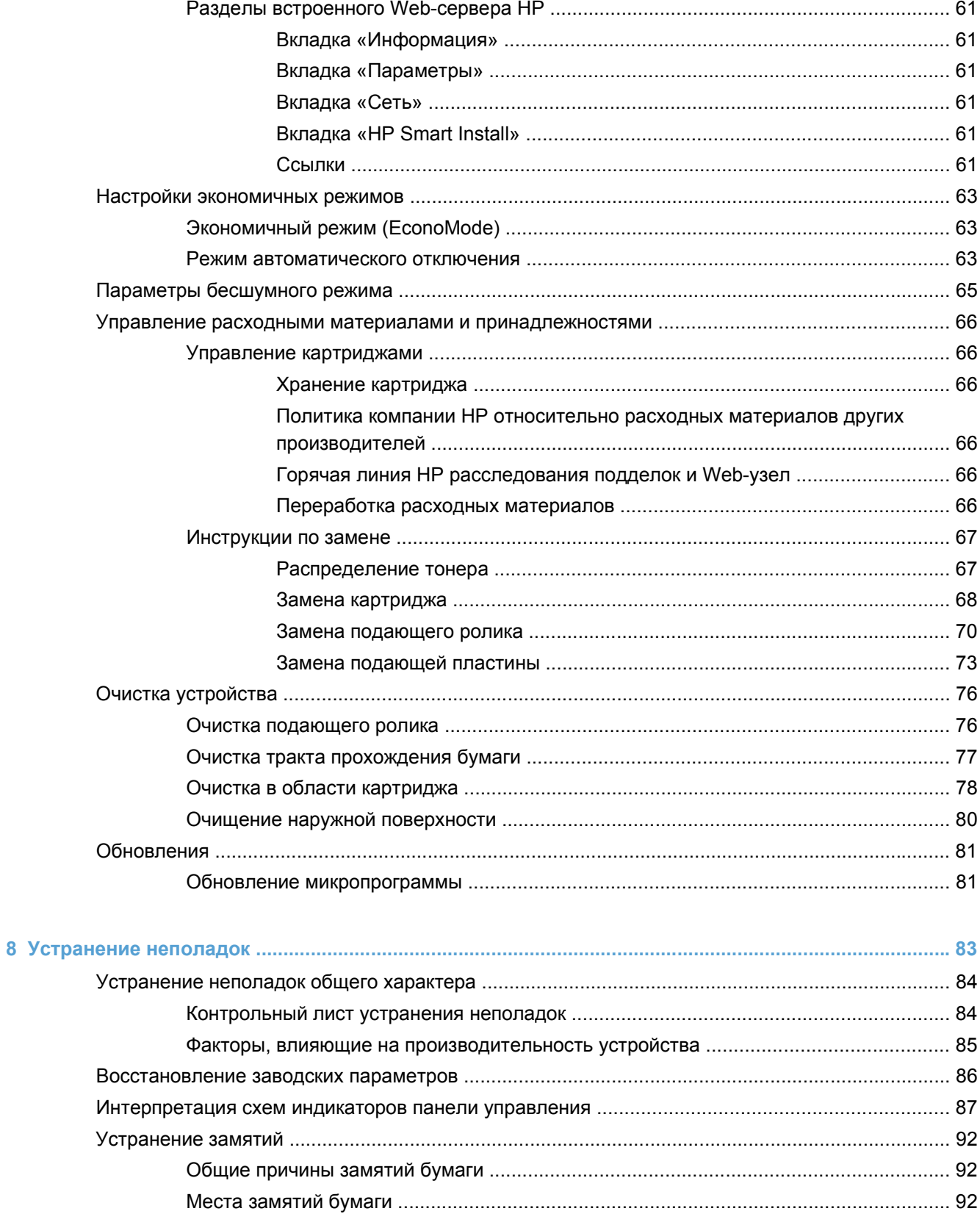

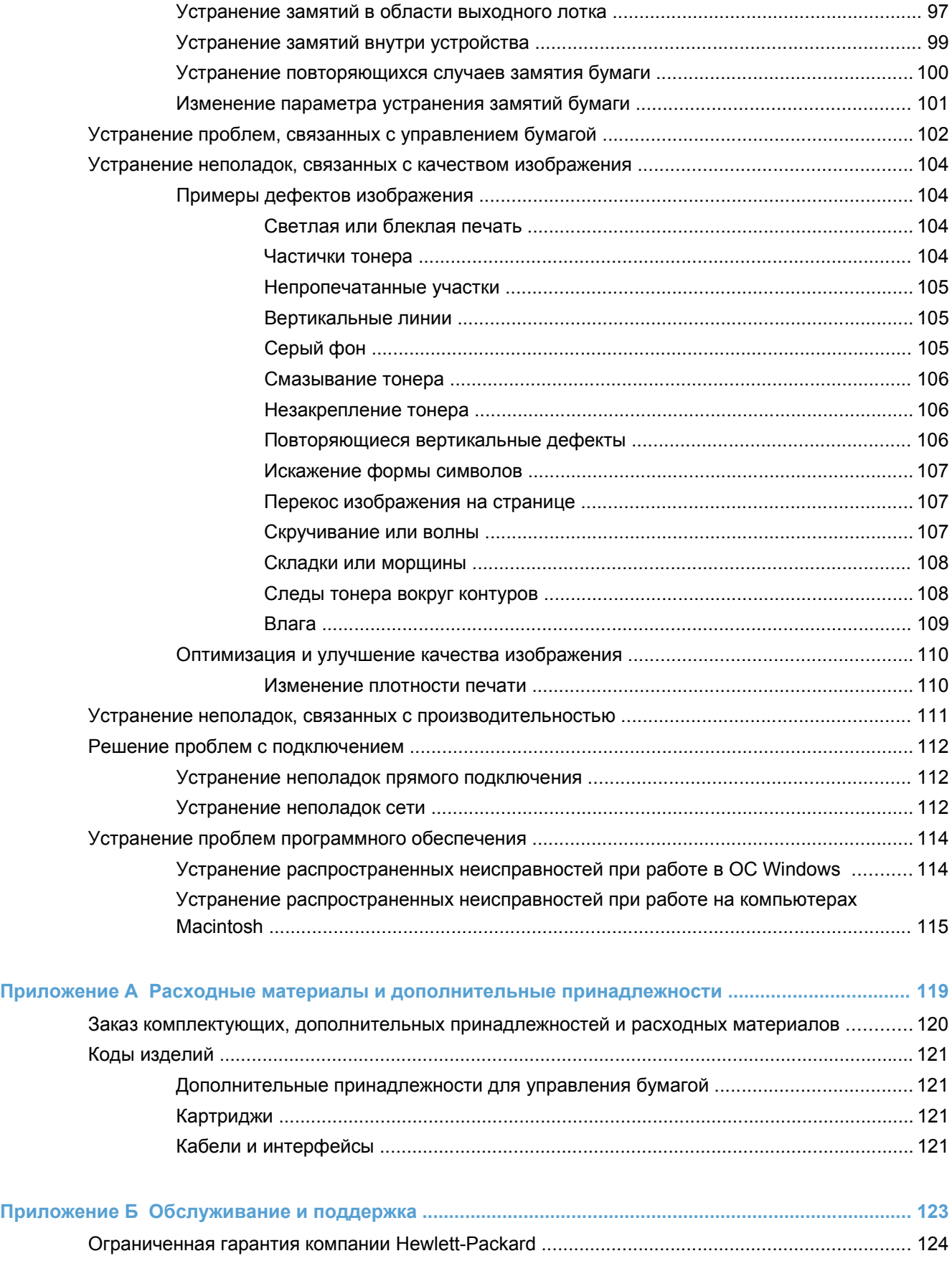

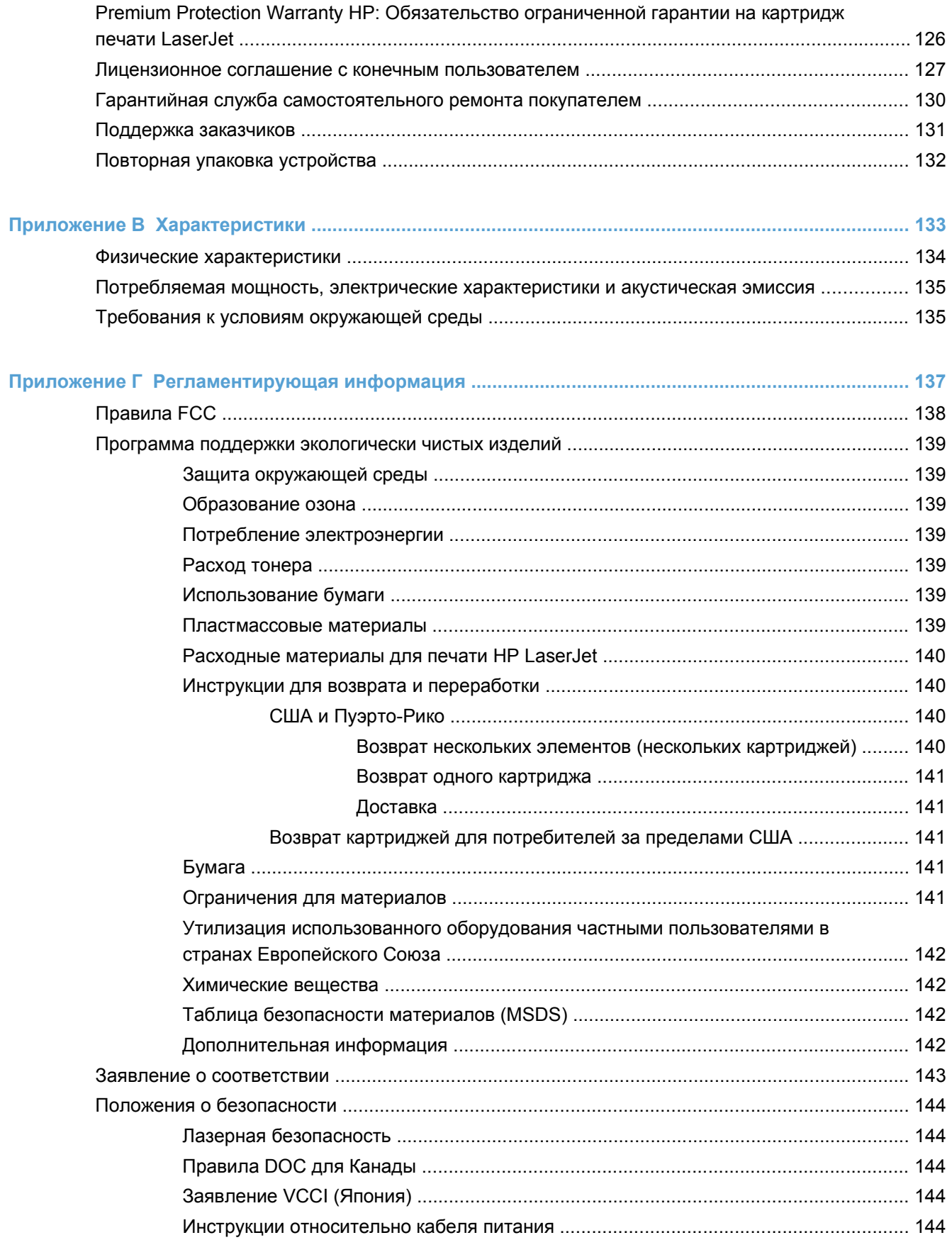

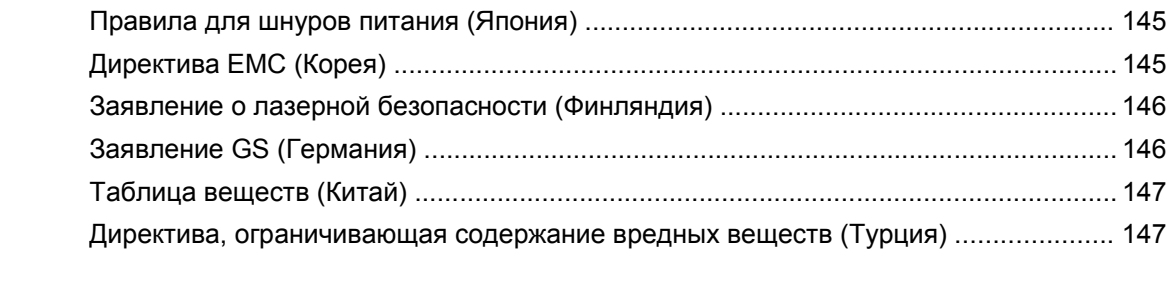

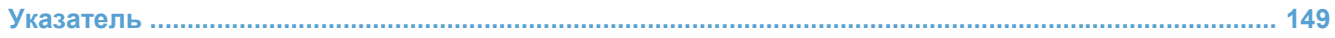

# <span id="page-14-0"></span>**1 Основная информация об устройстве**

- [Сравнение](#page-15-0) изделий
- [Характеристики](#page-16-0) условий окружающей среды
- [Функции](#page-17-0) изделия
- Виды [продукта](#page-19-0)

# <span id="page-15-0"></span>**Сравнение изделий**

**Принтер HP LaserJet Professional серии P1560 Принтер HP LaserJet Professional серии P1600**

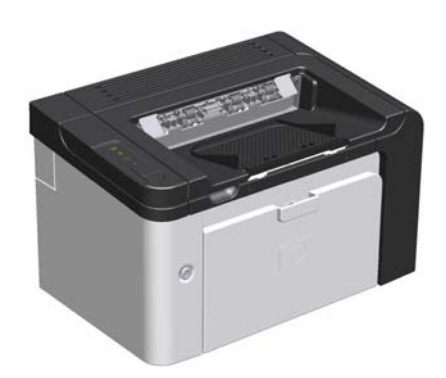

- **Скорость печати**: 22 страницы формата A4 в минуту (стр./мин), 23 страниц формата Letter в минуту
- **Лотки**: Лоток приоритетной подачи на 10 страниц и основной подающий лоток на 250 страниц
- **Выходной лоток**: 125 листов
- **Возможности подключения**: Порт Hi-Speed USB 2.0
- **Двусторонняя печать**: Двухсторонняя печать вручную (с использованием драйвера принтера или с помощью кнопки go (Пуск) панели управления)

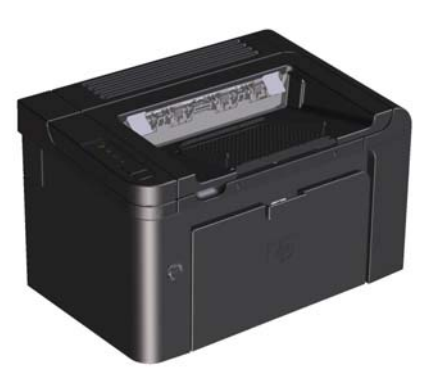

- **Скорость печати**: 25 стр./мин. (формат A4), 26 стр./мин. (формат «Letter»)
- **Лотки**: Лоток приоритетной подачи на 10 страниц и основной подающий лоток на 250 страниц
- **Выходной лоток: 125 листов**
- **Возможности подключения**: Порт Hi-Speed USB 2.0 и встроенная сетевая карта
- **Двусторонняя печать**: Автоматическая двусторонняя печать

# <span id="page-16-0"></span>**Характеристики условий окружающей среды**

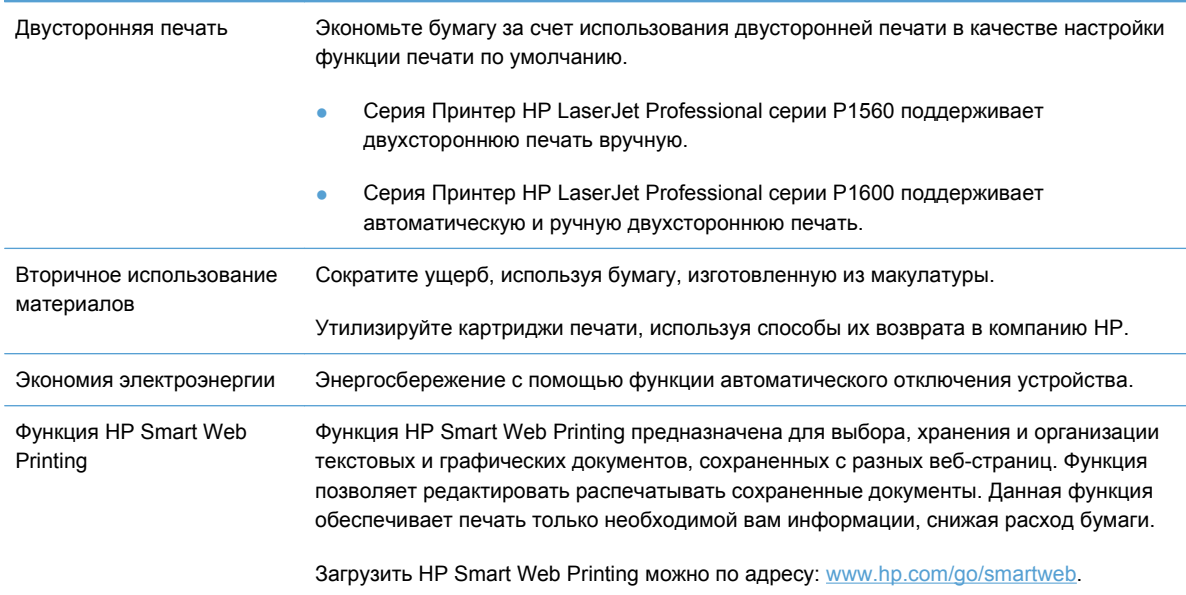

# <span id="page-17-0"></span>**Функции изделия**

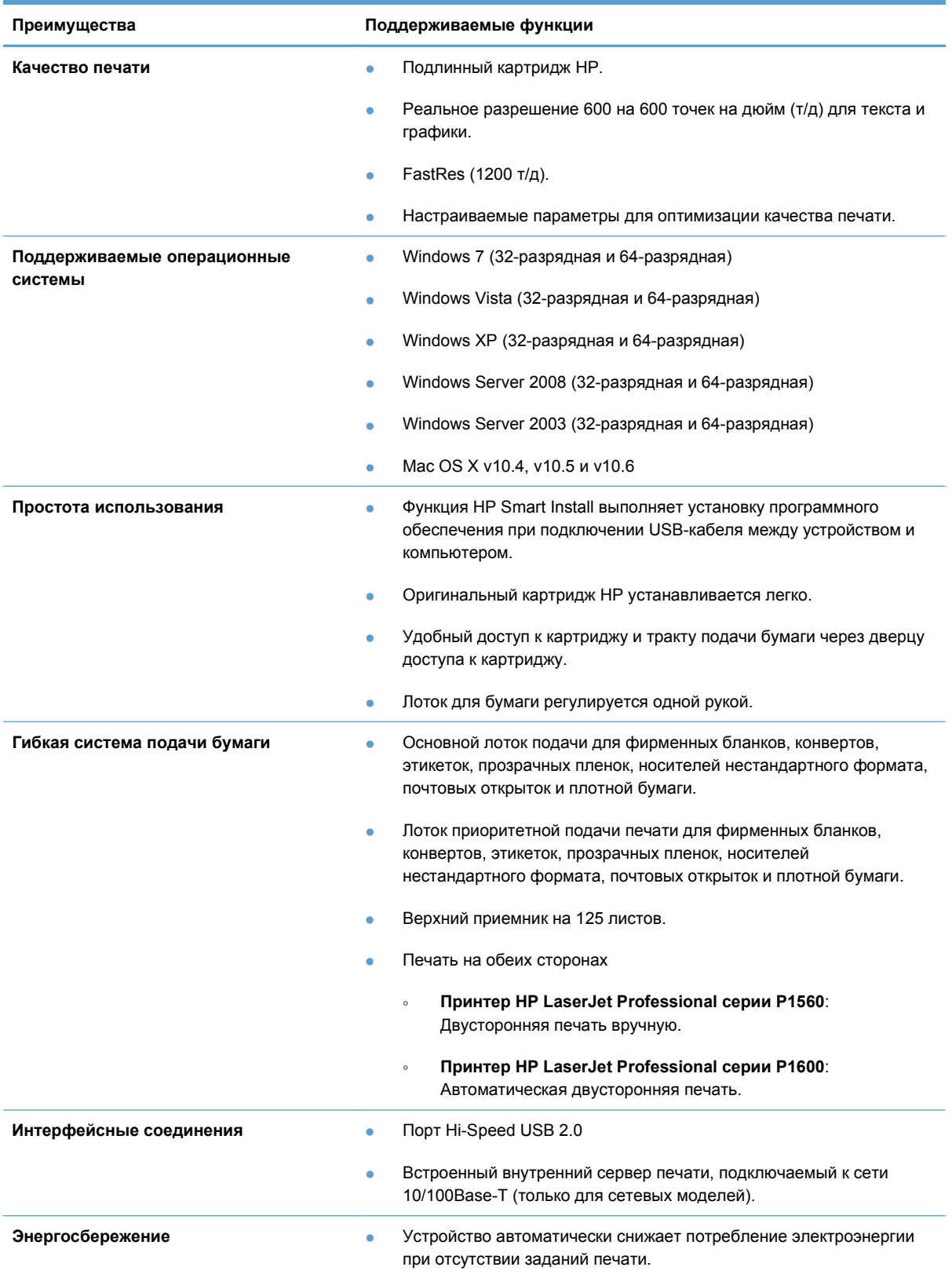

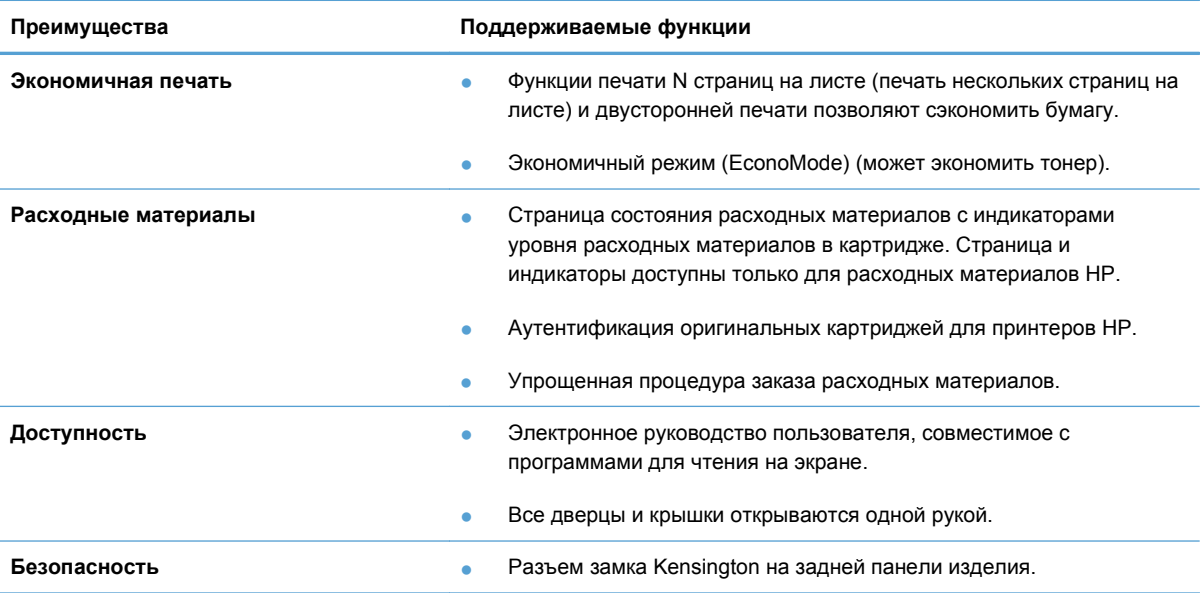

# <span id="page-19-0"></span>**Виды продукта**

### **Вид спереди и слева**

**Рисунок 1-1** Принтеры серий HP LaserJet Professional P1560 и P1600

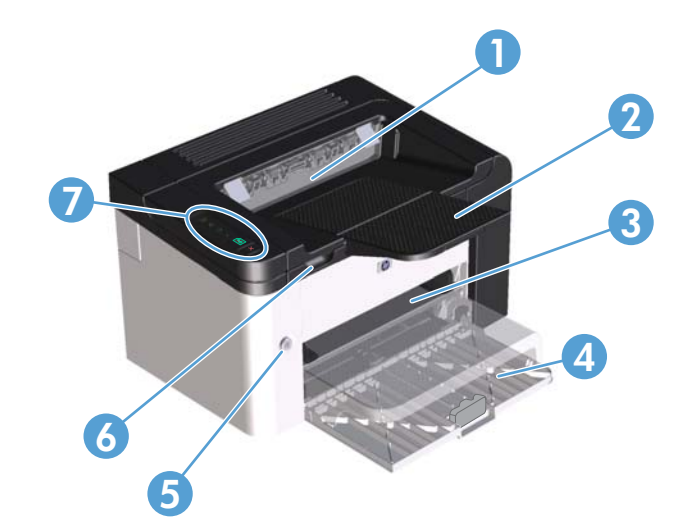

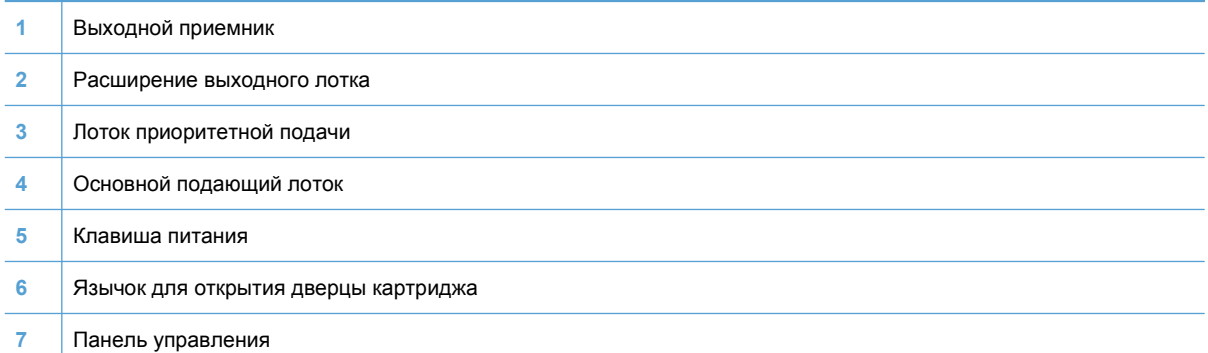

## <span id="page-20-0"></span>**Вид сзади**

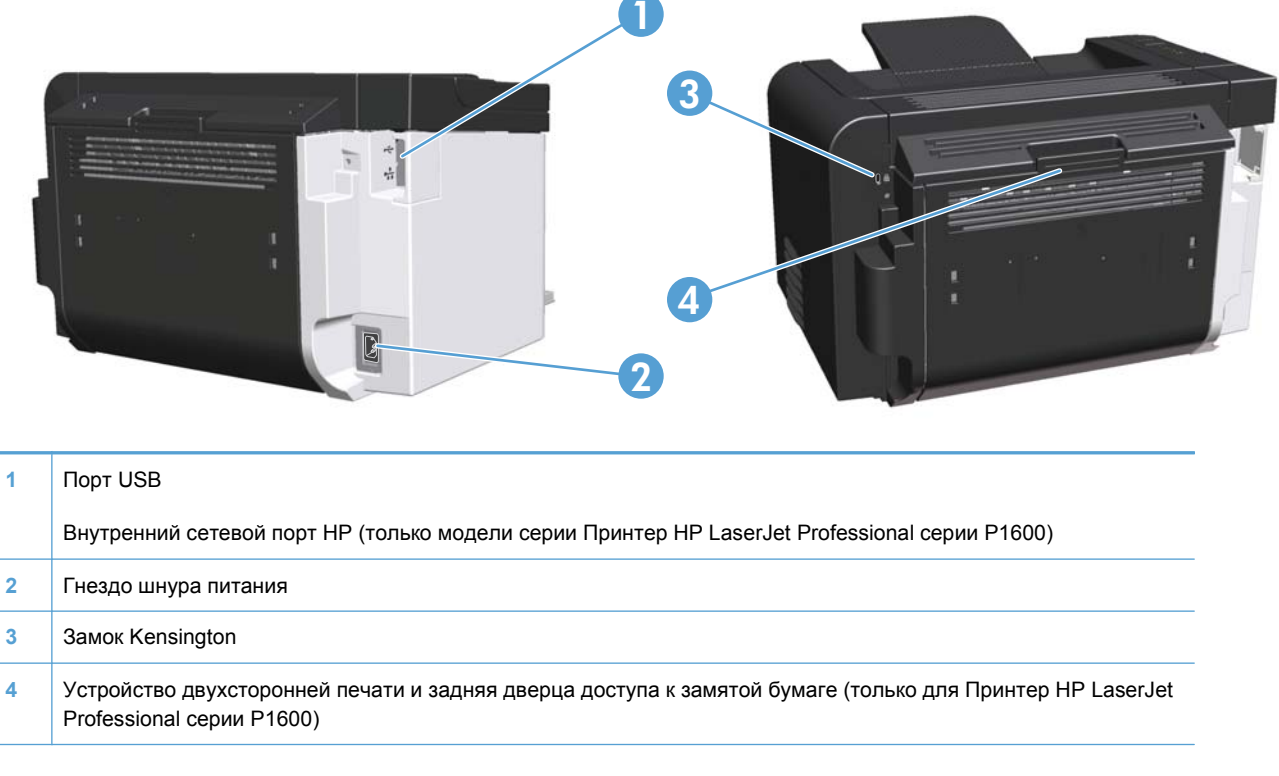

**Рисунок 1-2** Принтеры серий HP LaserJet Professional P1560 и P1600

# **Расположение серийного номера и номера модели**

Наклейка с номером изделия и серийным номером находится на задней панели изделия.

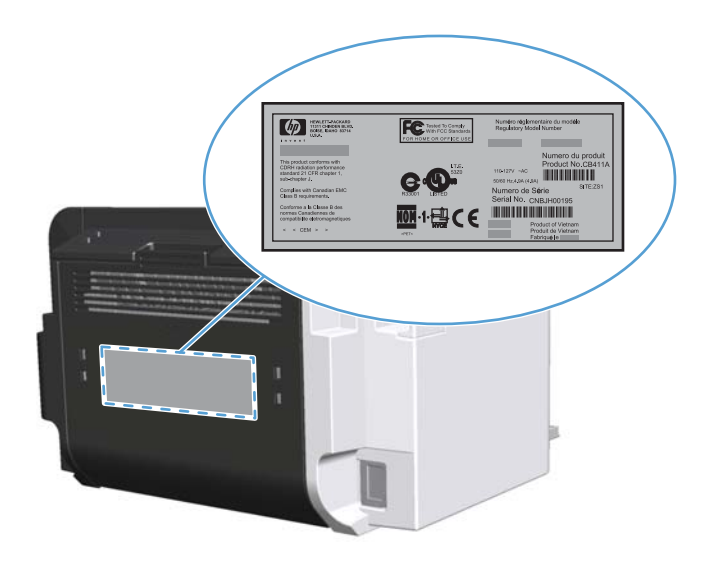

## <span id="page-21-0"></span>**Устройство панели управления**

На панели управления расположены четыре индикатора и две клавиши.

**ПРИМЕЧАНИЕ**. Описание схемы индикаторов см. в разделе [Интерпретация](#page-100-0) схем [индикаторов](#page-100-0) панели управления на стр. 87.

**Рисунок 1-3** Панель управления Принтеры серий HP LaserJet Professional P1560 и P1600

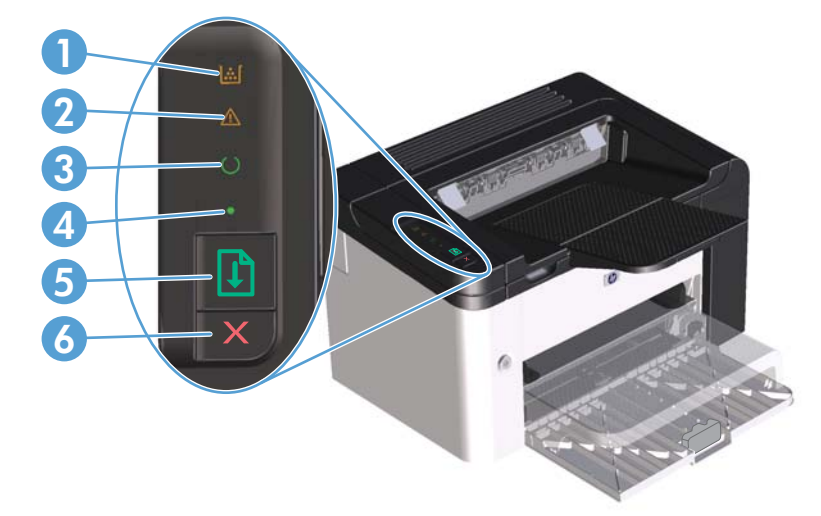

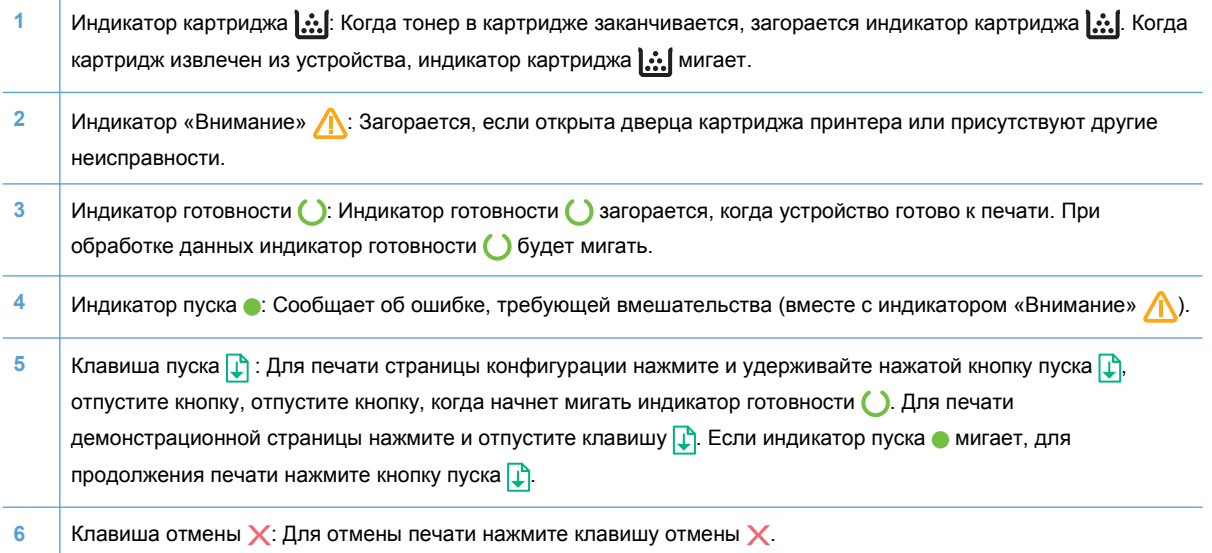

# <span id="page-22-0"></span>**2 Программное обеспечение для Windows**

- [Поддерживаемые](#page-23-0) операционные системы семейства Windows
- [Поддерживаемые](#page-24-0) драйверы принтера для ОС Windows
- Выберите [правильный](#page-25-0) драйвер принтера для Windows
- Приоритет [параметров](#page-26-0) печати
- [Изменение](#page-27-0) настроек драйвера принтера для Windows
- Удаление [программного](#page-28-0) обеспечения для Windows
- [Поддерживаемые](#page-29-0) утилиты для ОС Windows

# <span id="page-23-0"></span>**Поддерживаемые операционные системы семейства Windows**

К принтеру прилагается программное обеспечение для следующих операционных систем семейства Windows®:

- Windows 7 (32-разрядная и 64-разрядная)
- Windows Vista (32–разрядная и 64–разрядная версия)
- Windows XP (32-разрядная и 64-разрядная)
- Windows Server 2008 (32-разрядная и 64-разрядная)
- Windows Server 2003 (32-разрядная и 64-разрядная)

Дополнительную информацию по обновлению Windows 2000 Server на Windows Server 2003, по использованию параметра политики «Ограничения указания и печати» из состава Windows Server 2003, а также по использованию служб терминалов и печати Windows Server 2003 см. на веб-узле <http://www.microsoft.com>.

# <span id="page-24-0"></span>**Поддерживаемые драйверы принтера для ОС Windows**

Устройство поставляется с программным обеспечением для Windows, которое позволяет устройству обмениваться данными с компьютером. Это программное обеспечение называется «драйвер принтера». Драйверы принтера обеспечивают доступ функциям устройства, таким как печать на бумаге нестандартного формата, изменение размеров документов и нанесение водяных знаков.

**ПРИМЕЧАНИЕ.** Последние версии драйверов размещены на web-сайте [www.hp.com/support/](http://www.hp.com/support/ljp1560series) [ljp1560series](http://www.hp.com/support/ljp1560series) или [www.hp.com/support/ljp1600series.](http://www.hp.com/support/ljp1600series)

В дополнение к драйверам принтера, которые устанавливается функцией HP Smart Install или с диска, прилагаемого к изделию, можно загрузить из сети следующие драйверы принтера:

- Универсальный драйвер печати для Windows (HP UPD PCL 5, только для Принтер HP LaserJet Professional серии P1600)
- Драйвер спецификации бумаги XPS (XML Paper Specification)

**ПРИМЕЧАНИЕ** Дополнительные сведения о UPD см. по адресу [www.hp.com/go/upd.](http://www.hp.com/go/upd)

# <span id="page-25-0"></span>**Выберите правильный драйвер принтера для Windows**

**ПРИМЕЧАНИЕ**. Универсальный драйвер печати для Windows поддерживается только для Принтер HP LaserJet Professional серии P1600.

Если возможно, используйте драйверы принтера, установленные с помощью HP Smart Install или с диска, прилагаемого к изделию. Универсальный драйвер печати UPD служит дополнительным резервным драйвером.

### **Универсальный драйвер печати HP**

**ПРИМЕЧАНИЕ**. Чтобы использовать универсальный драйвер печати НР, следует отключить функцию HP Smart Install.

Универсальный драйвер печати HP для Windows — это отдельный драйвер, который обеспечивает мгновенный доступ к практически любому продукту HP LaserJet из любой точки без загрузки отдельных драйверов. Он основан на проверенной технологии драйверов печати HP. Драйвер был тщательно протестирован и использован с множеством программ. Это мощное решение обеспечивает неизменно высокие результаты.

Универсальный драйвер HP взаимодействует напрямую со всеми продуктами HP, собирает данные по конфигурации и настраивает пользовательский интерфейс, чтобы он отражал уникальные функции, доступные в продукте. Он автоматически активирует функции продукта, такие как двусторонняя печать и сшивание. Таким образом, их активация вручную не потребуется.

Дополнительные сведения см. по адресу [www.hp.com/go/upd](http://www.hp.com/go/upd).

# <span id="page-26-0"></span>**Приоритет параметров печати**

Изменения параметров печати имеют различный приоритет в зависимости от того, где были сделаны эти изменения:

**|<sup>22</sup>) ПРИМЕЧАНИЕ**. Название команд и диалоговых окон могут отличаться в зависимости от прикладной программы.

- **Диалоговое окно "Макет страницы"**. Для открытия этого окна щелкните **Макет страницы** или аналогичную команду в меню **Файл** рабочей программы. Измененные здесь параметры заменяют параметры, измененные в любом другом месте.
- **Диалоговое окно "Печать"**: Для открытия этого окна щелкните **Печать**, **Настройки печати** или аналогичную команду в меню **Файл** рабочей программы. Параметры, изменяемые в диалоговом окне **Печать**, имеют более низкий приоритет и не переопределяют изменения, сделанные в диалоговом окне **Макет страницы**.
- **Диалоговое окно "Свойства принтера" (драйвер печати)**: Чтобы открыть драйвер печати, щелкните **Свойства** в диалоговом окне **Печать**. Параметры, измененные в диалоговом окне **Свойства принтера**, не переопределяют параметры в любом другом разделе программного обеспечения печати. Здесь можно изменить большинство параметров печати.
- **Параметры драйвера принтера по умолчанию**: Параметры принтера по умолчанию определяют параметры, используемые во всех заданиях на печать, *если только* параметры не были изменены в диалоговых окнах **Макет страницы**, **Печать** или **Свойства принтера**.

# <span id="page-27-0"></span>**Изменение настроек драйвера принтера для Windows**

**Изменение параметров всех заданий печати до закрытия программного обеспечения**

- **1.** В используемой программе в меню **Файл** щелкните на **Печать**.
- **2.** Выберите драйвер, а затем щелкните на **Свойства** или **Настройка**.

Действия могут отличаться от указанных. Здесь приведена стандартная процедура.

**Изменение параметров по умолчанию для всех заданий печати**

**1. Windows XP, Windows Server 2003 и Windows Server 2008 (с помощью стандартного меню «Пуск»)**: Щелкните **Пуск**, а затем **Принтеры и факсы**.

**-или-**

**Windows XP, Windows Server 2003 и Windows Server 2008 (используется классический вид меню «Пуск»):** Нажмите кнопку **Пуск**, выберите **Настройка**, а затем щелкните **Принтеры**.

**-или-**

**Windows Vista и Windows 7**: Нажмите кнопку **Пуск**, выберите пункт **Панель управления** и в категории **Оборудование и звук** щелкните по значку **Принтер**.

**2.** Правой кнопкой мыши щелкните на значке драйвера и выберите **Настройка печати**.

**Изменение параметров конфигурации продукта**

**1. Windows XP, Windows Server 2003 и Windows Server 2008 (с помощью стандартного меню «Пуск»)**: Щелкните **Пуск**, а затем **Принтеры и факсы**.

**-или-**

**Windows XP, Windows Server 2003 и Windows Server 2008 (используется классический вид меню «Пуск»):** Нажмите кнопку **Пуск**, выберите **Настройка**, а затем щелкните **Принтеры**.

**-или-**

**Windows Vista и Windows 7**: Нажмите кнопку **Пуск**, выберите пункт **Панель управления** и в категории **Оборудование и звук** щелкните по значку **Принтер**.

- **2.** Правой кнопкой мыши щелкните на значке драйвера и выберите **Свойства**.
- **3.** Выберите вкладку **Параметры устройства**.

# <span id="page-28-0"></span>Удаление программного обеспечения для Windows

# Для удаления программного обеспечения в ОС Windows используйте **УТИЛИТУ УДАЛЕНИЯ**

- $1.1<sub>1</sub>$ Щелкните на кнопке Пуск и выберите Все программы.
- $2.$ Нажмите HP, затем нажмите Принтеры серий HP LaserJet Professional P1560 и P1600.
- $3.$ Нажмите Удаление, затем следуйте указаниям на экране компьютера для удаления программного обеспечения.

# Для удаления программного обеспечения используйте Панель **УПРАВЛЕНИЯ Windows**

#### **Windows XP**

- $1.1<sub>1</sub>$ Нажмите кнопку Пуск, выберите Панель управления, затем щелкните Установка и удаление программ.
- 2. Выберите принтер из списка.
- 3. Для удаления программного обеспечения нажмите кнопку Изменить/Удалить.

#### **Windows Vista и Windows 7**

- $1.1$ Нажмите кнопку Пуск, выберите Панель управления, а затем щелкните пункт Программы и функции.
- $2<sup>1</sup>$ Выберите принтер из списка.
- $3.$ Выберите параметр Удалить/Изменить.

# <span id="page-29-0"></span>**Поддерживаемые утилиты для ОС Windows**

**ПРИМЕЧАНИЕ** Утилиты для ОС Windows поддерживаются только серией Принтер HP LaserJet Professional серии P1600.

### **HP Web Jetadmin**

HP Web Jetadmin — это удобное программное обеспечение для управления печатью и периферийными устройствами, позволяющее оптимизировать работу устройства, контролировать затраты на цветную печать, обеспечивать безопасный доступ к устройствам и эффективно управлять расходными материалами и средствами дистанционной настройки, упреждающего мониторинга, устранения неполадок безопасности, создания отчетов о состоянии печати и обработки изображений на устройствах.

Чтобы загрузить текущую версию программы HP Web Jetadmin и последний список поддерживаемых хост-систем, посетите страницу [www.hp.com/go/webjetadmin.](http://www.hp.com/go/webjetadmin)

При установке на хост-сервер клиент Windows может получить доступ к HP Web Jetadmin с помощью поддерживаемого Web-обозревателя (например Microsoft® Internet Explore), перейдя на хост-компьютер HP Web Jetadmin.

### **Встроенный Web-сервер HP**

**ПРИМЕЧАНИЕ** Встроенный Web-сервер HP поддерживается только Принтер HP LaserJet Professional серии P1600.

Продукт оснащен встроенным web-сервером, который позволяет получить доступ к сведениям о продукте и работе в сети. Эти сведения отображаются в Web-браузере, например в Microsoft Internet Explorer, Apple Safari или Firefox.

Встроенный Web-сервер находится в устройстве. Он не загружен на сетевой сервер.

У встроенного Web-сервера имеется интерфейс для работы с устройством, которым может пользоваться любой подключенный к сети пользователь, если на его компьютере установлен стандартный Web-обозреватель. Установка и конфигурирование какого-либо специального программного обеспечения не требуется, однако на компьютере должен быть установлен поддерживаемый Web-обозреватель. Чтобы получить доступ к встроенному Web-серверу, наберите в адресной строке обозревателя IP-адрес устройства. Чтобы узнать адрес IP-адрес устройства, распечатайте страницу конфигурации. Подробнее о печати страницы конфигурации см. в разделе Печать страниц [информации](#page-71-0) на стр. 58.

Полное описание функциональных возможностей и работы встроенного Web-сервера см. в Разделы [встроенного](#page-74-0) Web-сервера НР на стр. 61.

# <span id="page-30-0"></span>**3 Использование устройства с компьютерами Mac**

- [Программное](#page-31-0) обеспечение для Mac
- Печать на [компьютерах](#page-34-0) Mac

# <span id="page-31-0"></span>**Программное обеспечение для Mac**

### **Поддерживаемые операционные системы для Macintosh**

Это изделие поддерживает следующие операционные системы Macintosh:

ОС Mac X v10.4, v10.5 и v10.6

**ПРИМЕЧАНИЕ.** Поддерживаются процессоры PPC и Intel® Core™.

#### **Поддерживаемые драйверы принтера для Macintosh**

Программа установки программного обеспечения HP LaserJet предоставляет файлы описаний принтеров PostScript® (PPD), драйвер CUPS и утилиты HP Printer для ОС Mac X. PPD-файл принтера HP в комбинации с драйвером CUPS обеспечивает полную функциональность и доступ к различным функциям принтера HP.

#### **Удаление программного обеспечения для Mac**

Для удаления программного обеспечения используйте утилиту удаления.

**1.** Перейдите в следующую папку:

Library/Printers/hp/laserjet/P1100\_P1560\_P1600Series/

- **2.** Дважды щелкните файл **HP Uninstaller.app**.
- **3.** Чтобы удалить программное обеспечение, щелкните кнопку **Продолжить** и выполните инструкции на экране.

#### **Приоритет параметров печати для Mac**

Изменения параметров печати имеют различный приоритет в зависимости от того, где были сделаны эти изменения:

**<sup>22</sup> ПРИМЕЧАНИЕ**. Название команд и диалоговых окон могут отличаться в зависимости от прикладной программы.

- **Диалоговое окно «Page Setup»**. Нажмите **Page Setup** (Параметры страницы) или аналогичную команду в меню **File** (Файл) программы, в которой вы работаете, чтобы открыть это диалоговое окно. Параметры, заданные в этом окне, могут переопределить параметры, измененные в других окнах.
- **Диалоговое окно «Печать»**. Для открытия этого окна щелкните **Печать**, **Настройки печати** или аналогичную команду в меню **Файл** рабочей программы. Параметры, изменяемые в диалоговом окне **Печать** имеют более низкий приоритет и *не* переопределяют изменения, сделанные в диалоговом окне **Макет страницы**.
- **Параметры драйвера принтера по умолчанию**. Параметры драйвера принтера по умолчанию определяют параметры, используемые во всех заданиях на печать, *если только* параметры не были изменены в диалоговых окнах **Макет страницы** или **Печать**.

## <span id="page-32-0"></span>**Изменить настройки драйвера принтера для Macintosh**

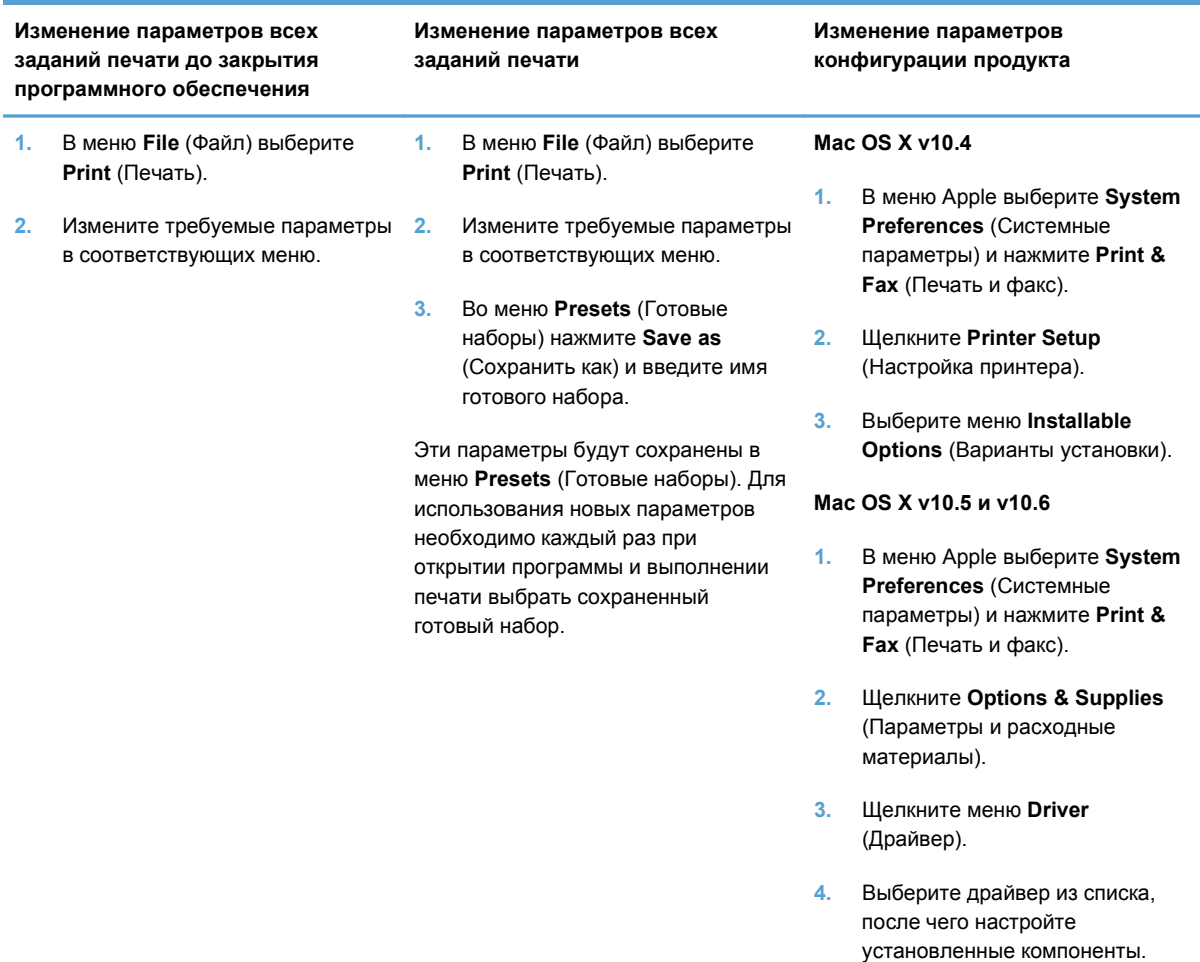

## **Программное обеспечение для Mac**

#### **Утилита HP Printer для Mac**

Утилита HP LaserJet используется для печати страниц со сведениями о продукте и изменения параметров автоматического отключения на компьютере Mac.

Чтобы открыть утилиту HP LaserJet, выполните процедуру, описанную ниже.

**▲** Откройте очередь печати и щелкните значок **Утилита**.

### **Поддерживаемые утилиты для Mac**

#### **Встроенный Web-сервер HP**

**ПРИМЕЧАНИЕ**. Встроенный Web-сервер HP поддерживается только Принтер HP LaserJet Professional серии P1600.

Продукт оснащен встроенным web-сервером, который позволяет получить доступ к информации о продукте и работе в сети. Эти сведения отображаются в Web-браузере, например в Microsoft Internet Explorer, Apple Safari или Firefox.

Встроенный Web-сервер находится в устройстве. Он не загружен на сетевой сервер.

У встроенного Web-сервера имеется интерфейс для работы с устройством, которым может пользоваться любой подключенный к сети пользователь, если на его компьютере установлен стандартный Web-обозреватель. Установка и конфигурирование какого-либо специального программного обеспечения не требуется, однако на компьютере должен быть установлен поддерживаемый Web-обозреватель. Чтобы получить доступ к встроенному Web-серверу, наберите в адресной строке обозревателя IP-адрес устройства. Чтобы узнать адрес IP-адрес устройства, распечатайте страницу конфигурации. Подробнее о печати страницы конфигурации см. в разделе Печать страниц [информации](#page-71-0) на стр. 58.

Полное описание функциональных возможностей и работы встроенного Web-сервера см. в Разделы [встроенного](#page-74-0) Web-сервера НР на стр. 61.

# <span id="page-34-0"></span>**Печать на компьютерах Mac**

## **Создавайте и используйте готовые наборы на компьютерах Macintosh**

Готовые наборы используются для сохранения текущих параметров драйвера принтера для их повторного использования.

#### **Создать готовый набор печати**

- **1.** В меню **File** (Файл) выберите команду **Print** (Печать).
- **2.** Выберите драйвер.
- **3.** Выберите параметры печати.
- **4.** В диалоговом окне **Presets** (Готовые наборы) щелкните **Save As...**(Сохранить как...) и введите имя сохраняемого набора.
- **5.** Щелкните на кнопке **OK**.

#### **Используйте готовые наборы печати**

- **1.** В меню **File** (Файл) выберите команду **Print** (Печать).
- **2.** Выберите драйвер.
- **3.** В диалоговом окне **Presets** (Готовые наборы) выберите готовый набор, который необходимо использовать.

## **Изменение форматов документов или печать документа на бумаге нестандартного формата**

Существует возможность изменить масштаб документа для печати на бумаге другого формата.

- **1.** В меню **File** (Файл) выберите команду **Print** (Печать).
- **2.** Откройте меню **Paper Handling** (Работа с бумагой).
- **3.** В области **Destination Paper Size** (Целевой формат бумаги) выберите **Scale to fit paper size** (Масштабировать по формату бумаги), затем выберите формат в раскрывающемся списке.
- **4.** Если необходимо использовать бумагу меньшего формата, чем документ, выберите **Scale down only** (Только уменьшение).

**ПРИМЕЧАНИЕ**. Чтобы использовать параметры драйверов по умолчанию выберите **Standard** (Стандартные).

### <span id="page-35-0"></span>**Печать обложки**

Если необходимо, можно напечатать отдельную страницу обложки документа, на которой было бы распечатано какое-либо сообщение (например "Конфиденциально").

- **1.** В меню **File** (Файл) выберите команду **Print** (Печать).
- **2.** Выберите драйвер.
- **3.** Откройте меню **Cover Page** (Страница обложки) и выберите печать страницы обложки **Before Document** (Перед документом) или **After Document** (После документа).
- **4.** В меню **Cover Page Type** (Тип страницы обложки) выберите сообщение, которое будет напечатано на странице обложки.

**ПРИМЕЧАНИЕ.** Для печати чистой страницы обложки в меню **Cover Page Type** (Тип страницы обложки) выберите **Standard** (Стандартная).

#### **Печать нескольких страниц на одном листе бумаги (Macintosh)**

На одном листе бумаги можно распечатать несколько страниц. Эта функция обеспечивает экономичный способ печати черновых страниц.

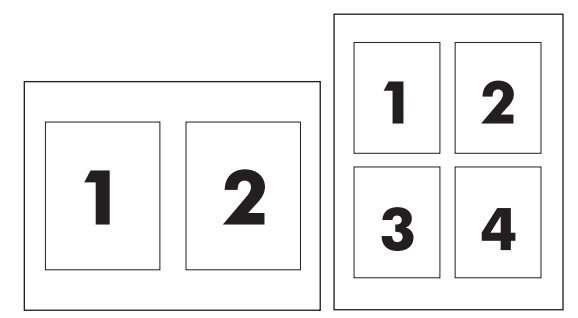

- **1.** В меню **File** (Файл) выберите команду **Print** (Печать).
- **2.** Выберите драйвер.
- **3.** Откройте меню **Layout** (Макет).
- **4.** Рядом с параметром **Pages per Sheet** (Страниц на листе) выберите число страниц, которое необходимо разместить на каждом листе (1, 2, 4, 6, 9 или 16).
- **5.** Для выбора порядка и размещения страниц на листе выберите **Layout Direction** (Порядок страниц).
- **6.** Рядом с параметром **Borders** (Рамки) выберите тип рамки для печати вокруг каждой страницы на листе.
# **Двусторонняя печать на Mac**

#### **Автоматически**

**ПРИМЕЧАНИЕ** Только Принтер HP LaserJet Professional серии Р1600 поддерживает автоматическую двухстороннюю печать.

Автоматическая двухсторонняя печать поддерживается только на носителях определенных размеров. Для двухсторонней печати на носителях неподдерживаемых размеров используйте двухстороннюю печать вручную.

Функция автоматической двухсторонней печати по умолчанию включена. Для отключения автоматической двухсторонней печати измените параметры конфигурации устройства по умолчанию. См. Изменить настройки драйвера принтера для [Macintosh](#page-32-0) на стр. 19.

- **1.** Загрузите в подающий лоток количество бумаги, достаточное для выполнения задания печати. Если для печати используется специальная бумага (например, фирменные бланки), то ее нужно загружать в лоток лицевой стороной вниз.
- **2.** В меню **File** (Файл) выберите команду **Print** (Печать).
- **3.** Откройте меню **Layout**.
- **4.** Рядом с пунктом **Two-Sided** (Двусторонняя) выберите либо **Long-Edge Binding** (Переплет по длинному краю) либо **Short-Edge Binding** (Переплет по короткому краю).
- **5.** Щелкните на **Print** (Печать).

#### **Вручную**

- **1.** Загрузите в подающий лоток количество бумаги, достаточное для выполнения задания печати. Если для печати используется специальная бумага (например, фирменные бланки), то ее нужно загружать в лоток лицевой стороной вниз.
- **2.** В меню **File** (Файл) выберите команду **Print** (Печать).
- **3. ОС Mac X v10.4** В выпадающем меню **Компоновка** выберите пункт **Переплет по длинному краю** или пункт **Переплет по короткому краю**.

**-или-**

**Mac OS X v10.5 и v10.6**: Установите флажок **Двусторонняя печать**.

- **4.** Нажмите кнопку **Печать**. Перед загрузкой стопки бумаги для печати на второй стороне выполните инструкции, приведенные в диалоговом окне, которое откроется на экране компьютера.
- **5.** Подойдите к принтеру и достаньте всю чистую бумагу, оставшуюся в лотке.
- **6.** Достаньте напечатанные листы выходного лотка. Положите листы в подающий лоток напечатанной стороной вниз. При этом верхний край страниц должен быть направлен внутрь принтера.
- **7.** Нажмите на экране компьютера кнопку **Продолжить** для завершения задания печати.

# **4 Подключение устройства**

- [Поддерживаемые](#page-39-0) сетевые операционные системы
- [Подключение](#page-40-0) по USB
- [Подключение](#page-42-0) к сети

# <span id="page-39-0"></span>**Поддерживаемые сетевые операционные системы**

**ПРИМЕЧАНИЕ**<br>**ПРИМЕЧАНИЕ** Сетевые функции поддерживаются только Принтер HP LaserJet Professional серии P1600.

Печать в сети поддерживается следующими операционными системами.

- Windows 7 (32-разрядная и 64-разрядная)
- Windows Vista (Starter Edition, 32-разрядная и 64-разрядная версия)
- Windows XP (32-разрядная, пакет обновления 2)
- $\bullet$  Windows XP (64-разрядная, пакет обновления 1)
- Windows Server 2008 (32-разрядная и 64-разрядная)
- Windows Server 2003, пакет обновления 1)
- Mac OS X v10.4, v10.5, и v10.6

### **Отказ от совместного использования принтера**

HP не поддерживает одноранговые сети, поскольку эта возможность является функцией операционных систем Microsoft, но не драйверов принтера HP. Перейдите на Web-узел Microsoft по адресу [www.microsoft.com](http://www.microsoft.com).

# <span id="page-40-0"></span>**Подключение по USB**

Данное устройство поддерживает подключение через порт USB 2.0. Необходимо использовать USB кабель типа «А-В» длиной не более 2 м (6,56 фута).

# **Установка устройства с помощью HP Smart Install**

**ПРИМЕЧАНИЕ** Данный тип установки поддерживается только в ОС Windows.

Функция HP Smart Install позволяет выполнить установку драйверов устройства и программного обеспечения при подключении устройства к компьютеру при помощи USB-кабеля.

**ПРИМЕЧАНИЕ**<br>При использовании HP Smart Install не требуется установочный компакт-диск. Не вставляйте установочный компакт-диск с программным обеспечением в устройство чтения компакт-дисков компьютера.

- **1.** Включите устройство.
- **2.** Подключите кабель USB.
- **3.** Должен произойти автоматический запуск HP Smart Install. Для установки программного обеспечения выполните инструкции, приведенные на экране.
	- $\bullet$  Если программа HP Smart Install не запускается автоматически, то на компьютере отключена функция автозапуска. Для запуска программы откройте окно «Мой компьютер» и дважды щелкните значок диска HP Smart Install.
	- Если программа запрашивает выбор типа подключения, выберите **Настройка на печать с помощью устройства USB**.

#### **Установка с компакт-диска**

**1.** Вставьте установочный компакт-диск с программным обеспечением в устройство чтения компакт-дисков компьютера.

**ПРИМЕЧАНИЕ.** Не подключайте USB-кабель до появления соответствующего запроса.

- **2.** Если программа установки не откроется автоматически, просмотрите содержимое компакт диска и запустите файл SETUP.EXE.
- **3.** Для установки программного обеспечения выполните инструкции, приведенные на экране.

Если вы используете установочный компакт-диск для установки программного обеспечения, то вы можете выбрать приведенные ниже типы установки.

● Простая установка (рекомендуется)

Во время установки не будут отображаться запросы на подтверждение и изменение настроек, выставленных по умолчанию.

Расширенная установка

Во время установки будут отображаться запросы на подтверждение и изменение настроек, выставленных по умолчанию.

# <span id="page-42-0"></span>**Подключение к сети**

Принтер HP LaserJet Professional серии P1600 можно подключить к сети через внутренний сетевой порт HP.

### **Поддерживаемые сетевые протоколы**

Для подключения сетевого устройства к сети сеть должна использовать один из приведенных ниже протоколов.

● Функционирующая проводная сеть, работающая по протоколу TCP/IP.

# **Установка устройство в проводной сети**

**ПРИМЕЧАНИЕ**. Чтобы устранить проблемы сетевого подключения, см. раздел **[Решение](#page-125-0)** проблем с [подключением](#page-125-0) на стр. 112.

Установку устройства в сети можно выполнять с помощью HP Smart Install или с помощью прилагаемого компакт-диска. Перед началом установки выполните следующее:

- Подключите кабель Ethernet категории 5 к свободному порту концентратора или маршрутизатора Ethernet.
- Подключите кабель Ethernet к порту Ethernet на задней панели устройства.
- Проверьте, что загорелся один из индикаторов сети (10 или 100), расположенных сзади принтера.

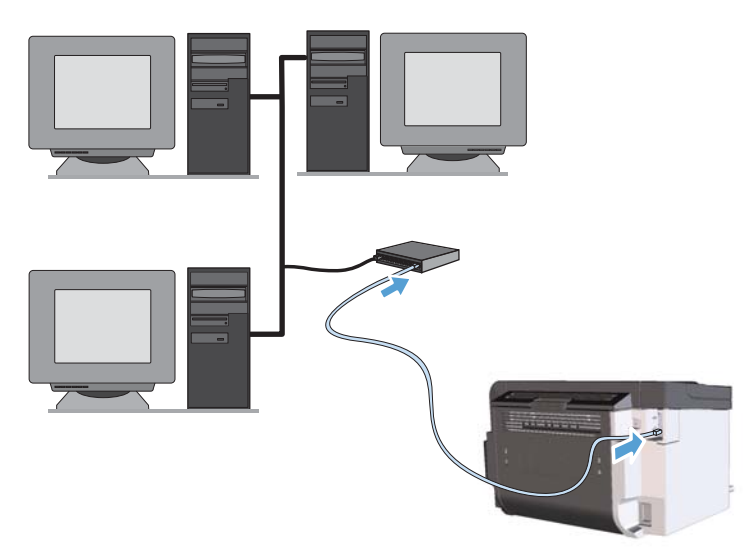

#### **HP Smart Install в проводной сети**

**<sup>12</sup> ПРИМЕЧАНИЕ**. Данный тип установки поддерживается только в ОС Windows.

- **1.** Чтобы определить адрес IP, распечатайте страницу конфигурации. См. Печать [страниц](#page-71-0) [информации](#page-71-0) на стр. 58.
- **2.** Откройте Web-браузер на компьютере, где хотите установить устройство.
- **3.** В окне Web-браузера введите адрес IP устройства.
- **4.** Щелкните вкладку **HP Smart Install**.
- **5.** Щелкните кнопку **Загрузка**.
- **6.** Для завершения установки устройства выполните инструкции на экране.

#### **Установка с компакт-диска в проводной сети**

**ПРИМЕЧАНИЕ**. При использовании компакт-диска для установки программного обеспечения можно выбирать простую (рекомендуется) или расширенную (будет предложено принять или изменить параметры по умолчанию) установку.

- **1.** Вставьте установочный компакт-диск с программным обеспечением в устройство чтения компакт-дисков компьютера.
- **2.** Если программа установки не откроется автоматически, просмотрите содержимое компакт диска и запустите файл SETUP.EXE.
- **3.** В процессе настройки устройства и установки программного обеспечения следуйте инструкциям, отображаемым на экране.

**ПРИМЕЧАНИЕ.** При появлении запроса выберите **Настройка на печать через сеть**.

# **Настройка сетевых параметров**

#### **Просмотр и изменение сетевых параметров**

Для просмотра или изменения параметров IP-конфигурации пользуйтесь встроенным Webсервером.

- **1.** Напечатайте страницу конфигурации и найдите IP-адрес.
	- Если используется IPv4, IP-адрес содержит только цифры. Он имеет следующий формат:

xxx.xxx.xxx.xxx

● Если используется IPv6, IP-адрес является шестнадцатеричной комбинацией символов и цифр. В нем используется формат, аналогичный следующему:

xxxx::xxxx:xxxx:xxxx:xxxx

- **2.** Чтобы открыть встроенный Web-сервер, введите IP-адрес устройства в адресную строку Web-браузера.
- **3.** Перейдите на вкладку **Сеть** для получения информации о сети. При необходимости параметры можно изменить.

#### **Установка или изменение сетевого пароля**

Используйте встроенный Web-сервер для установки сетевого пароля или изменения существующего пароля.

- **1.** Откройте встроенный Web-сервер, перейдите на вкладку**Сеть**, затем перейдите по ссылке **Пароль**.
- **ПРИМЕЧАНИЕ**. Если пароль уже установлен, вам будет предложено ввести его. Введите пароль и нажмите кнопку **Применить**.
- **2.** Введите новый пароль в окно **Пароль** и в окно **Подтвердите пароль**.
- **3.** Чтобы сохранить пароль, нажмите кнопку **Применить** в нижней части окна.

#### **IP-адрес**

IP-адрес устройства может быть задан вручную или назначен автоматически при помощи протоколов DHCP, BootP, или AutoIP.

Для изменения IP-адреса вручную используйте вкладку **Работа в сети** встроенного Webсервера HP.

#### **Параметры скорости соединения и дуплекса**

**<sup>12</sup>2 ПРИМЕЧАНИЕ**. В этом разделе термин дуплекс относится к двунаправленной связи, а не к двухсторонней печати.

При необходимости настройки скорости соединения используйте вкладку **Работа в сети** встроенного Web-сервера.

Неправильное изменение скорости соединения может привести к нарушению связи между принтером и другими сетевыми устройствами. В большинстве случаев устройство следует оставить в автоматическом режиме. При изменении настроек может произойти выключение и включение устройства. Выполняйте изменения настроек только тогда, когда устройство не используется.

# **5 Бумага и носители для печати**

- Сведения об [использовании](#page-47-0) бумаги и носителей для печати
- Специальная бумага или рекомендации по [использованию](#page-48-0) носителей для печати
- Внесите изменения в драйвере принтера, чтобы он [соответствовал](#page-50-0) типу и формату носителя
- [Поддерживаемые](#page-51-0) размеры бумаги
- [Поддерживаемые](#page-53-0) типы бумаги
- Емкость лотков и [приемников](#page-54-0)
- [Загрузка](#page-55-0) лотков для бумаги

# <span id="page-47-0"></span>**Сведения об использовании бумаги и носителей для печати**

Данное устройство поддерживает различные типы бумаги и других носителей для печати в соответствии с указаниями в руководстве пользователя. Бумага или печатные носители, не отвечающие этим указаниям, могут стать причиной возникновения проблем с качеством печати, частых замятий и преждевременного износа устройства.

Для получения оптимальных результатов используйте только бумагу и носители для печати HP, предназначенные для лазерной печати или многократного использования. Не пользуйтесь бумагой и печатными материалами для струйных принтеров. Компания Hewlett-Packard не рекомендует использовать носители других марок, поскольку HP не в состоянии контролировать их качество.

В некоторых случаях неудовлетворительное качество печати наблюдается даже при печати на бумаге, отвечающей всем требованиям, изложенным в этом руководстве пользователя. Такая проблема может возникнуть при неправильном обращении с носителем, эксплуатации при неприемлемой температуре и влажности, а также вследствие других обстоятельств, контролировать которые компания Hewlett-Packard не в состоянии.

**ПРЕДУПРЕЖДЕНИЕ.** Использование носителя, не соответствующего требованиям, установленным компанией HP, может привести к повреждению принтера и необходимости его ремонта. На такой ремонт гарантия или соглашения о техническом обслуживании Hewlett-Packard не распространяются.

# <span id="page-48-0"></span>**Специальная бумага или рекомендации по использованию носителей для печати**

Устройство поддерживает печать на специальных носителях. Чтобы достичь наилучших результатов, следуйте нижеследующим рекомендациям. С целью получения наилучших результатов при использовании специальной бумаги или носителя для печати, убедитесь, что в драйвере принтера выбран правильный тип и формат бумаги.

**ПРЕДУПРЕЖДЕНИЕ.** В устройствах HP LaserJet используются термоэлементы, чтобы закрепить частички сухого тонера на бумаге очень точным размещением точек. Бумага HP для лазерной печати выдерживает довольно высокую температуру. Использование бумаги для струйных принтеров может привести к повреждению устройства.

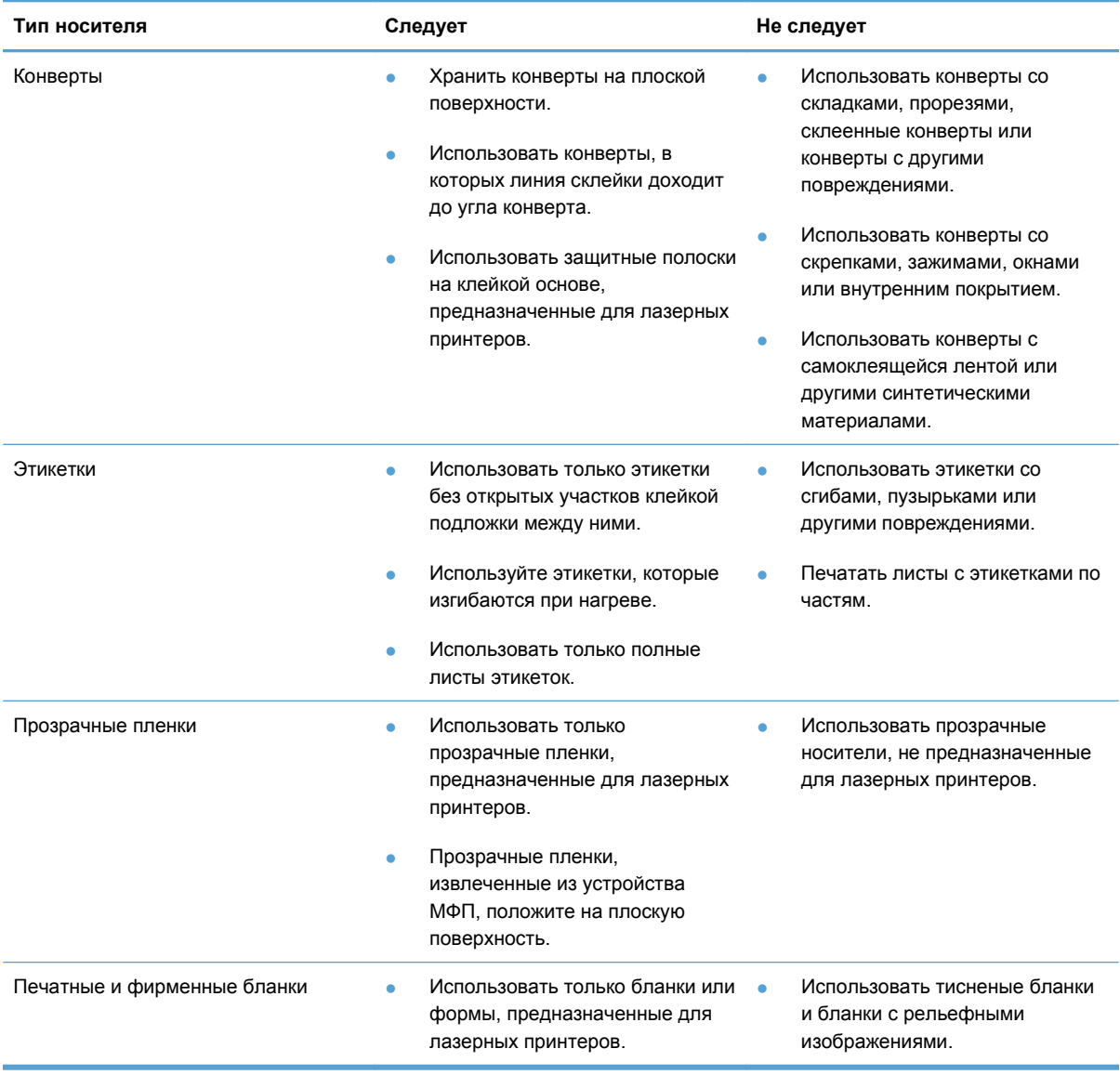

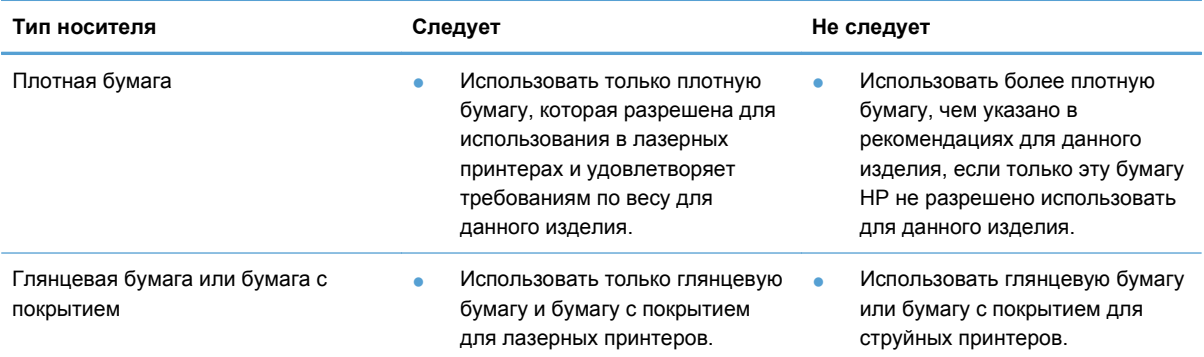

# <span id="page-50-0"></span>**Внесите изменения в драйвере принтера, чтобы он соответствовал типу и формату носителя**

При выборе носителя по типу и формату существенно улучшается качество печати на плотной бумаге, глянцевой бумаге и прозрачных пленках. Использование неправильной настройки приведет к неудовлетворительному качеству печати. Всегда печатайте по **типу** на специальном носителе, например, на этикетках или прозрачных пленках. Печать конвертов всегда выполняйте по **формату**.

- **1.** В используемой программе в меню **Файл** щелкните на **Печать**.
- **2.** Выберите драйвер и щелкните на пункте **Свойства** или **Параметры**.
- **3.** Выберите вкладку **Бумага/качество**.
- **4.** В списке **Тип** или **Размер** выберите нужный тип или размер носителя.
- **5.** Щелкните на кнопке **OK**.

# <span id="page-51-0"></span>**Поддерживаемые размеры бумаги**

Данное устройство поддерживает печать на бумаге различных размеров и на других носителях.

**ПРИМЕЧАНИЕ**. Для получения наилучших результатов печати выберите соответствующий формат и тип бумаги в драйвере принтера перед началом печати.

Автоматическая двухсторонняя печать поддерживается только на носителях определенных размеров. Для двухсторонней печати на носителях неподдерживаемых размеров используйте двухстороннюю печать вручную.

|                | .                       |                            |                              |
|----------------|-------------------------|----------------------------|------------------------------|
| Формат         | Размеры                 | Основной<br>подающий лоток | Лоток приоритетной<br>подачи |
| Letter         | 216 на 279 мм           |                            |                              |
| Legal          | 216 на 356 мм           |                            |                              |
| A4             | 210 на 297 мм           |                            |                              |
| Executive      | 184 на 267 мм           |                            |                              |
| 8,5 на 13      | 216 на 330 мм           |                            |                              |
| A <sub>5</sub> | 148 на 210 мм           |                            |                              |
| A6             | 105 на 148 мм           |                            |                              |
| B5 (JIS)       | 182 на 257 мм           |                            |                              |
| 16K            | 184 на 260 мм           |                            |                              |
|                | 195 на 270 мм           |                            |                              |
|                | 197 на 273 мм           |                            |                              |
| Нестандартный  | Минимум: 76 на 127 мм   |                            |                              |
|                | Максимум: 216 на 356 мм |                            |                              |

**Таблица 5-1 Поддерживаемые форматы бумаги и носителей печати**

#### **Таблица 5-2 Поддерживаемые размеры конвертов и открыток**

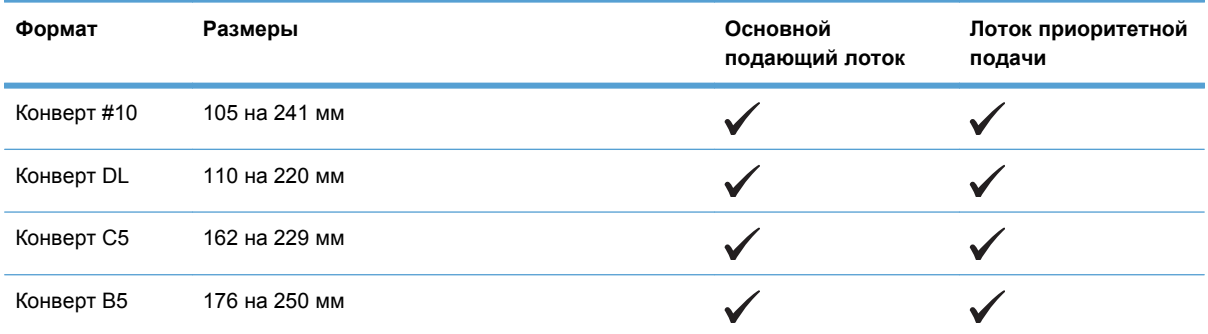

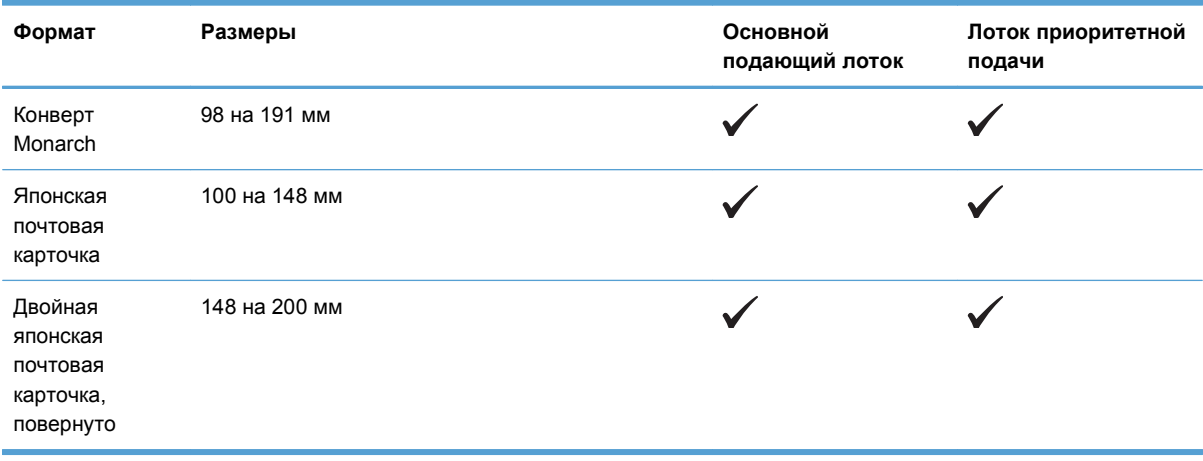

#### **Таблица 5-2 Поддерживаемые размеры конвертов и открыток (продолжение)**

# <span id="page-53-0"></span>**Поддерживаемые типы бумаги**

Полный список бумаги HP, поддерживаемой данным устройством, расположен по адресу [www.hp.com/support/ljp1560series](http://www.hp.com/support/ljp1560series) или [www.hp.com/support/ljp1600series.](http://www.hp.com/support/ljp1600series)

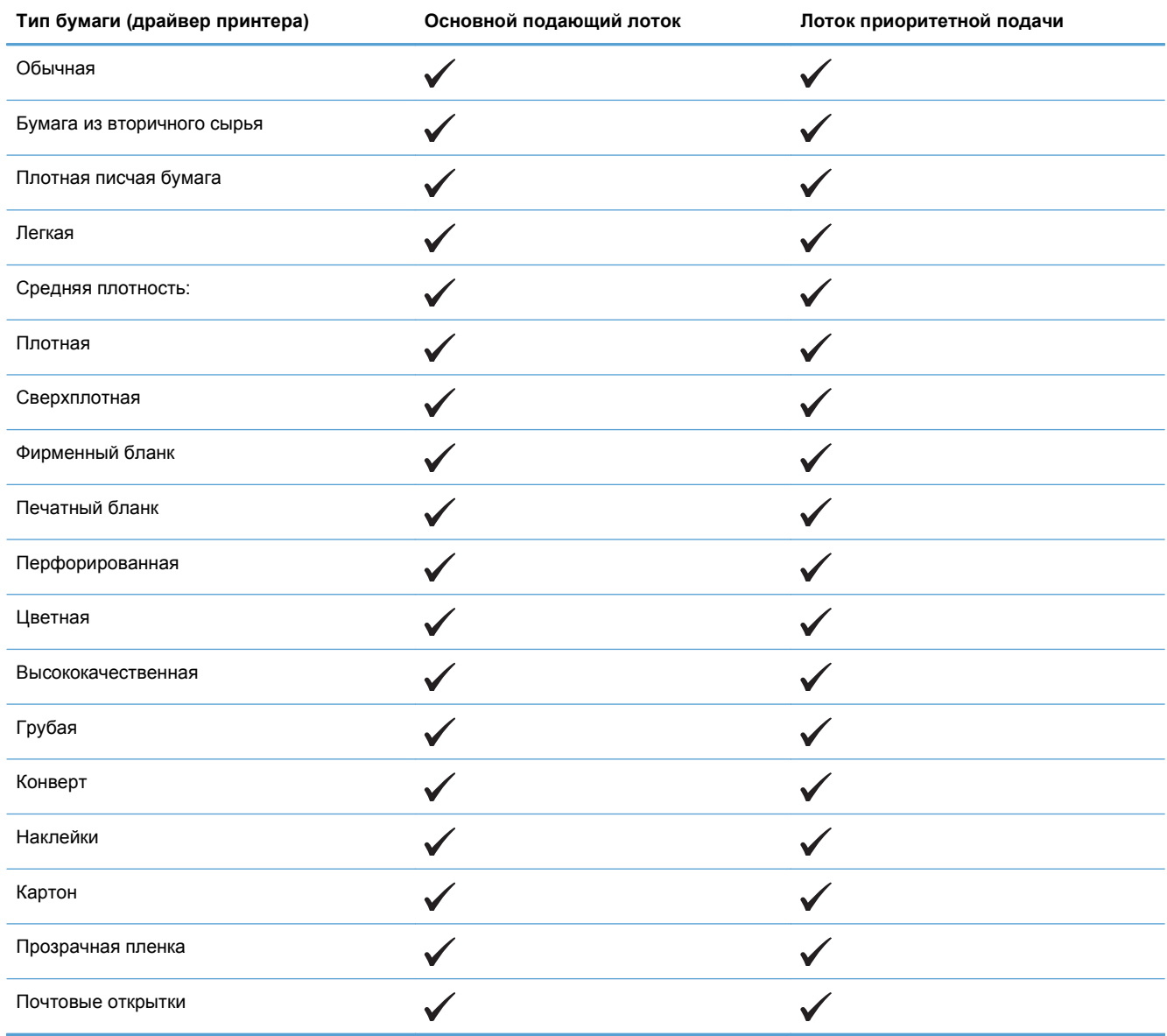

# <span id="page-54-0"></span>**Емкость лотков и приемников**

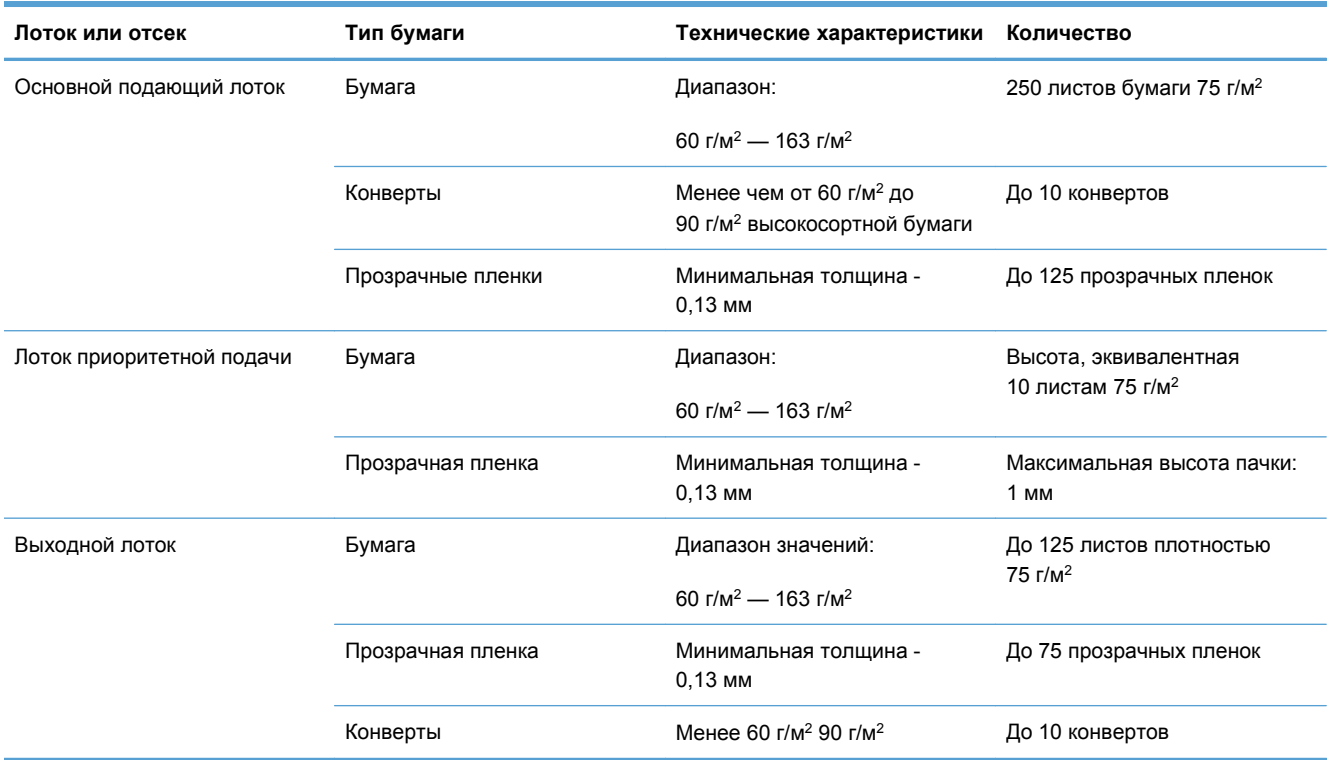

# <span id="page-55-0"></span>**Загрузка лотков для бумаги**

**ПРЕДУПРЕЖДЕНИЕ.** Попытки печатать на листах со складками, сгибами или иными дефектами могут привести к возникновению замятий. Дополнительные сведения см. в разделе [Устранение](#page-105-0) замятий на стр. 92.

### **Лоток приоритетной подачи**

В лоток приоритетной подачи можно загружать до десяти листов носителя или один конверт, один лист прозрачной пленки, один лист этикеток или одну карточку. Загружайте носитель верхним краем вперед и стороной для печати вверх. Для предотвращения замятий и перекосов всегда регулируйте боковые направляющие перед подачей носителя на печать.

# **Основной подающий лоток**

В основной подающий лоток можно уложить 250 листов бумаги 75 г/м<sup>2</sup> или меньшее число листов более плотного носителя (стопка высотой 25 мм и менее).

Носитель следует подавать верхним краем вперед и стороной для печати вверх. Для предотвращения замятий и перекосов необходимо правильно отрегулировать положение боковой и передней направляющих.

**ПРИМЕЧАНИЕ**. При загрузке нового носителя следует извлечь из подающего лотка старый носитель и выровнять всю стопку. Соблюдение этого правила предупреждает захват принтером нескольких листов одновременно и снижает вероятность возникновения замятий в принтере.

# **Ориентация бумаги в лотках**

Используйте только носители, предназначенные для печати на лазерных принтерах. См. [Поддерживаемые](#page-51-0) размеры бумаги на стр. 38.

При использовании бумаги, требующей особой ориентации при печати, загружайте ее в лоток в соответствии с инструкциями, приведенными в следующей таблице.

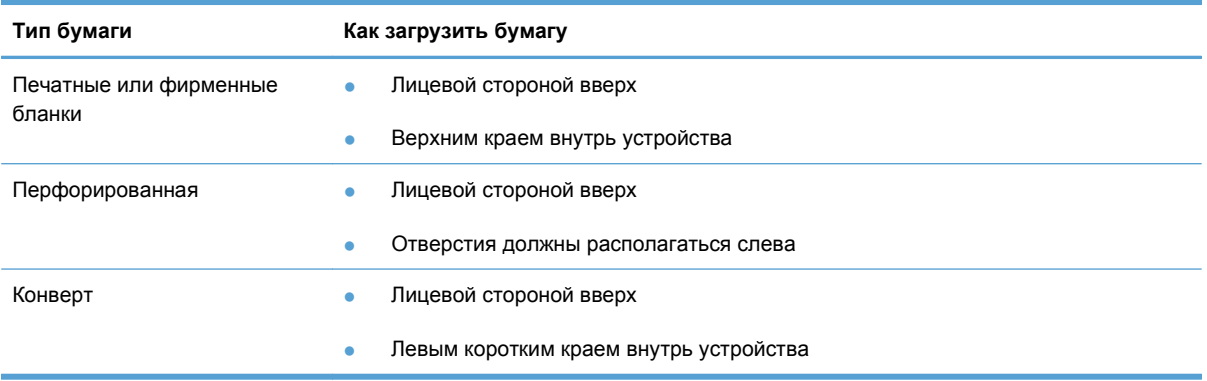

**ПРИМЕЧАНИЕ**. При печати одного конверта или на другом специальном материале для печати используйте гнездо первоочередной подачи. При печати нескольких конвертов или печати на других специальных носителях используйте основной подающий лоток.

**1.** Перед загрузкой носителя раздвиньте направляющие чуть шире носителя.

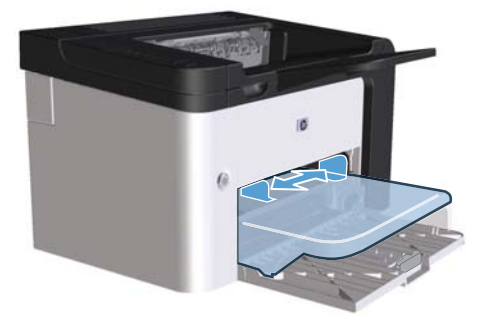

**2.** Загрузите носитель в лоток и выровняйте направляющие по ширине носителя.

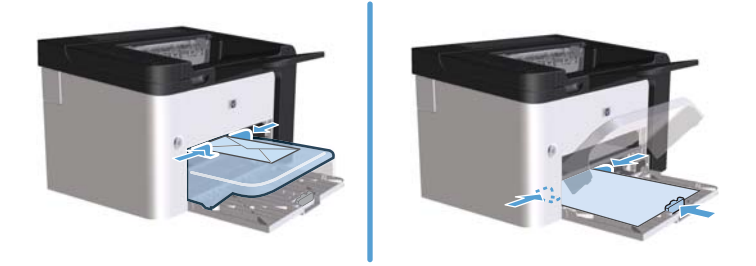

# **6 Операции печати**

- Отмена [задания](#page-59-0) печати
- Печать из [Windows](#page-60-0)

# <span id="page-59-0"></span>**Отмена задания печати**

Отмену задания печати можно выполнить при помощи панели управления или программного обеспечения. Инструкции, как остановить запрос на печать с компьютера в сети, см. в интерактивной справке для определенного сетевого программного обеспечения.

**ПРИМЕЧАНИЕ**. Возможно, потребуется какое-то время для удаления всех данных печати после отмены задания на печать.

### **Остановка текущего задания печати с панели управления**

**• Нажмите кнопку отмены <b>X** на панели управления.

# **Остановка текущего задания печати с помощью программного обеспечения**

При отправке документа на печать на экране компьютера появится диалоговое окно, позволяющее отменить задание на печать.

Если из программного обеспечения на устройство отправлено несколько заданий печати, то задания могут находиться в ожидании в очереди печати (например, в Диспетчере печати Windows). Более подробные инструкции по отмене запроса на печать с компьютера приведены в документации по программному обеспечению.

Если задание находится в очереди печати или в спулере печати, его оттуда можно удалить.

**1. Windows XP, Windows Server 2008 и Windows Server 2003 (используется вид меню «Пуск» по умолчанию):** В меню **Пуск** выберите пункт **Принтеры и факсы**.

**-или-**

**Windows XP, Windows Server 2008 и Windows Server 2003 (используется классический вид меню «Пуск»):** В меню **Пуск** выберите пункт **Принтеры**.

**-или-**

**Windows Vista и Windows 7:** Щелкните по кнопке **Пуск**, выберите пункт **Панель управления** и в категории **Оборудование и звук** щелкните значок **Принтер**.

- **2.** В списке принтеров дважды щелкните имя данного продукта, чтобы открыть очередь печати или спулер печати.
- **3.** Выберите задание печати, которое необходимо отменить, щелкните его правой кнопкой мыши и выберите пункт **Отменить** или **Удалить**.

# <span id="page-60-0"></span>**Печать из Windows**

# **Открытие драйвера принтера для Windows**

- **1.** В меню **Файл** программного обеспечения щелкните **Печать**.
- **2.** Выберите продукт и щелкните **Свойства** или **Пользовательские настройки**.

### **Справка о параметрах печати в Windows**

Справка драйвера принтера не зависит от справки программы. В справке драйвера принтера описаны кнопки, флажки и раскрывающиеся списки драйвера принтера. Она также содержит инструкции по выполнению общих задач печати, например, по печати на обеих сторонах, печати нескольких страниц на одном листе и печати первой страницы или обложек на другой бумаге.

Открыть экраны справки драйвера принтера можно одним из следующих способов:

- В диалоговом окне **Свойства** щелкните на кнопке **Справка**.
- Нажмите клавишу F1 на клавиатуре компьютера.
- Щелкните символ знака вопроса в верхнем левом углу окна драйвера принтера.
- Щелкните правой кнопкой мыши любой элемент драйвера.

## **Изменение числа печатных копий в Windows**

- **1.** Откройте драйвер принтера, нажмите кнопку **Свойства** или **Пользовательские настройки** и щелкните вкладку **Дополнительно**.
- **2.** Измените число копий в области **Копии** с помощью клавиш со стрелками.

Чтобы сортировать несколько печатаемых копий, установите флажок **Сортировать**.

**3.** Нажмите кнопку **ОК**.

#### **Печать цветного текста как черного в Windows**

- **1.** Откройте драйвер принтера, нажмите кнопку **Свойства** или **Пользовательские настройки** и щелкните вкладку **Дополнительно**.
- **2.** Установите флажок **Печать всего текста как черного**.
- **3.** Нажмите кнопку **ОК**.

# **Сохранение нестандартных параметров печати для повторного использования в Windows**

#### **Использование готовых наборов заданий печати**

- **1.** Откройте драйвер принтера и нажмите кнопку **Свойства** или **Пользовательские настройки**. Во всех вкладках, за исключением вкладки **Службы**, появится раскрывающийся список **Готовые наборы заданий печати**.
- **2.** Выберите один из готовых наборов в раскрывающемся списке **Готовые наборы заданий печати** и нажмите кнопку **ОК**, чтобы распечатать задание с использованием предварительно определенных параметров.

#### **Создание специальных готовых наборов заданий печати**

- **1.** Откройте драйвер принтера и нажмите кнопку **Свойства** или **Пользовательские настройки**. Во всех вкладках, за исключением вкладки **Службы**, появится раскрывающийся список **Готовые наборы заданий печати**.
- **2.** Выберите существующий готовый набор в качестве основы.
- **3.** Выберите параметры печати для нового готового набора.
- **4.** Щелкните **Сохранить как**, введите имя для готового набора и нажмите кнопку **ОК**.

# **Улучшение качества печати из Windows**

### **Выбор формата страницы**

- **1.** Откройте драйвер принтера, нажмите кнопку **Свойства** или **Пользовательские настройки** и щелкните вкладку **Бумага/качество**.
- **2.** Выберите формат в раскрывающемся списке **Формат**.
- **3.** Нажмите кнопку **ОК**.

#### **Выбор нестандартного формата страницы**

- **1.** Откройте драйвер принтера и щелкните вкладку **Бумага/качество**.
- **2.** Нажмите кнопку **Нестандартный**. Откроется диалоговое окно **Нестандартный формат бумаги**.
- **3.** Введите наименование нестандартного формата, укажите размеры и щелкните **Сохранить**.
- **4.** Нажмите кнопку **Закрыть**, а затем **OК**.

## **Выбор типа бумаги**

- **1.** Откройте драйвер принтера, нажмите кнопку **Свойства** или **Пользовательские настройки** и щелкните вкладку **Бумага/качество**.
- **2.** Выберите тип в раскрывающемся списке **Тип**.
- **3.** Нажмите кнопку **ОК**.

#### **Выбор разрешения печати**

- **1.** Откройте драйвер принтера, нажмите кнопку **Свойства** или **Пользовательские настройки** и щелкните вкладку **Бумага/качество**.
- **2.** В области **Качество печати** выберите нужный параметр в раскрывающемся списке. См. информацию о доступных параметрах в интерактивной справке драйвера.

**ПРИМЕЧАНИЕ**. Чтобы использовать разрешение чернового качества печати, установите флажок **EconoMode** в области **Качество печати**.

**3.** Нажмите кнопку **ОК**.

# **Печать первой или последней страницы на другой бумаге в Windows**

- **1.** Откройте драйвер принтера, нажмите кнопку **Свойства** или **Пользовательские настройки** и щелкните вкладку **Бумага/качество**.
- **2.** Установите флажок **Использовать другую бумагу/обложки** и выберите необходимые параметры передней обложки, других страниц и задней обложки.
- **3.** Нажмите кнопку **ОК**.

## **Масштабирование документа до размера страницы в Windows**

- **1.** Откройте драйвер принтера, нажмите кнопку **Свойства** или **Пользовательские настройки** и щелкните вкладку **Эффекты**.
- **2.** Установите флажок **Печать документа на** и выберите размер в раскрывающемся списке.
- **3.** Нажмите кнопку **ОК**.

## **Добавление водяного знака к документу в Windows**

- **1.** Откройте драйвер принтера, щелкните кнопку **Свойства** или **Пользовательские настройки** и затем щелкните вкладку **Эффекты**.
- **2.** Выберите водяной знак в раскрывающемся списке **Водяные знаки**.

Чтобы выбранный водяной знак был напечатан только на первой странице, установите флажок **Только на первой странице**. В противном случае водяной знак печатается на каждой странице.

**3.** Нажмите кнопку **ОК**.

# **Двусторонняя печать из Windows**

### **Автоматически**

**ПРИМЕЧАНИЕ** Только Принтер HP LaserJet Professional серии Р1600 поддерживает автоматическую двухстороннюю печать.

Автоматическая двухсторонняя печать поддерживается только на носителях определенных размеров. Для двухсторонней печати на носителях неподдерживаемых размеров используйте двухстороннюю печать вручную.

Прежде чем использовать функцию автоматической двусторонней печати, необходимо установить флажок **Разрешить автоматическую двустороннюю печать** на вкладке **Параметры устройства** в диалоговом окне свойств принтера. См. [Изменение](#page-27-0) настроек драйвера принтера для [Windows](#page-27-0) на стр. 14.

**1.** Уложите бумагу лицевой стороной вниз в лоток приоритетной подачи или в основной подающий лоток.

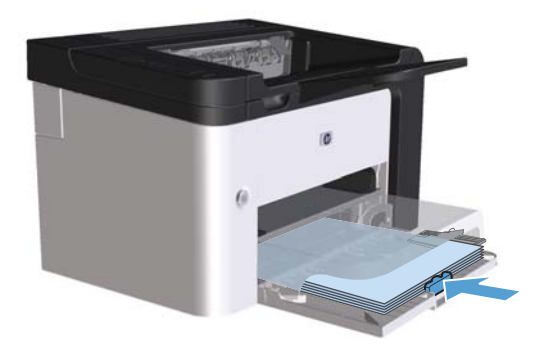

- **2.** Откройте драйвер принтера и щелкните вкладку **Окончательная обработка**.
- **3.** Установите флажок **Печать на обеих сторонах**. Чтобы задать переплет по верхнему краю, установите флажок **Перевернуть страницы вверх**.
- **4.** Нажмите на экране компьютера кнопку **ОК** для печати задания.

### **Вручную**

Прежде чем использовать функцию ручной двусторонней печати, необходимо установить флажок **Разрешить ручную двустороннюю печать** на вкладке **Параметры устройства** в диалоговом окне свойств принтера. См. [Изменение](#page-27-0) настроек драйвера принтера для Windows на стр[. 14.](#page-27-0)

**1.** Уложите бумагу лицевой стороной вниз в лоток приоритетной подачи или в основной подающий лоток.

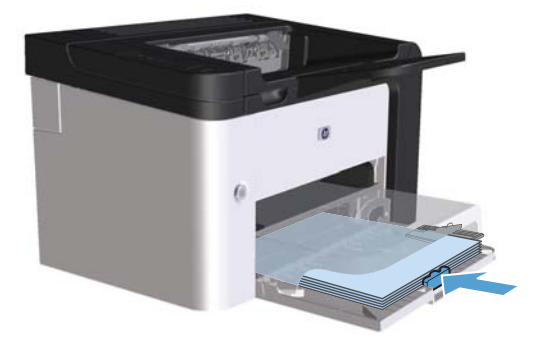

- **2.** Откройте драйвер принтера и щелкните вкладку **Окончательная обработка**.
- **3.** Установите флажок **Печать на обеих сторонах (вручную)**. Чтобы задать переплет по верхнему краю, установите флажок **Перевернуть страницы вверх**.
- **4.** Нажмите **OK**, чтобы распечатать первую сторону задания печати.

**5.** Не меняя ориентацию листов, извлеките стопку бумаги из выходного лотка и вставьте ее в основной подающий лоток напечатанной стороной вниз.

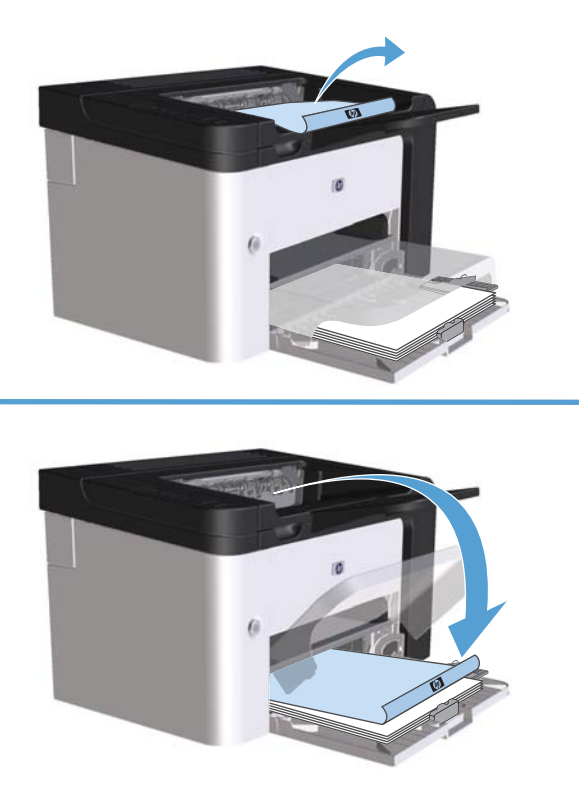

**6.** Для печати второй стороны на панели управления устройства нажмите кнопку  $\mathbb{F}$ .

# **Создание буклета в Windows**

- **1.** Откройте драйвер принтера, нажмите кнопку **Свойства** или **Пользовательские настройки** и щелкните вкладку **Окончательная обработка**.
- **2.** Установите флажок **Печать на обеих сторонах (вручную)**.
- **3.** Выберите параметр **Переплет по левому краю** или **Переплет по правому краю** в раскрывающемся списке **Макет буклета**. Параметр **Страниц на листе** автоматически изменится на **2 страницы на листе**.
- **4.** Нажмите кнопку **ОК**.

#### **Печать нескольких страниц на листе в Windows**

- **1.** Откройте драйвер принтера, нажмите кнопку **Свойства** или **Пользовательские настройки** и щелкните вкладку **Окончательная обработка**.
- **2.** Выберите число страниц на листе в раскрывающемся списке **Страниц на листе**.
- **3.** Выберите верные значения параметров **Печать рамок страниц**, **Расположение страниц** и **Ориентация**.
- **4.** Нажмите кнопку **ОК**.

# **Выбор ориентации страницы в Windows**

- **1.** Откройте драйвер принтера, нажмите кнопку **Свойства** или **Пользовательские настройки** и щелкните вкладку **Окончательная обработка**.
- **2.** В области **Ориентация** выберите параметр **Книжная** или **Альбомная**.

Чтобы напечатанное изображение на странице было перевернутым, выберите параметр **Поворот на 180 градусов**.

**3.** Нажмите кнопку **ОК**.

## **Использование HP ePrint**

HP ePrint — это набор веб-служб печати, с помощью которого поддерживаемые устройства HP могут печатать документы следующих типов:

- Сообщения электронной почты и вложения, отправленные непосредственно на адрес электронной почты устройства HP.
- Документы из некоторых приложений печати на мобильных устройствах.

### **Использование HP Cloud Print**

Используйте функцию HP Cloud Print для печати сообщений электронной почты и вложений путем их отправки на адрес электронной почты принтера с любого устройства с доступом к электронной почте.

**ПРИМЕЧАНИЕ.** Устройство должно быть подключено к проводной или беспроводной сети. Для использования HP Cloud Print сначала необходимо обеспечить доступ к Интернету и включить веб-службы HP.

- **1.** Включите веб-службы HP во встроенном веб-сервере HP (EWS). Для этого выполните следующие действия.
	- **а.** После подключения устройства к сети напечатайте страницу конфигурации и найдите его IP-адрес.
	- **б.** На компьютере откройте веб-браузер и введите IP-адрес в адресной строке. Откроется окно HP EWS.
	- **в.** Перейдите на вкладку **Веб-службы HP**. Если в сети не используется прокси-сервер для доступа к Интернету, перейдите к следующему шагу. Если в сети используется

прокси-сервер для доступа к Интернету, выполните следующие действия, прежде чем перейти к следующему шагу.

- **i.** Выберите вкладку **Параметры прокси**.
- **ii.** Установите флажок **Установите этот флажок, если сеть использует проксисервер для доступа к Интернету**.
- **iii.** В поле **Прокси-сервер** введите адрес прокси-сервера и номер порта, а затем нажмите клавишу **Применить**.
- **г.** Перейдите на вкладку «Веб-службы HP» и нажмите кнопку **Включить**. Будет настроено подключение к Интернету, а затем появится сообщение с информацией о том, что будет напечатана страница сведений.
- **д.** Нажмите кнопку **ОК**. Будет напечатана страница ePrint. На странице ePrint найдите адрес электронной почты, который автоматически назначен устройству.
- **2.** Чтобы напечатать документ, вложите его в сообщение электронной почты, а затем отправьте сообщение на адрес электронной почты устройства. Перейдите по адресу: [www.hpeprintcenter.com](http://www.hpeprintcenter.com) для просмотра списка поддерживаемых типов документов.
- **3.** На веб-узле HP ePrintCenter настройте параметры безопасности и параметры печати по умолчанию для всех заданий HP ePrint, отправленных на устройство (необязательно).
	- **а.** Откройте веб-браузер и перейдите по адресу: [www.hpeprintcenter.com.](http://www.hpeprintcenter.com)
	- **б.** Щелкните **Sign In** (Вход) и введите учетные данные HP ePrintCenter или создайте новую учетную запись.
	- **в.** Выберите продукт в списке или нажмите кнопку **+ Add printer** (+ Добавить принтер), чтобы добавить его. Для добавления продукта потребуется код продукта, который представляет собой сегмент в начале адреса электронной почты продукта (до символа @).

**ПРИМЕЧАНИЕ.** Этот код действует только в течение 24 часов с момента включения веб-служб HP. Если его срок действия истек, выполните инструкции для повторного включения веб-служб HP и получения нового кода.

- **г.** Нажмите кнопку **Setup** (Настройка). Откроется диалоговое окно **HP ePrint Settings** (Параметры HP ePrint). Доступны три следующие вкладки.
	- **Разрешенные отправители**. Чтобы устройство не печатало ненужные документы, перейдите на вкладку **Разрешенные отправители**. Щелкните **Только разрешенные отправители**, а затем добавьте адреса электронной почты, с которых будет разрешено получать задания ePrint.
	- Настройка печати Чтобы настроить параметры по умолчанию для всех заданий ePrint, отправленных на устройство, перейдите на вкладку **Параметры печати**, а затем выберите параметры, которые необходимо использовать.
	- **Дополнительно**. Чтобы изменить адрес электронной почты устройства, перейдите на вкладку **Дополнительно**.

### **Использование AirPrint**

Прямая печать с помощью Apple AirPrint поддерживается для iOS 4.2 и выше. Используйте функцию AirPrint для печати непосредственно на устройстве с iPad (iOS 4.2), iPhone (3GS и выше) или iPod touch (третьего поколения и выше) в следующих приложениях.

- **Почта**
- Фотографии
- Safari
- Некоторые сторонние приложения

**ПРИМЕЧАНИЕ**. Устройство должно быть подключено к проводной или беспроводной сети.

Для печати выполните следующие действия.

**1.**

Коснитесь элемента **действие** .

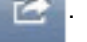

**2.** Коснитесь **Печать**.

**ПРИМЕЧАНИЕ.** Если печать выполняется в первый раз или ранее выбранное устройство недоступно, необходимо выбрать продукт, прежде чем перейти к следующему этапу.

**3.** Настройте параметры печати и коснитесь **Печать**.

# **7 Управление и обслуживание**

- Печать страниц [информации](#page-71-0)
- [Использование](#page-73-0) встроенного web-сервера HP
- Настройки [экономичных](#page-76-0) режимов
- Параметры [бесшумного](#page-78-0) режима
- Управление расходными материалами и [принадлежностями](#page-79-0)
- Очистка [устройства](#page-89-0)
- [Обновления](#page-94-0)

# <span id="page-71-0"></span>**Печать страниц информации**

Можно напечатать следующие информационные страницы.

# **Страница конфигурации**

На странице конфигурации отображаются текущие параметры и свойства устройства. На этой странице также приводится отчет о состоянии принтера. Чтобы напечатать страницу конфигурации, выполните одно из следующих действий:

- Нажмите и удерживайте кнопку  $\downarrow$  если горит индикатор готовности принтера  $\bigcirc$  и отсутствуют распечатываемые задания. Отпустите кнопку  $\mathbb{P}$  когда индикатор готовности начнет мигать. Печатается страница конфигурации.
- Выберите **Страница конфигурации** в раскрывающемся списке **Печать страниц информации** вкладки **Службы** Настройки принтера.
- Только для **Принтер HP LaserJet Professional серии P1600**: Откройте встроенный Webсервер (см. Открытие [встроенного](#page-73-0) Web-сервера на стр. 60), щелкните вкладку **Информация**, затем выберите **Печать страниц информации**. Щелкните кнопку **Печать** в разделе **Печать страницы конфигурации**.

## **Страница состояния расходных материалов**

На странице состояния расходных материалов содержится следующая информация:

- Ориентировочное количество тонера, остающееся в картридже (только при установленном оригинальном картридже HP)
- Число отпечатанных страниц и выполненных заданий печати (только при установленном оригинальном картридже HP)
- Информация о заказе и отправке на переработку.

Чтобы напечатать страницу расходных материалов, выполните одно из следующих действий:

- Выберите **Страница состояния расходных материалов** в раскрывающемся списке **Печать страниц информации** вкладки **Службы** в разделе «Настройки принтера».
- Только для **Принтер HP LaserJet Professional серии P1600**: Откройте встроенный Webсервер (см. Открытие [встроенного](#page-73-0) Web-сервера на стр. 60), щелкните вкладку **Информация**, затем выберите **Печать страниц информации**. Щелкните кнопку **Печать** в разделе **Печать страницы расходных материалов**.
### **Демонстрационная страница**

На демонстрационной странице содержатся примеры текста и графики. Чтобы напечатать демонстрационную страницу, выполните одно из следующих действий:

- **Нажмите и отпустите кнопку пуска**  $\ket{\downarrow}$ **, когда горит индикатор готовности**  $\bigcirc$  **и нет других** заданий печати. Печатается демонстрационная страница.
- Выберите **Демонстрационная страница** в раскрывающемся списке **Печать страниц информации** вкладки **Службы** в разделе «Настройки принтера».

# **Использование встроенного web-сервера HP**

**ПРИМЕЧАНИЕ**. Встроенный Web-сервер HP поддерживается только Принтер HP LaserJet Professional серии P1600.

Встроенный Web-сервер (EWS) позволяет просматривать состояние устройства и сети, а также управлять функциями печати с компьютера.

- Просмотр информации о состоянии устройства.
- Определение уровня всех расходных материалов и заказ новых.
- Просмотр и изменение параметров конфигурации устройства по умолчанию.
- Просмотр и изменение конфигурации сети.

Для этого на компьютере не требуется устанавливать какое-либо программное обеспечение. Требуется только один из поддерживаемых Web-браузеров.

- Microsoft Internet Explorer 6.0 (и более поздних версий)
- $Firefox 1.0$  (и выше).
- Моzilla 1.6  $($ и выше).
- Орега  $7.0$  (и выше).
- Safari 1.2 (и выше).
- Konqueror 3.2 (и выше).

Встроенный Web-сервер работает, когда устройство подключено к сети, работающей по протоколу TCP/IP. Встроенный Web-сервер не поддерживает ни соединения по протоколу IPX, ни прямые соединения через USB-порт.

**<sup>12</sup> ПРИМЕЧАНИЕ** Для открытия и использования встроенного web-сервера не требуется доступ∩ в Интернет. Однако при нажатии на ссылку на одной из страниц для перехода на Web-узел по этой ссылке необходим доступ к сети Интернет.

#### **Открытие встроенного Web-сервера**

Для открытия встроенного Web-сервера НР введите в адресную строку поддерживаемого Webбраузера IP-адрес или имя хоста принтера. Чтобы найти IP-адрес, нужно выполнить печать страницы конфигурации. Для этого нажмите и удерживайте кнопку Пуск **P** когда горит индикатор готовности () и не выполняются другие задания печати. Отпустите кнопку  $\mathbb P$  когда индикатор готовности • начнет мигать. Печатается страница конфигурации.

**ПРИМЕЧАНИЕ**<br>**ПРИМЕЧАНИЕ** Принтер HP LaserJet Professional серии P1600 поддерживает протоколы IPv4 и IPv6. Дополнительные сведения см. по адресу [www.hp.com/go/ljp1600series](http://www.hp.com/go/ljp1600series).

 $-\frac{1}{2}C$ **COBET**: После открытия страницы добавьте закладку, чтобы потом можно было быстро на нее вернуться.

На встроенном Web-сервере имеются четыре вкладки с параметрами и информацией об устройстве: **Информация**, **Параметры**, **HP Smart Install** и **Сеть**.

### **Разделы встроенного Web-сервера НР**

#### **Вкладка «Информация»**

Группа страниц «Информация» включает следующие страницы.

- **Состояние устройства** на этой странице отображается состояние устройства и расходных материалов HP.
- **Конфигурация устройства** на этой странице приводится информация, которую также можно получить, распечатав страницу конфигурации.
- **Состояние расходных материалов** на этой странице отображается состояние расходных материалов HP и указываются номера деталей для заказа. Чтобы заказать новые расходные материалы, нажмите **Приобрести расходные материалы** в верхней правой части окна.
- **Обзор сетевой активности** на этой странице приводится информация, которую также можно получить на странице обзора сетевой активности принтера.
- **Печать страниц информации** позволяет печатать страницу конфигурации и страницу состояния расходных материалов.

#### **Вкладка «Параметры»**

На этой вкладке можно настроить устройство с помощью компьютера. Если устройство подключено к сети, то прежде чем изменять параметры на этой вкладке, обязательно обратитесь к администратору устройства.

#### **Вкладка «Сеть»**

Если устройство подключено к сети, работающей по протоколу IP, то с помощью этой вкладки администратор сети может управлять сетевыми параметрами устройства.

#### **Вкладка «HP Smart Install»**

**ПРИМЕЧАНИЕ**. Данная вкладка поддерживается только в ОС Windows.

Вкладка используется для загрузки и установки драйвера принтера.

#### **Ссылки**

Ссылки находятся в верхней правой части страницы состояния. Для использования этих ссылок требуется подключение к сети Интернет. Если используется коммутируемое соединение и связь не была установлена при первом открытии встроенного web-сервера, нужно подключиться к Интернету перед посещением этих web-узлов. При подключении, возможно, придется закрыть встроенный web-сервер и потом открыть его снова.

- **Приобрести расходные материалы**. Щелкните на эту ссылку для подключения к Webузлу «Sure Supply» <https://www.hp.com/post-embed/ordersupplies-na> и заказа фирменных расходных материалов HP у компании HP или дилера.
- **Поддержка**. Служит для подключения к Web-узлу поддержки изделия. Здесь можно выполнить поиск справки по общим вопросам.

# **Настройки экономичных режимов**

# **Экономичный режим (EconoMode)**

В данном устройстве имеется функция EconoMode для печати черновиков документов. Использование режима EconoMode снижает расход тонера и уменьшает стоимость печати страницы. Однако при использовании EconoMode может ухудшиться качество печати.

Компания HP не рекомендует постоянно использовать режим EconoMode. Если экономичный режим (EconoMode) используется постоянно, тонер может оставаться на механических частях картриджа. Если качество печати начинает снижаться по этой причине, нужно установить новый картридж, даже если в картридже остался тонер.

Включить или отключить EconoMode можно одним из следующих способов:

- В свойствах принтера Windows щелкните откройте вкладку **Бумага/Качество**, затем выберите экономичный режим **EconoMode**.
- Во встроенном Web-сервере (только для Принтер HP LaserJet Professional серии P1600) откройте вкладку **Параметры** и выберите пункт **Параметры PCL Settings**. В раскрывающемся списке **Параметры** выберите **Вкл.** или **Выкл.**.

**<sup>Ру</sup> ПРИМЕЧАНИЕ**. Отключение экономичного режима (EconoMode) с помощью встроенного Web-сервера действует только на задания печати, использующие универсальный драйвер печати PCL 5 (доступен для загрузки с веб-сайта).

Для отмены режима экономичного режима заданий печати, использующих драйвер принтера, установленный с прилагаемого компакт-диска следует снять отметку **EconoMode** в драйвере принтера.

● В утилите печати HP для Macintosh щелкните **Print Settings** (Параметры печати), затем **Economode & Toner Density** (Экономичный режим и плотность тонера).

#### **Режим автоматического отключения**

Автоматическое отключение – это функция энергосбережения продукта. После указанного пользователем периода времени энергопотребление продукта автоматически снижается (автоматическое отключение). Продукт возвращается в состояние готовности при нажатии кнопки или получении задания на печать. Если продукт находится в режиме автоматического отключения, все индикаторы на панели управления, а также подсветка клавиши питания не горят.

**ПРИМЕЧАНИЕ.** Несмотря на то, что все индикаторы продукта находятся в режиме автоматического отключения, устройство заработает в нормальном режиме при получении задания на печать.

Беспроводные модели не поддерживают режим Auto-On/Auto-Off. Режим ожидания, в котором потребление электроэнергии составляет 3,4 Вт, поддерживается на беспроводных моделях.

#### **Изменение времени задержки автоматического отключения**

Можно изменить время, в течение которого продукт должен находиться в неактивном состоянии (задержка автоматического отключения) перед переходом в режим автоматического отключения.

**ПРИМЕЧАНИЕ**. По умолчанию время задержки автоматического отключения составляет 5 минут.

- **1.** Откройте свойства принтера и щелкните вкладку **Параметры устройства**.
- **2.** Выберите задержку автоматического отключения из раскрывающегося списка **Автоматическое отключение**.

**ПРИМЕЧАНИЕ**. Изменение параметра не вступает в силу до получения устройством задания на печать.

# **Параметры бесшумного режима**

Данное устройство позволяет установить тихий режим, который снижает уровень шума при печати. При включенном тихом режиме устройство выполняет печать с меньшей скоростью.

**ПРИМЕЧАНИЕ**. Если включен бесшумный режим, печать производится медленнее, что может повысить качество печати.

Выполните следующие шаги, чтобы включить тихий режим.

- **1.** Откройте свойства принтера и щелкните вкладку **Параметры устройства**.
- **2.** Щелкните **Включить**, чтобы включить функцию **Тихий режим**.

# **Управление расходными материалами и**

### **принадлежностями**

Для обеспечения высокого качества печати соблюдайте правила использования, хранения и контроля состояния картриджа принтера.

#### **Управление картриджами**

#### **Хранение картриджа**

Не извлекайте печатающий картридж из упаковки, пока не возникнет необходимость его использования.

**ПРЕДУПРЕЖДЕНИЕ.** Чтобы предотвратить повреждение картриджа, не подвергайте его воздействию света дольше, чем на несколько минут.

#### **Политика компании НР относительно расходных материалов других производителей**

Компания Hewlett-Packard не рекомендует использовать картриджи других производителей, как новых, так и восстановленных.

**ПРИМЕЧАНИЕ.** Гарантия НР и соглашения об обслуживании не распространяются на повреждения, вызванные использованием картриджей других производителей.

Для получения сведений по установке нового оригинального картриджа HP см. [Замена](#page-81-0) [картриджа](#page-81-0) на стр. 68.

#### **Горячая линия HP расследования подделок и Web-узел**

Если при установке картриджа HP на панели управления устройства появляется сообщение, что данный картридж не является изделием HP, позвоните по телефону горячей линии HP расследования подделок (1-877-219-3183, звонки бесплатные из Северной Америки) или посетите Web-узел [www.hp.com/go/anticounterfeit](http://www.hp.com/go/anticounterfeit). Специалисты компании HP помогут определить, является ли данный картридж подлинным, и принять меры по устранению неполадки.

При возникновении описанных ниже условий, возможно, картридж не является подлинным изделием HP.

- При использовании печатающего картриджа очень часто возникают неполадки.
- Картридж выглядит необычно (например, отсутствует оранжевый язычок или его упаковка отличается от обычной упаковки HP).

#### **Переработка расходных материалов**

Инструкции по установке нового картриджа HP находятся в упаковке вместе с новыми расходными материалами или в руководстве по началу работы.

Для переработки расходных материалов поместите использованный расходный материал в упаковку от нового расходного материала. Воспользуйтесь вложенной этикеткой для возврата, чтобы отправить использованный расходный материал в компанию HP для переработки. Полная информация приведена в руководстве по переработке, поставляемой с каждым новым расходным материалом HP.

#### **Инструкции по замене**

#### **Распределение тонера**

Когда тонер в картридже подходит к концу, на распечатываемых страницах могут появляться участки с блеклым или слишком светлым изображением. В некоторых случаях перераспределение тонера в картридже может временно улучшить качество печати.

**1.** Откройте дверцу доступа к картриджу и извлеките его.

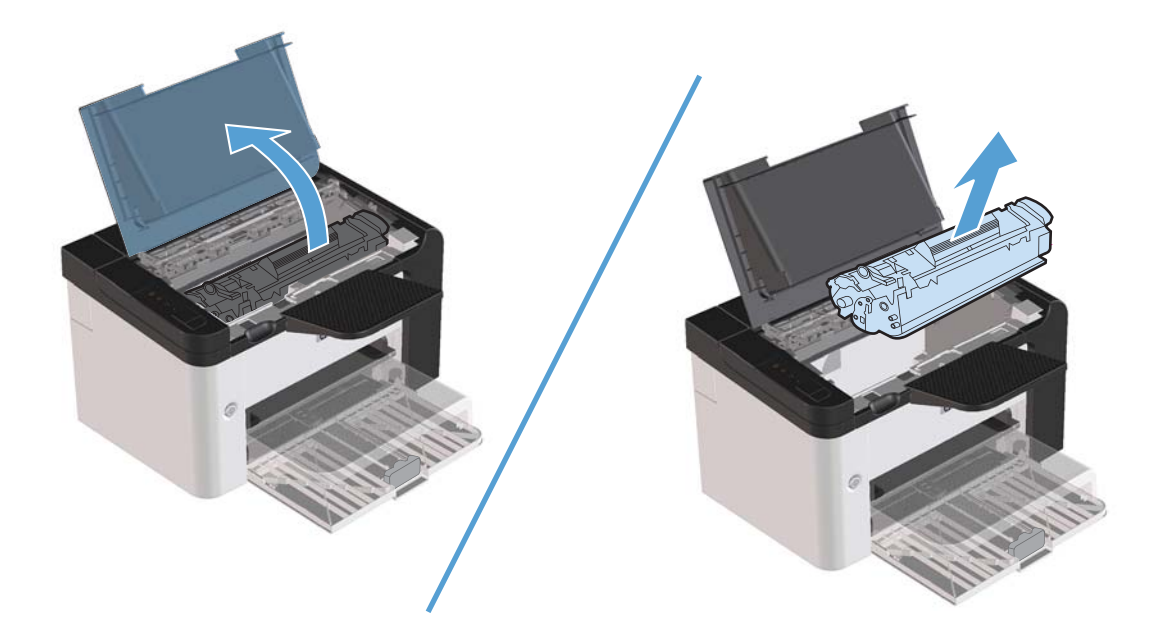

**2.** Чтобы перераспределить тонер, следует несколько раз осторожно встряхнуть картридж вперед и назад.

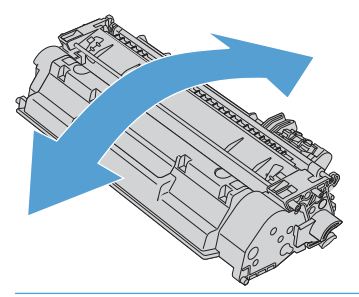

**ПРЕДУПРЕЖДЕНИЕ.** Попавший на одежду тонер следует удалить куском сухой ткани, а затем простирать одежду в холодной воде. *Горячая вода закрепляет пятна тонера на ткани*.

<span id="page-81-0"></span>**3.** Вставьте картридж в устройство и закройте дверцу доступа к картриджу.

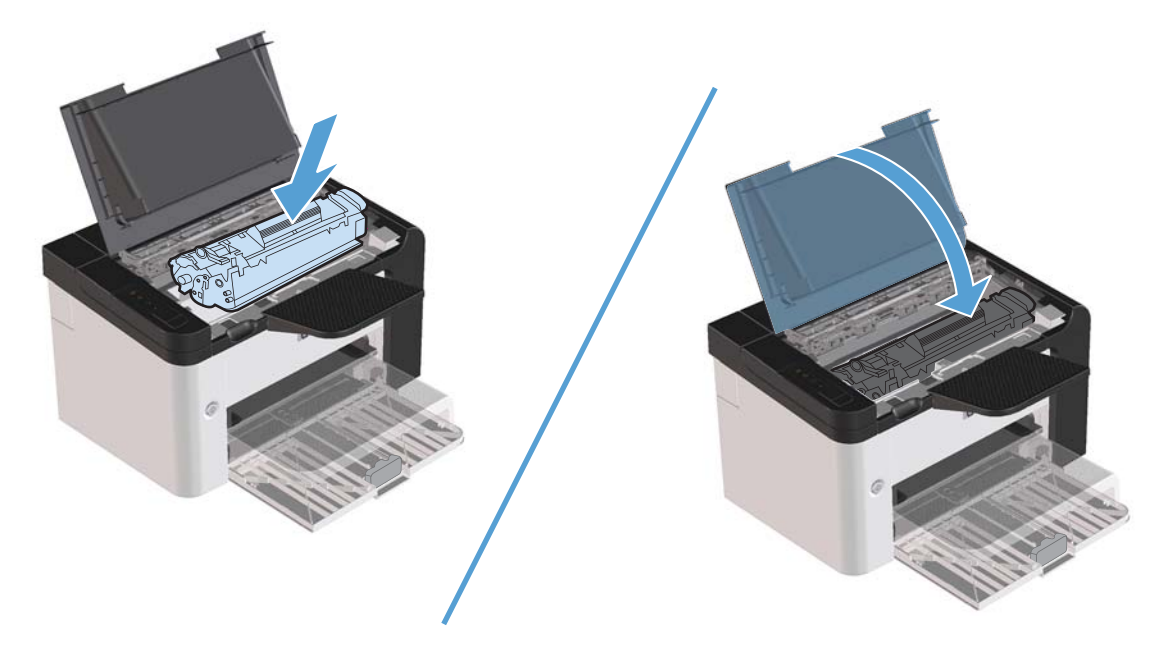

Если печать по-прежнему слишком светлая, установите новый картридж.

#### **Замена картриджа**

**1.** Откройте дверцу доступа к картриджу и извлеките старый картридж. Обратите внимание на информацию по утилизации картриджа на вкладыше в упаковке картриджа.

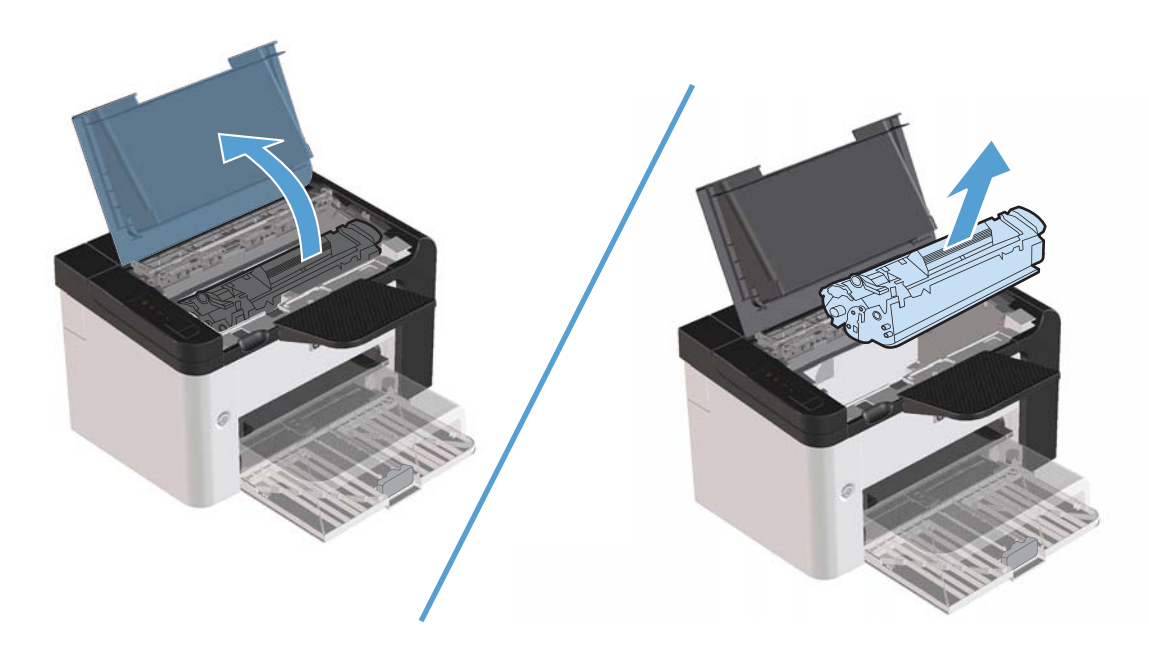

**2.** Извлеките новый картридж из пакета.

**ПРЕДУПРЕЖДЕНИЕ.** Во избежание повреждения картриджа держите его за оба конца.

**3.** Потянув за язычок, полностью удалите предохранительную ленту из картриджа. Положите язычок с лентой в упаковку картриджа для последующего возврата на утилизацию.

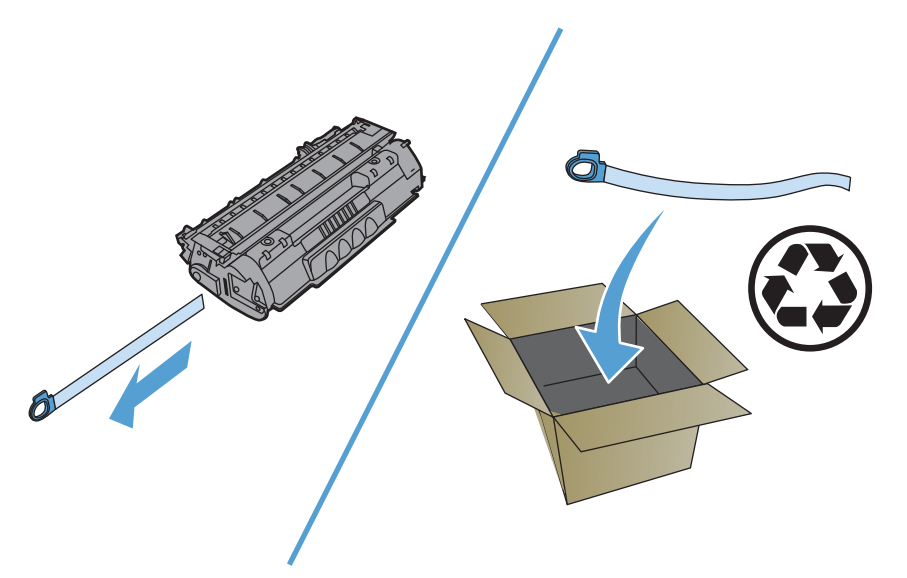

**4.** Осторожно встряхните картридж из стороны в сторону, чтобы добиться равномерного распределения тонера внутри картриджа.

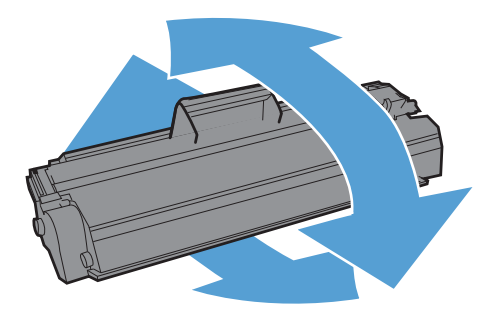

<span id="page-83-0"></span>**5.** Вставьте картридж в устройство и закройте дверцу доступа к картриджу.

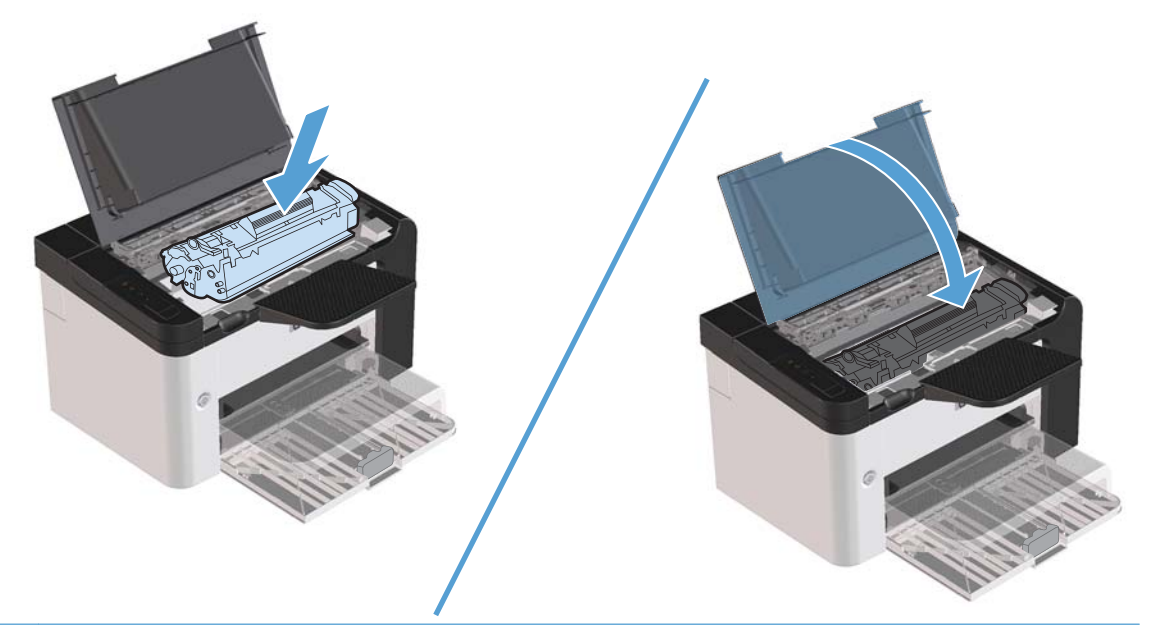

**ПРЕДУПРЕЖДЕНИЕ.** Попавший на одежду тонер следует удалить куском сухой ткани, а затем простирать одежду в холодной воде. *Горячая вода закрепляет пятна тонера на ткани.*

**ПРИМЕЧАНИЕ**. Когда тонер в картридже подходит к концу, на распечатываемых страницах начинают появляться участки с блеклым или слишком светлым изображением. В некоторых случаях перераспределение тонера в картридже может временно улучшить качество печати. Осторожно встряхните картридж из стороны в сторону, чтобы добиться равномерного распределения тонера внутри картриджа.

#### **Замена подающего ролика**

Даже при использовании принтера в обычном режиме и с хорошим носителем для печати происходит постепенный износ принтера. При использовании носителя плохого качества требуется более частая замена подающего ролика.

Если в устройстве постоянно возникают проблемы с подачей носителя (носитель для печати не подается), возможно, потребуется заменить или очистить подающий ролик. Для получения информации о заказе нового [подающего](#page-89-0) ролика см. раздел Очистка подающего ролика на стр[. 76.](#page-89-0)

#### **ВНИМАНИЕ!** Перед заменой захватывающего ролика устройство следует выключить и дать устройству охладиться.

#### **ПРЕДУПРЕЖДЕНИЕ.** Невыполнение этой процедуры может привести к повреждению устройства.

**1.** Откройте дверцу доступа к картриджу и извлеките картридж.

**ПРЕДУПРЕЖДЕНИЕ.** Во избежание повреждения картриджа старайтесь поменьше держать его на свету. Накройте извлеченный картридж листом бумаги.

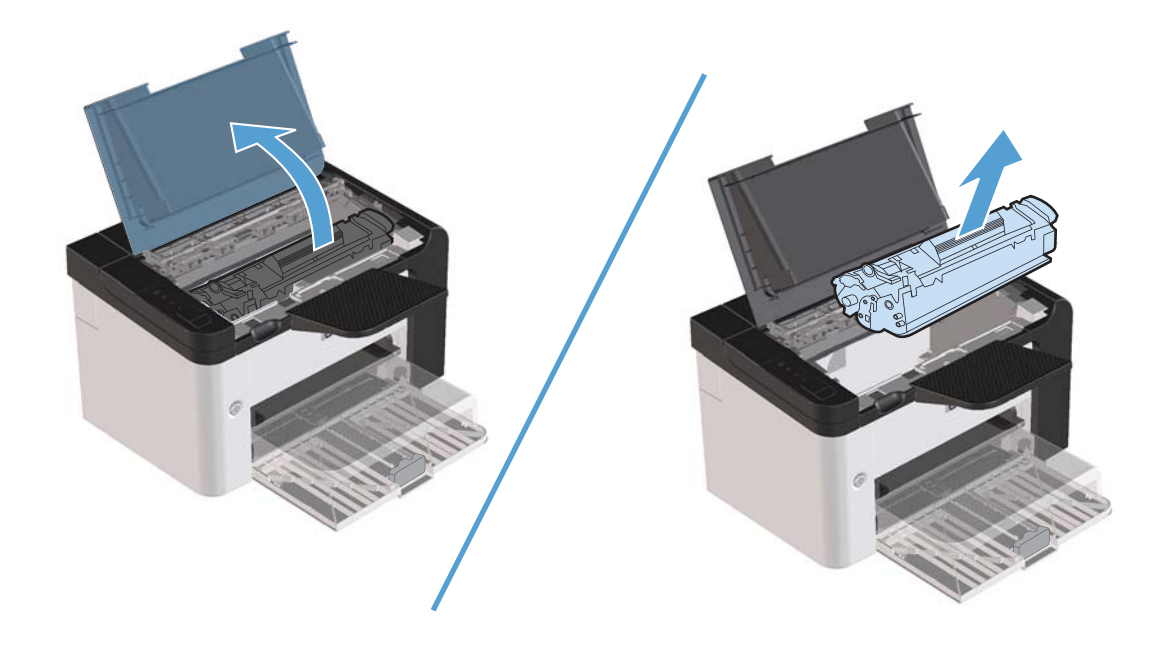

**2.** Определите расположение подающего ролика.

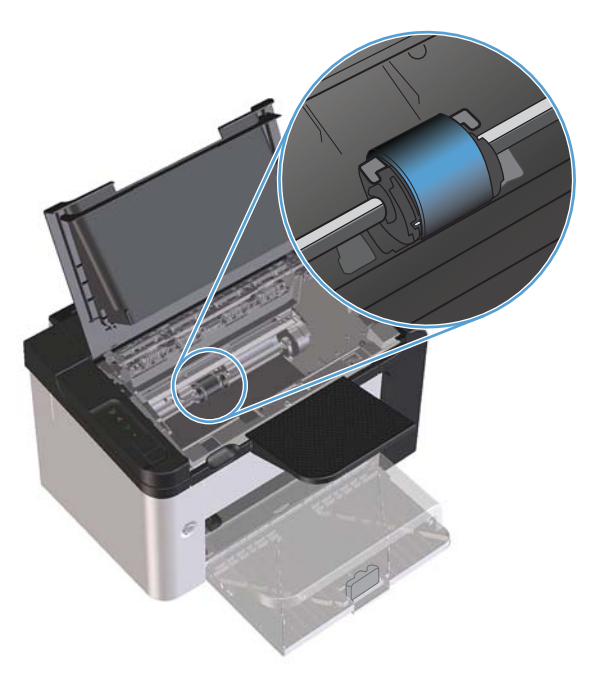

**3.** Освободите небольшие белые фиксаторы с обеих сторон подающего ролика и проверните ролик вперед.

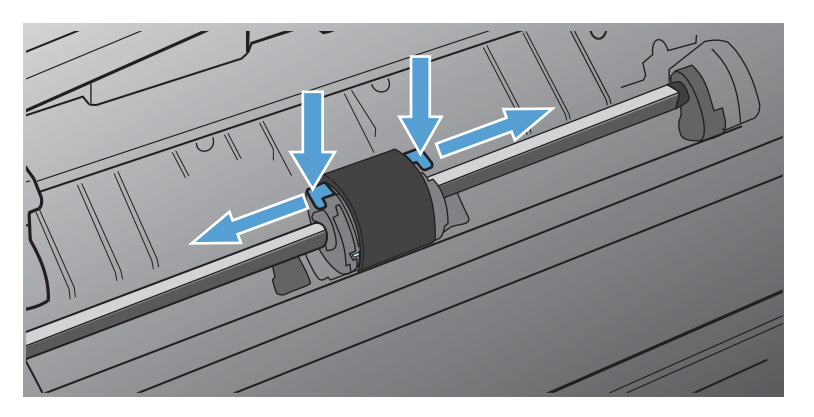

**4.** Осторожно потяните ролик вверх и извлеките его.

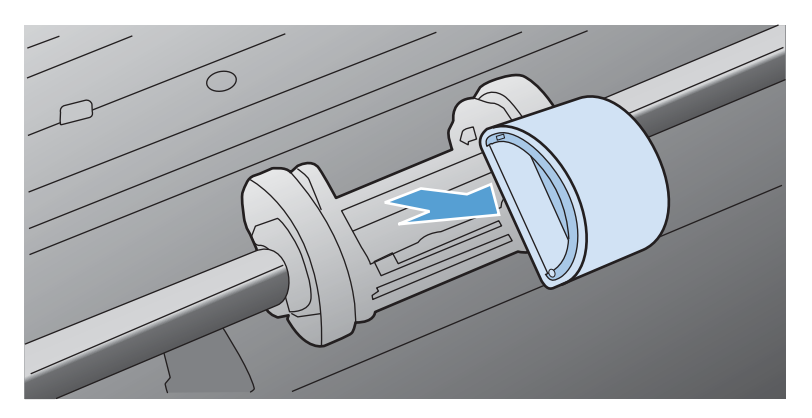

**5.** Установите новый подающий ролик в гнездо. Обратите внимание на круглое и прямоугольное гнезда, которые помогут предотвратить неправильную установку ролика.

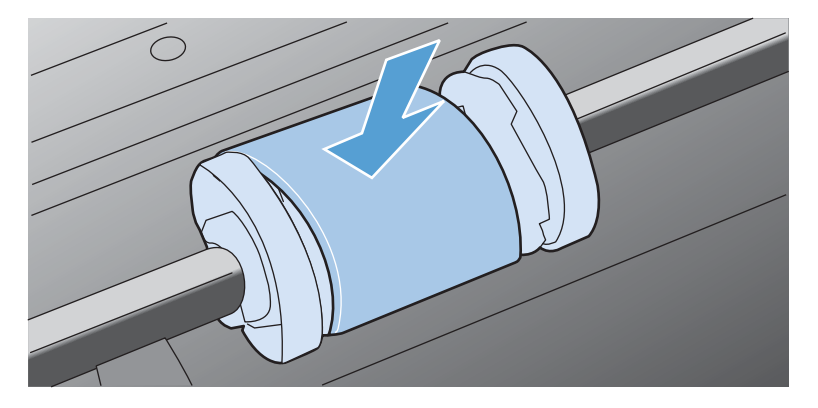

**6.** Проверните верхнюю часть ролика от себя, пока обе стороны не будут зафиксированы.

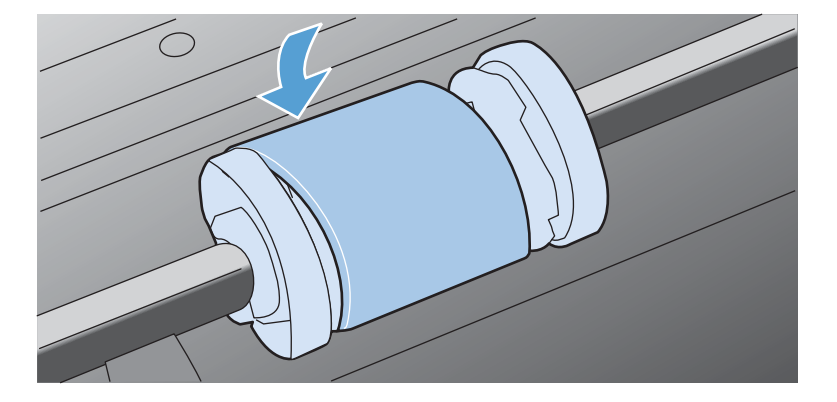

**7.** Вставьте картридж в устройство и закройте дверцу доступа к картриджу.

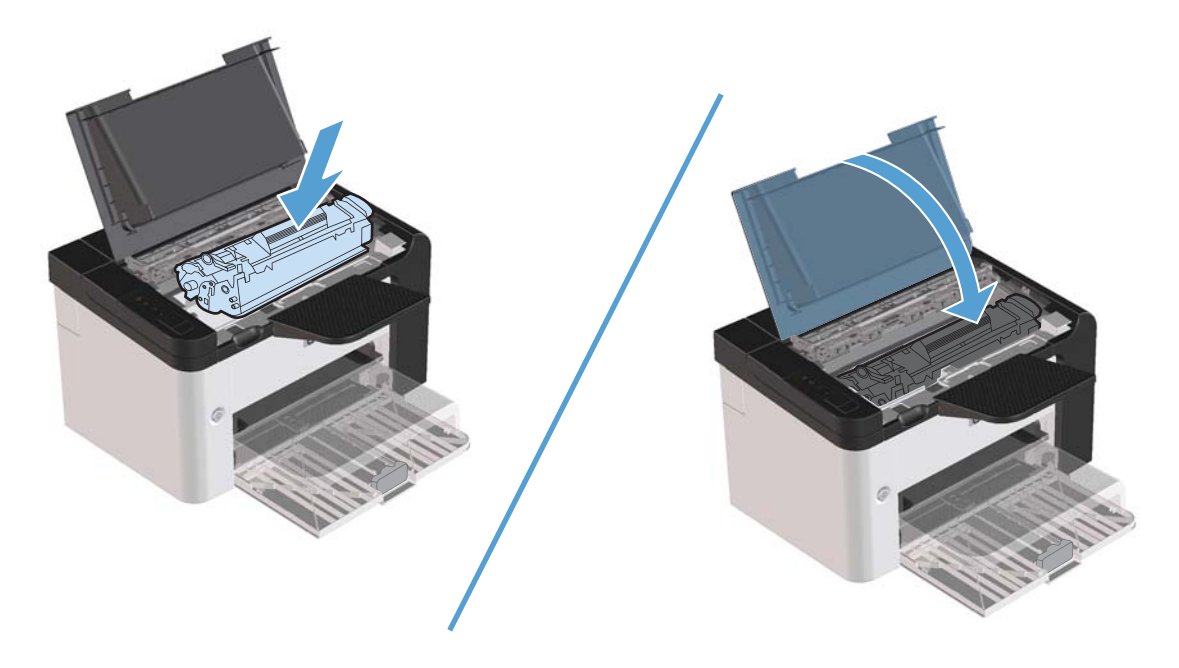

#### **Замена подающей пластины**

Даже при использовании принтера в обычном режиме и с хорошим носителем для печати происходит постепенный износ принтера. При использовании носителя плохого качества требуется более частая замена подающей пластины.

Замена подающей пластины устройства может потребоваться в том случае, если устройство захватывает из подающего лотка несколько листов одновременно.

**ВНИМАНИЕ!** Перед заменой подающей пластины устройство следует выключить и дать устройству охладиться.

**ПРИМЕЧАНИЕ**. Перед заменой подающей пластины следует сначала очистить подающий ролик. См. раздел Очистка [подающего](#page-89-0) ролика на стр. 76.

**1.** Извлеките бумагу и закройте основной подающий лоток. Установите устройство передней панелью вниз.

**2.** На нижней панели устройства отверните два винта, удерживающих подающую пластину.

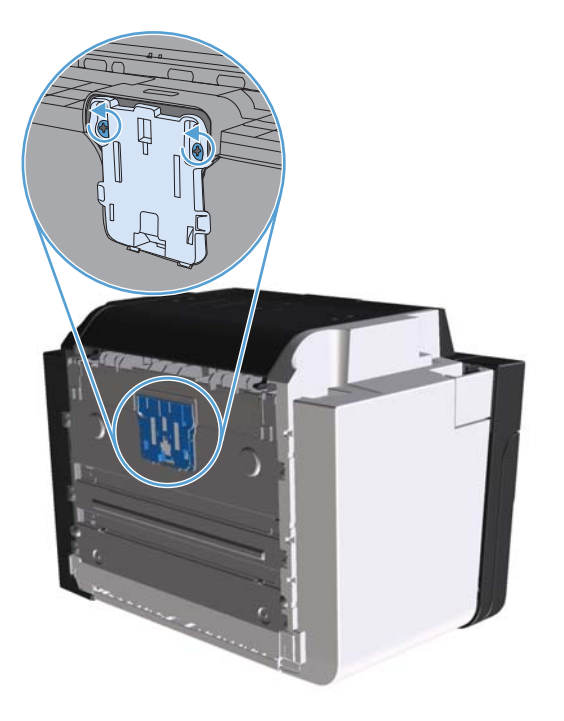

**3.** Извлеките подающую пластину.

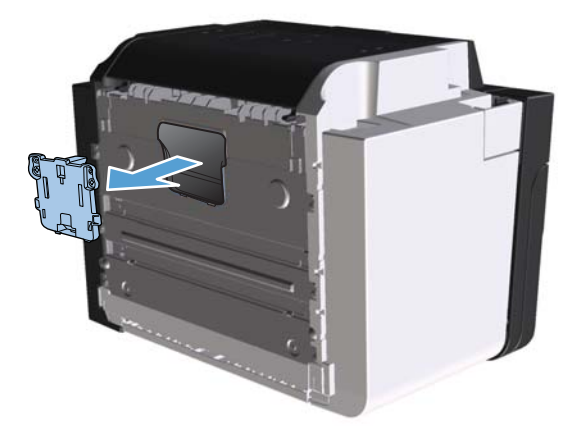

**4.** Вставьте новую подающую пластину и заверните винты.

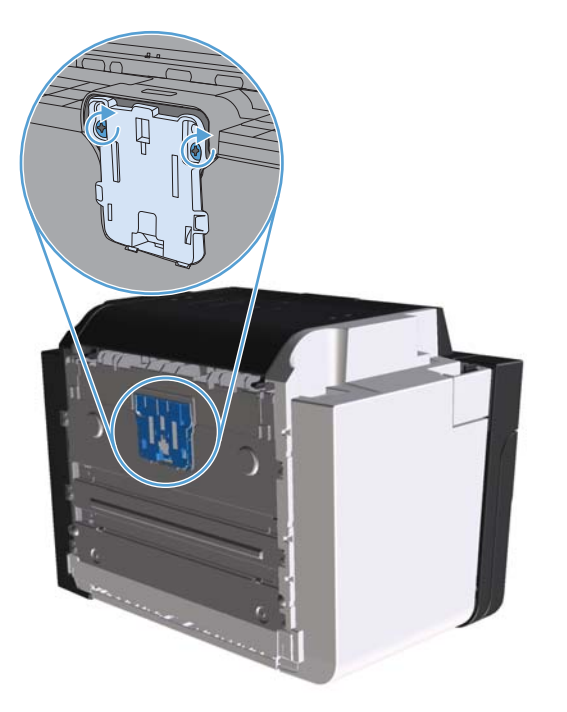

**5.** Подключите шнур питания к розетке и включите устройство.

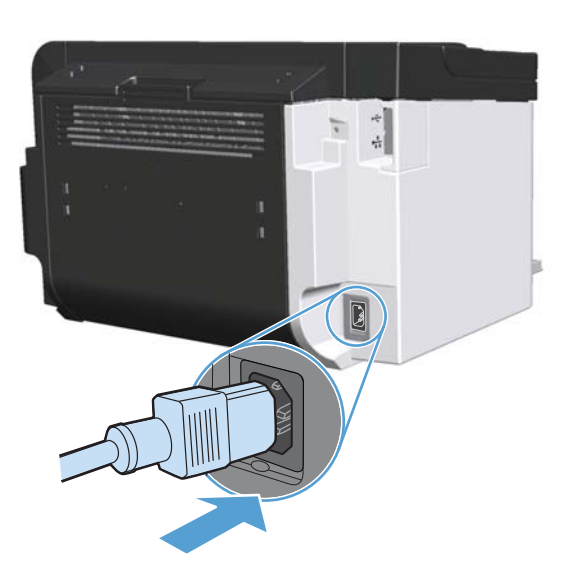

# <span id="page-89-0"></span>**Очистка устройства**

### **Очистка подающего ролика**

Прежде чем принять решение о замене подающего ролика попробуйте выполнить его очистку в порядке, описанном ниже.

- **1.** Отсоедините шнур питания от устройства и снимите подающий ролик согласно инструкциям в разделе Замена [подающего](#page-83-0) ролика на стр. 70.
- **2.** Смочите кусок ткани без ворса в изопропиловом списке и очистите ролик.

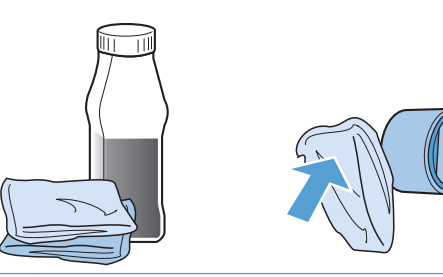

**ВНИМАНИЕ!** Спирт является огнеопасной жидкостью. Держите спирт и ткань для протирки подальше от открытого огня. Перед закрытием устройства и подключением шнура питания дайте спирту полностью высохнуть.

**ПРИМЕЧАНИЕ**. В некоторых районах штата Калифорния правила контроля за загрязнением воздуха запрещают использование изопропиловых спиртов в качестве чистящих средств. При использовании устройства в данных районах штата Калифорния, для очистки устройства используйте безворсовую ткань, смоченную водой.

**3.** С помощью сухой тряпки без ворса протрите подающий ролик для удаления остатков грязи.

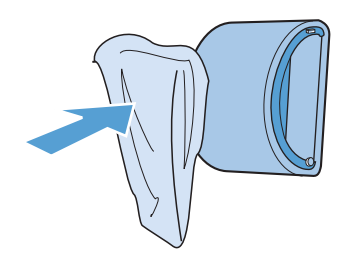

**4.** Перед установкой ролика в устройство его следует полностью высушить.

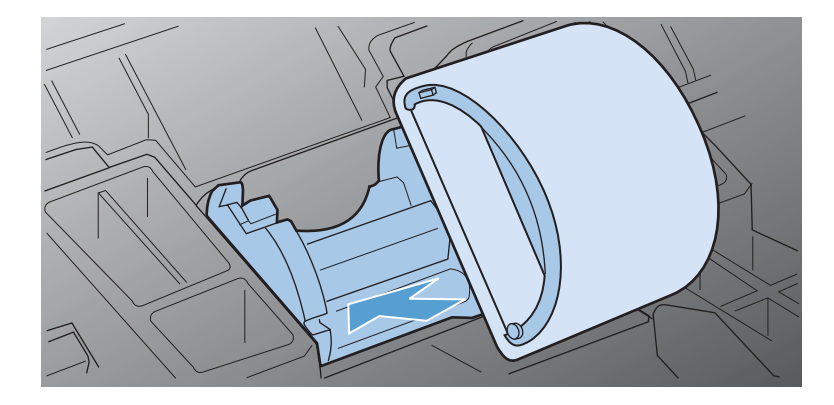

**5.** Подключите к устройству шнур питания.

#### **Очистка тракта прохождения бумаги**

Путь прохождения бумаги рекомендуется очищать в случае появления на распечатанном материале следов или точек тонера. Для очистки пути прохождения бумаги от пыли и тонера используется прозрачная пленка. Использовать для этой цели бумагу для документов или грубую бумагу запрещается.

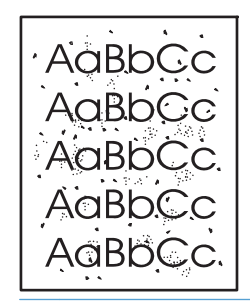

**ПРИМЕЧАНИЕ.** Для получения наилучших результатов используйте лист прозрачной пленки. При отсутствии прозрачной пленки используйте носитель с гладкой поверхностью, предназначенный для копировальных аппаратов, плотностью 60 - 163 г/м2.

- 1. Убедитесь, что продукт не активен, и на его панели горит индикатор готовности  $\bigcirc$ .
- **2.** Загрузите материал в подающий лоток.
- **3.** Откройте **Свойства** принтера.
- **4.** Щелкните вкладку **Параметры устройства**.
- **5.** В разделе **Страница очистки** нажмите кнопку **Запуск** для начала обработки с помощью страницы очистки.

**<sup>22</sup> ПРИМЕЧАНИЕ** Процесс очистки занимает около 2 минут. В процессе очистки страница очистки периодически останавливается. Не выключайте продукт до завершения процесса очистки. Для полной очистки продукта этот процесс может потребоваться повторить несколько раз.

# **Очистка в области картриджа**

Область картриджа не требует частой очистки. Тем не менее, регулярная очистка этой области поможет повысить качество печати.

- **ВНИМАНИЕ!** Перед очисткой изделие следует выключить, отключить от электросети и дать ему охладиться.
	- **1.** Отсоедините шнур питания от устройства. Откройте дверцу доступа к картриджу и извлеките картридж.

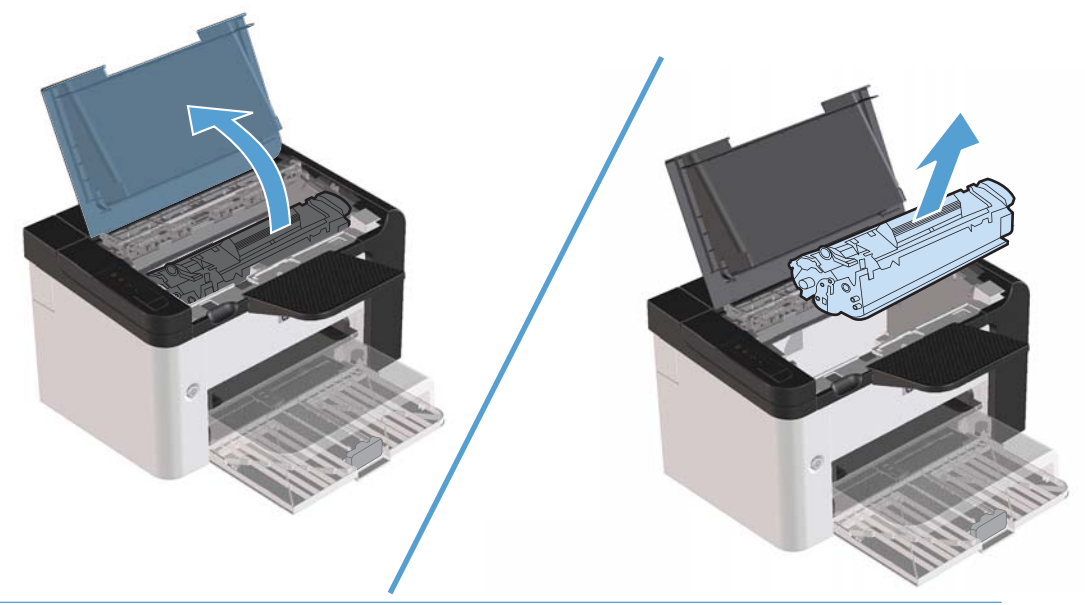

**ПРЕДУПРЕЖДЕНИЕ.** Не касайтесь черного пористого ролика внутри устройства. Прикосновение к ролику может вывести устройство из строя.

**ПРЕДУПРЕЖДЕНИЕ.** Во избежание повреждения картриджа не подвергайте картридж длительному воздействию света. Вынутый из принтера картридж рекомендуется прикрыть листом бумаги.

**2.** С помощью сухой ткани без ворса протрите путь прохождения бумаги и отсек картриджа.

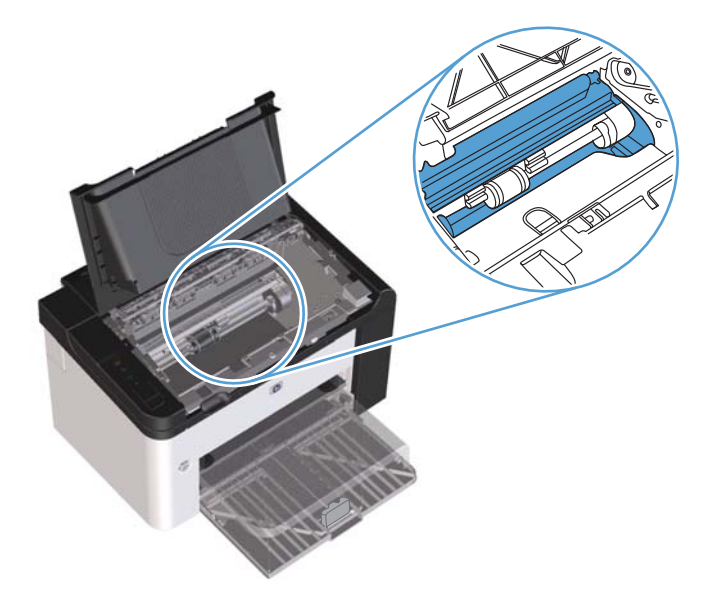

**3.** Вставьте на место картридж и закройте дверцу доступа к картриджу.

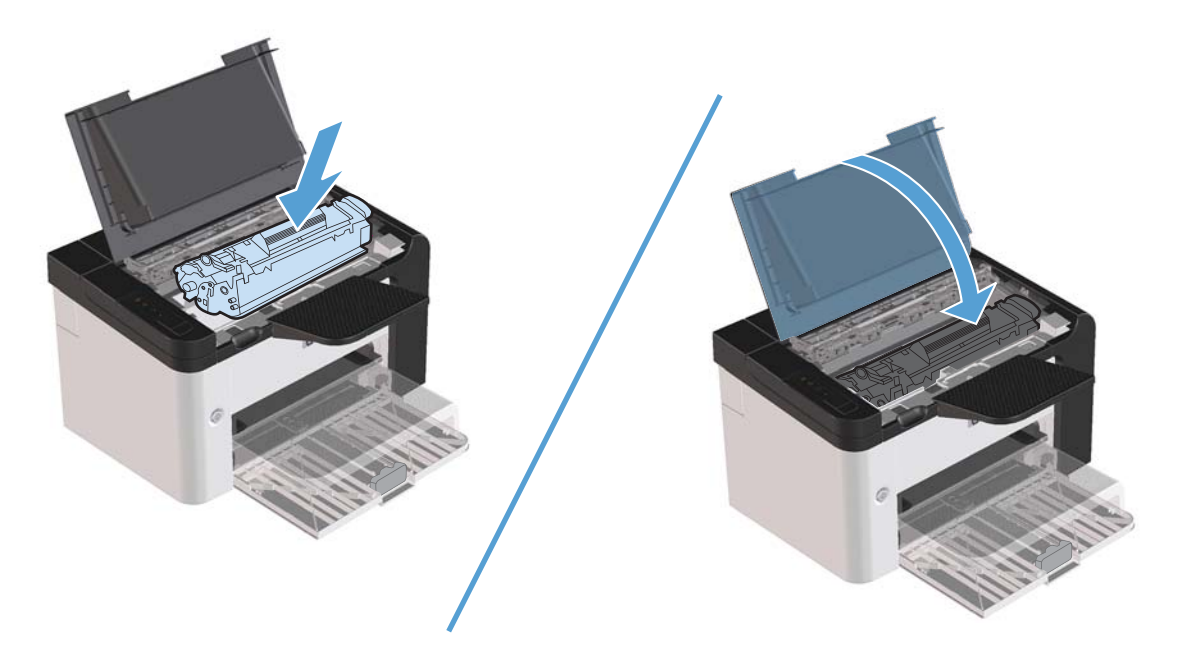

**4.** Подключите к устройству шнур питания.

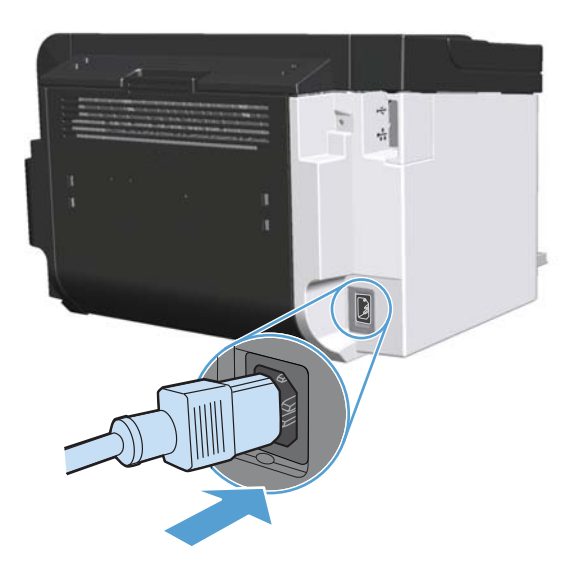

# **Очищение наружной поверхности**

Для удаления с внешней поверхности устройства пыли, грязи и пятен используйте мягкую влажную ткань без ворса.

# **Обновления**

### **Обновление микропрограммы**

Инструкции по загрузке и установке обновлений для программного обеспечения и микропрограмм доступны по ссылке [www.hp.com/support/ljp1560series](http://www.hp.com/support/ljp1560series) или [www.hp.com/support/](http://www.hp.com/support/ljp1600series) [ljp1600series.](http://www.hp.com/support/ljp1600series) Щелкните **Загрузка файлов и драйверов**, выберите операционную систему, а затем файлы для загрузки.

# **8 Устранение неполадок**

- [Устранение](#page-97-0) неполадок общего характера
- [Восстановление](#page-99-0) заводских параметров
- [Интерпретация](#page-100-0) схем индикаторов панели управления
- [Устранение](#page-105-0) замятий
- Устранение проблем, связанных с [управлением](#page-115-0) бумагой
- Устранение неполадок, связанных с качеством [изображения](#page-117-0)
- Устранение неполадок, связанных с [производительностью](#page-124-0)
- Решение проблем с [подключением](#page-125-0)
- Устранение проблем [программного](#page-127-0) обеспечения

# <span id="page-97-0"></span>**Устранение неполадок общего характера**

Если устройство работает неудовлетворительно, последовательно выполните действия, указанные в контрольном списке. Если устройство не проходит определенный этап, действуйте согласно рекомендациям по устранению ошибок. Если с помощью определенного действия проблема решается, остальные действия, указанные в контрольном списке, можно не выполнять.

## **Контрольный лист устранения неполадок**

- 1. Убедитесь, что горит индикатор Готов(). Если индикаторы не горят, выполните следующие действия.
	- **а.** Откройте и закройте дверцу доступа к картриджу, чтобы отключить режим автоотключения.
	- **б.** Проверьте кабельные соединения с источником питания.
	- **в.** Убедитесь, что включен выключатель питания.
	- **г.** Убедитесь, что напряжение в линии соответствует конфигурации питания устройства. (См. наклейку на задней части устройства для определения требований к напряжению питания.) Если используется удлинитель и его напряжение не удовлетворяет характеристикам, подключите устройство непосредственно к настенной розетке. Если устройство уже подключено непосредственно к настенной розетке, попробуйте использовать другую розетку.
	- **д.** Убедитесь, что картридж принтера установлен правильно.
	- **е.** Если ни одно из этих действий не поможет восстановить электропитание, обратитесь в службу поддержки клиентов HP.
- **2.** Проверьте кабельные соединения.
	- **а.** Проверьте кабельное соединение между устройством и компьютером или сетевым портом. Проверьте надежность соединения.
	- **б.** Проверьте исправность кабеля, заменив его другим, если это возможно.
	- **в.** Проверьте сетевое соединение. См. раздел [Устранение](#page-125-0) неполадок сети на стр. 112.
- **3.** Проверьте, горят ли на панели управления какие-либо индикаторы. См. [Интерпретация](#page-100-0) схем [индикаторов](#page-100-0) панели управления на стр. 87.
- **4.** Убедитесь, что используемая бумага соответствует техническим требованиям.
- **5.** Убедитесь, что программное обеспечение устройства установлено правильно.
- **6.** Убедитесь, что установлен драйвер принтера, предназначенный для этого устройства. Убедитесь, что в настройках программы выбран драйвер принтера для этого устройства.
- **7.** Распечатайте страницу конфигурации. См. Печать страниц [информации](#page-71-0) на стр. 58.
	- **а.** Если страница не распечатается, проверьте, содержит ли хотя бы один лоток бумагу.
	- **б.** Если произошло замятие страницы, см. [Устранение](#page-105-0) замятий на стр. 92.
- **8.** Если печатается страница конфигурации, проверьте следующие элементы.
	- **а.** Если страницы печатаются неправильно, проблема связана с оборудованием. Обратитесь в отдел обслуживания пользователей HP.
	- **б.** Если страницы печатаются правильно, значит оборудование исправно. Проблема связана с используемым компьютером, драйвером принтера или программой.
- **9.** Распечатайте небольшой документ из другого приложения, из которого ранее печать выполнялась нормально. Если документ печатается нормально, проблема заключается в используемой программе. Если проблема не решена (документ не печатается), выполните следующие действия.
	- **а.** Попробуйте распечатать задание с другого компьютера, на котором установлено программное обеспечение устройства.
	- **б.** Если устройство подключено к сети, подсоедините его напрямую к компьютеру с помощью кабеля USB. Укажите нужный порт для устройства или переустановите программное обеспечение, выбрав используемый тип соединения.
	- **в.** Если качество печати неудовлетворительное, выполните следующие действия.
		- Проверьте соответствие параметров печати используемому носителю. См. Внесите изменения в драйвере принтера, чтобы он [соответствовал](#page-50-0) типу и формату [носителя](#page-50-0) на стр. 37.
		- Для решения проблем, связанных с качеством печати, используйте процедуры в разделе Устранение неполадок, связанных с качеством [изображения](#page-117-0) на стр. 104:

#### **Факторы, влияющие на производительность устройства**

Несколько факторов влияют на время печати задания.

- Максимальная производительность устройства, измеряемая в страницах в минуту (стр./мин)
- Использование специальной бумаги (например, прозрачная пленка, плотная бумага и бумага нестандартного формата).
- Время обработки и загрузки устройства.
- Сложность и формат графических изображений.
- Скорость используемого компьютера
- Соединение USB.
- Конфигурация ввода-вывода устройства
- Сетевая операционная система и ее конфигурация (если имеется).

# <span id="page-99-0"></span>**Восстановление заводских параметров**

Чтобы восстановить параметры устройства по умолчанию, выполните следующие действия.

- **1.** Выключите устройство.
- **2.** Включите устройство и в ходе инициализации нажмите и удерживайте сразу обе кнопки панели управления, пока все индикаторы не начнут мигать одновременно.

# <span id="page-100-0"></span>**Интерпретация схем индикаторов панели управления**

#### **Таблица 8-1 Обозначения индикаторов**

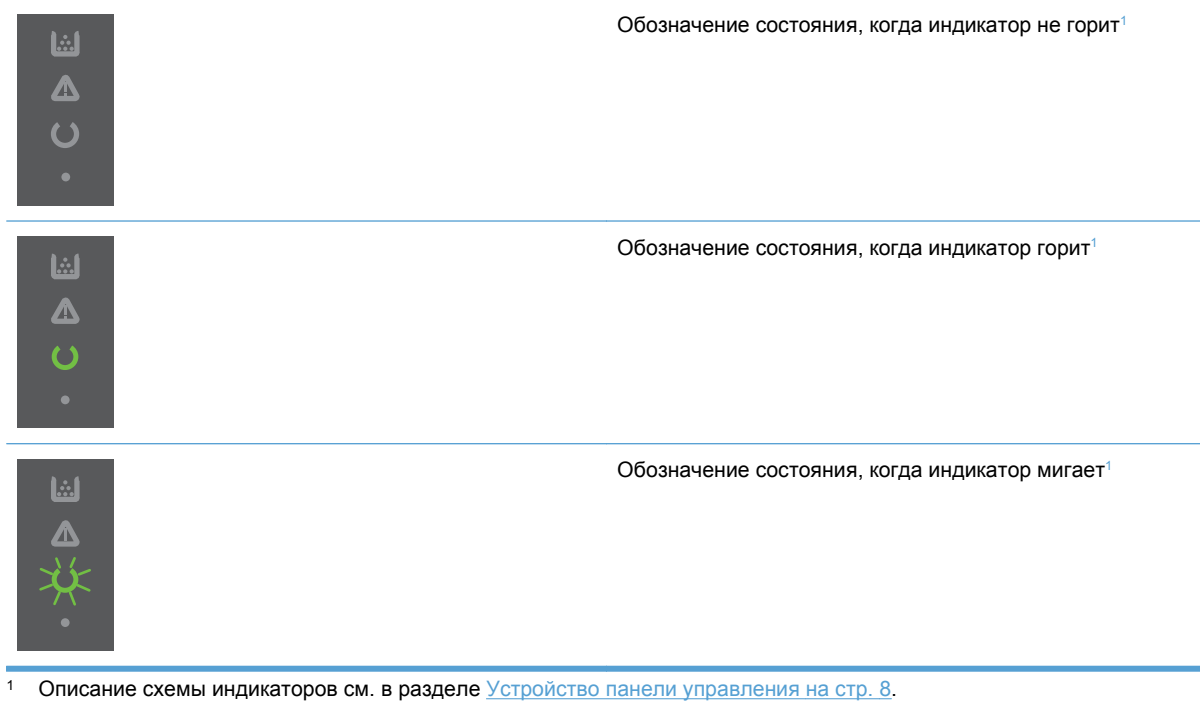

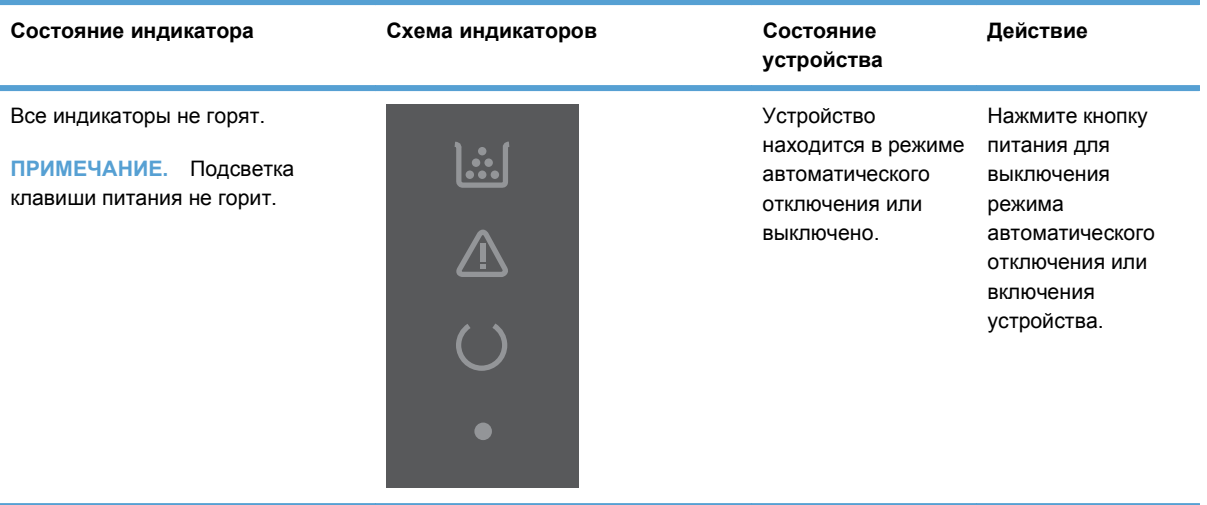

#### **Таблица 8-2 Индикаторы панели управления**

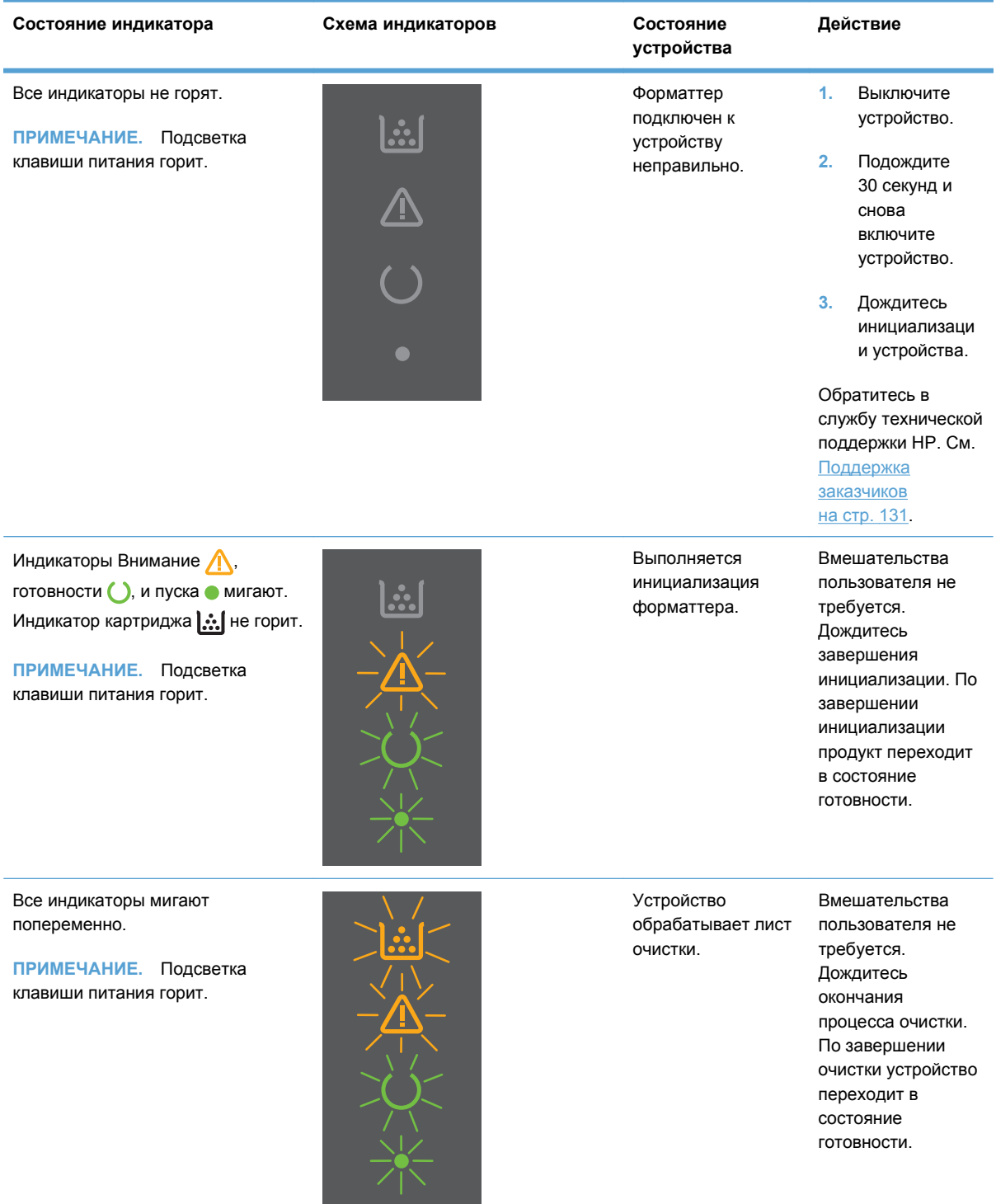

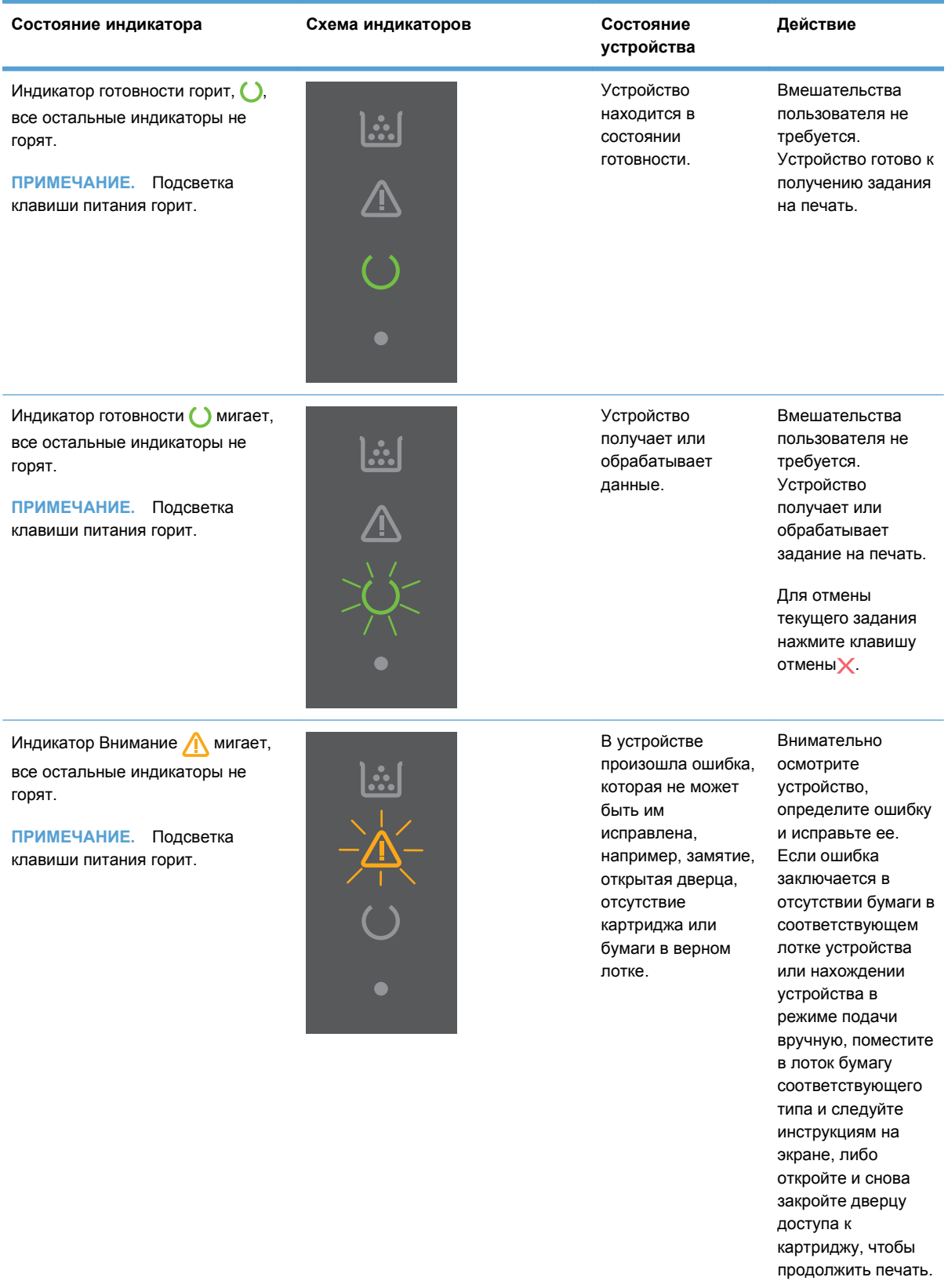

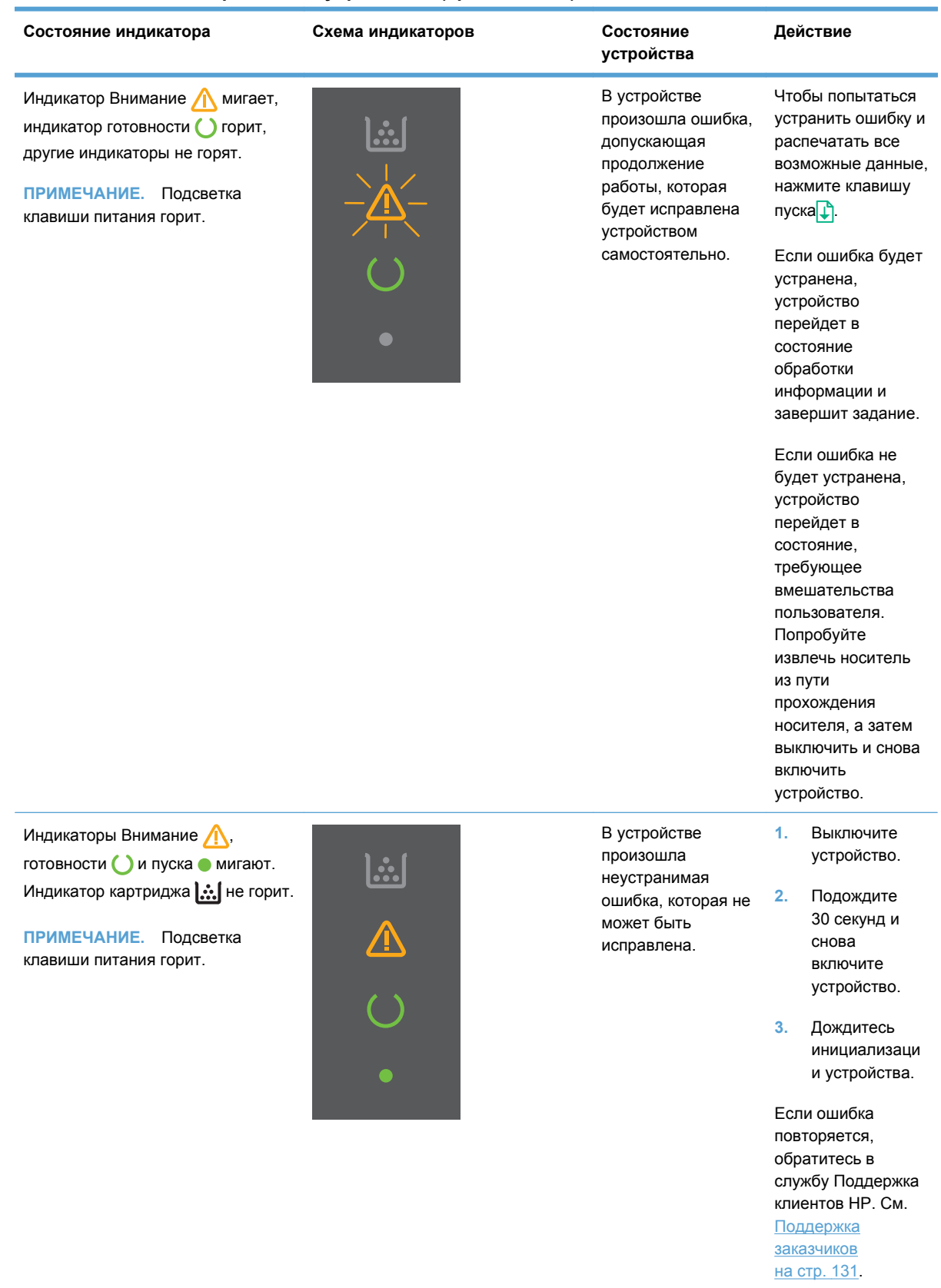

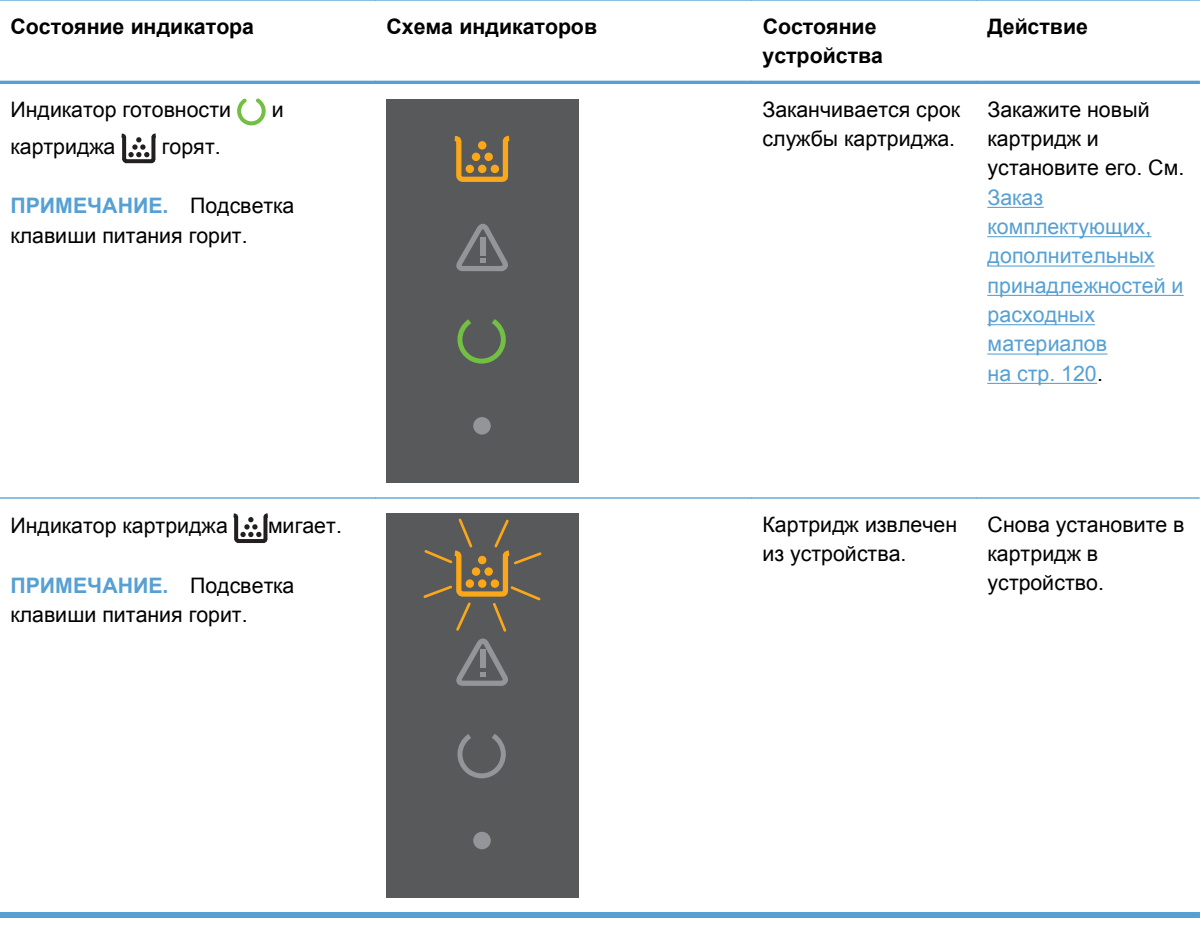

# <span id="page-105-0"></span>**Устранение замятий**

При устранении замятия соблюдайте осторожность, чтобы не порвать замятую бумагу. Маленькие куски бумаги, остающиеся в устройстве могут вызвать новое замятие.

**ПРЕДУПРЕЖДЕНИЕ.** Перед устранением замятия бумаги выключите устройство и отсоедините кабель питания.

### **Общие причины замятий бумаги**

Неправильная загрузка или излишек носителя в подающих лотках.

**ПРИМЕЧАНИЕ**. При загрузке нового носителя всегда следует извлечь из подающего лотка остатки старого носителя и выровнять стопку. Соблюдение этого правила предупреждает захват устройством нескольких листов одновременно и снижает вероятность возникновения замятий.

- Использование носителя, не отвечающего рекомендациям HP.
- Требуется очистка устройства, удаление бумажной пыли и других частиц с пути прохождения носителя.

После замятия в устройстве могут находиться остатки тонера. Обычно следы тонера исчезают после распечатки нескольких страниц.

**ПРЕДУПРЕЖДЕНИЕ.** Попавший на одежду или руки тонер следует смывать холодной водой. *Горячая вода закрепит пятна тонера на ткани*.

### **Места замятий бумаги**

Замятия могут возникать в следующих местах.

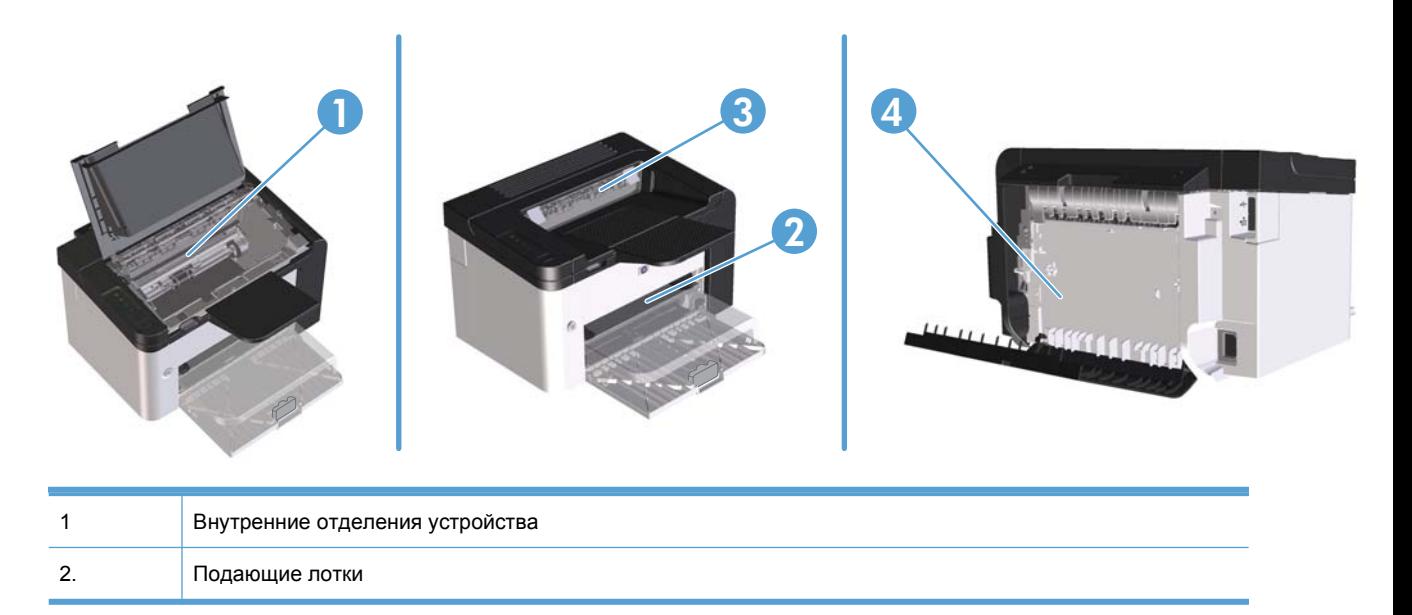

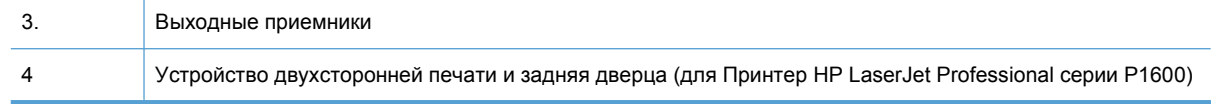

### **Устранение замятий в подающих лотках**

**ПРЕДУПРЕЖДЕНИЕ.** Для устранения замятий не следует использовать острые предметы, например карандаш или ножницы. Гарантия не распространяется на повреждения, нанесенные острыми предметами.

При извлечении застрявшего носителя держите его перпендикулярно устройству. Вытягивание носителя под углом к устройству может привести к повреждению устройства.

**ПРИМЕЧАНИЕ**. В зависимости от расположения замятия, некоторые из следующих действий могут не потребоваться.

**1.** Откройте дверцу доступа к картриджу и извлеките картридж.

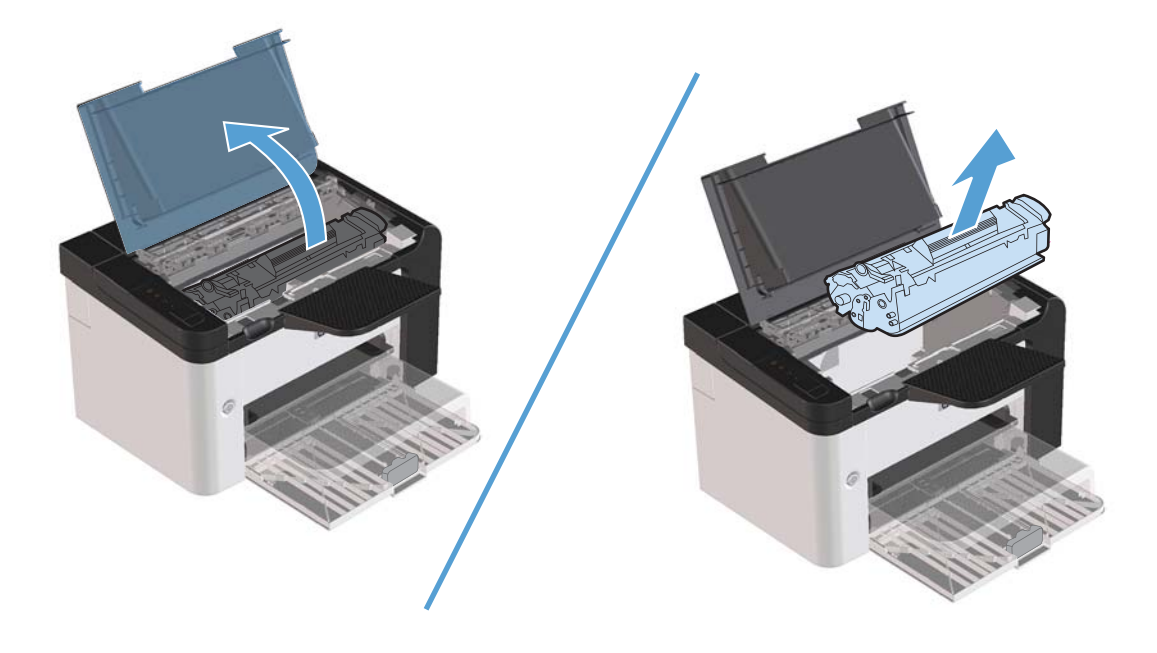

**2.** Удалите стопки бумаги из лотка приоритетной подачи или основного подающего лотка.

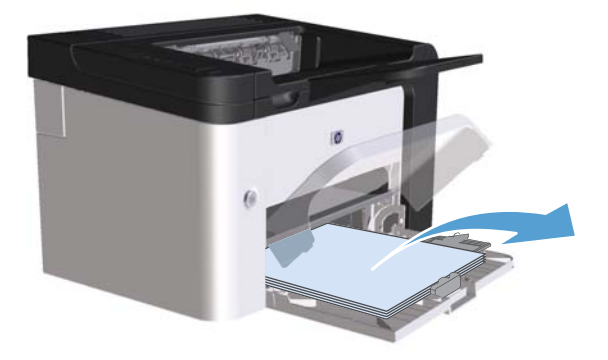

**3.** Обеими руками возьмитесь за видимую часть носителя (в том числе за среднюю часть), и осторожно вытащите его из изделия..

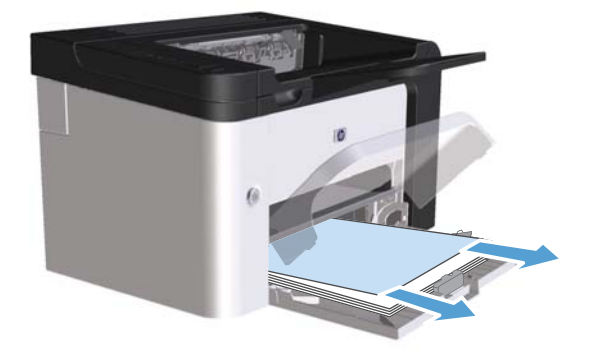
**4.** Вставьте картридж на место и закройте дверцу доступа к картриджу.

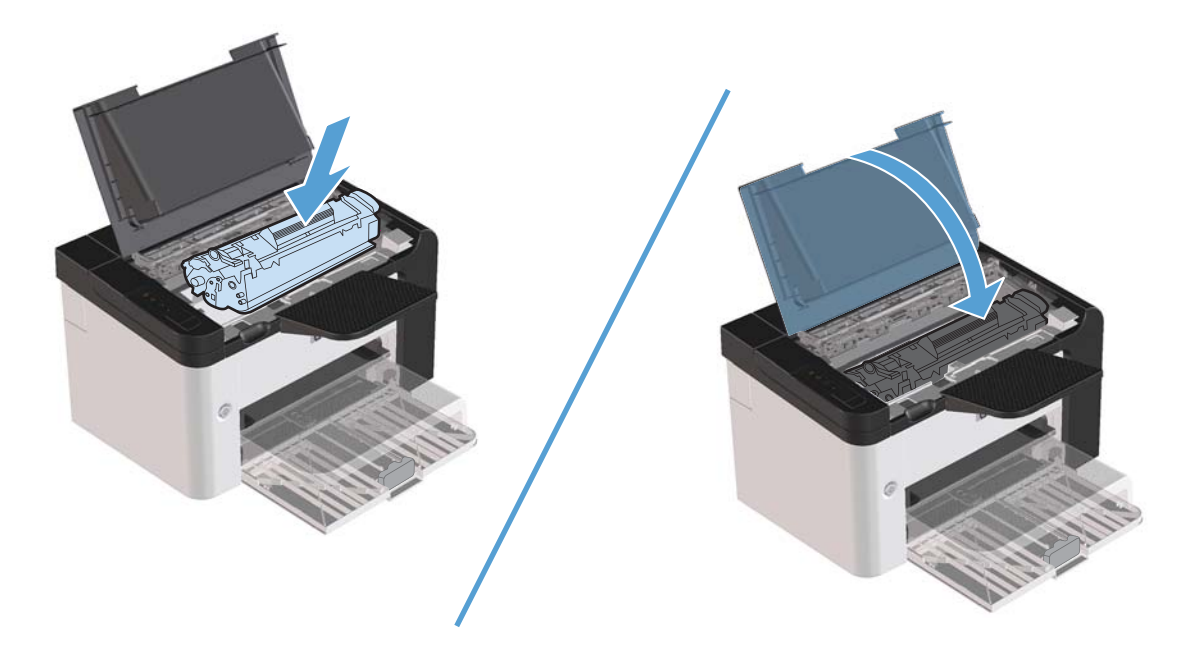

# **Устранение замятий внутри устройства двухсторонней печати**

**ПРИМЕЧАНИЕ** Только Принтер HP LaserJet Professional серии Р1600 поддерживает автоматическую двухстороннюю печать.

**1.** Откройте дверцу доступа к картриджу и извлеките картридж.

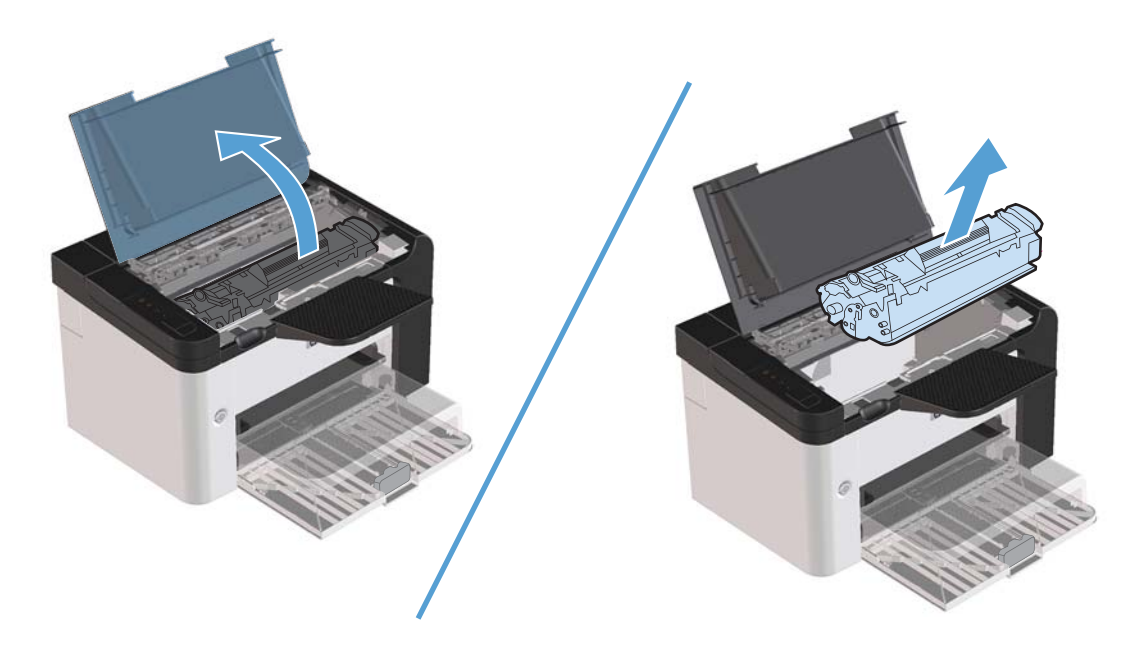

**2.** Откройте заднюю дверцу.

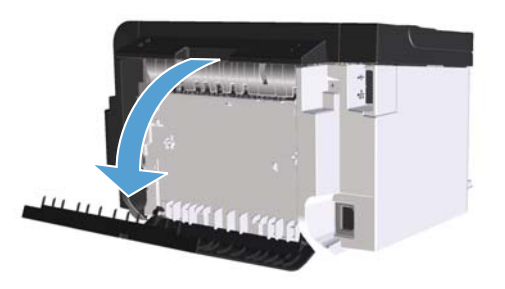

**3.** Осторожно возьмите замятую бумагу и медленно вытащите из устройства.

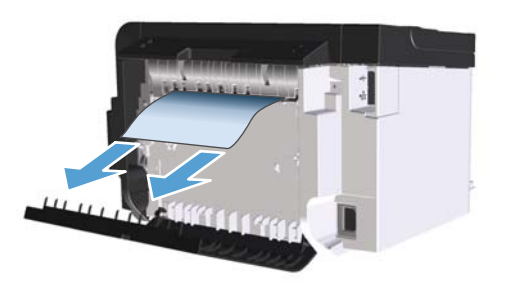

**4.** Закройте заднюю дверцу.

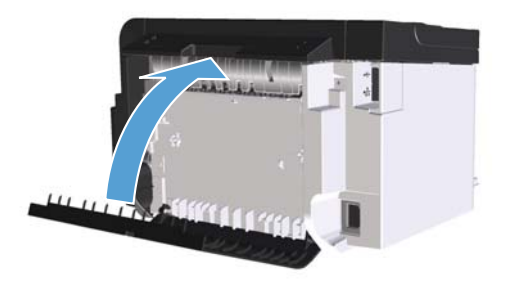

**5.** Вставьте картридж на место и закройте дверцу доступа к картриджу.

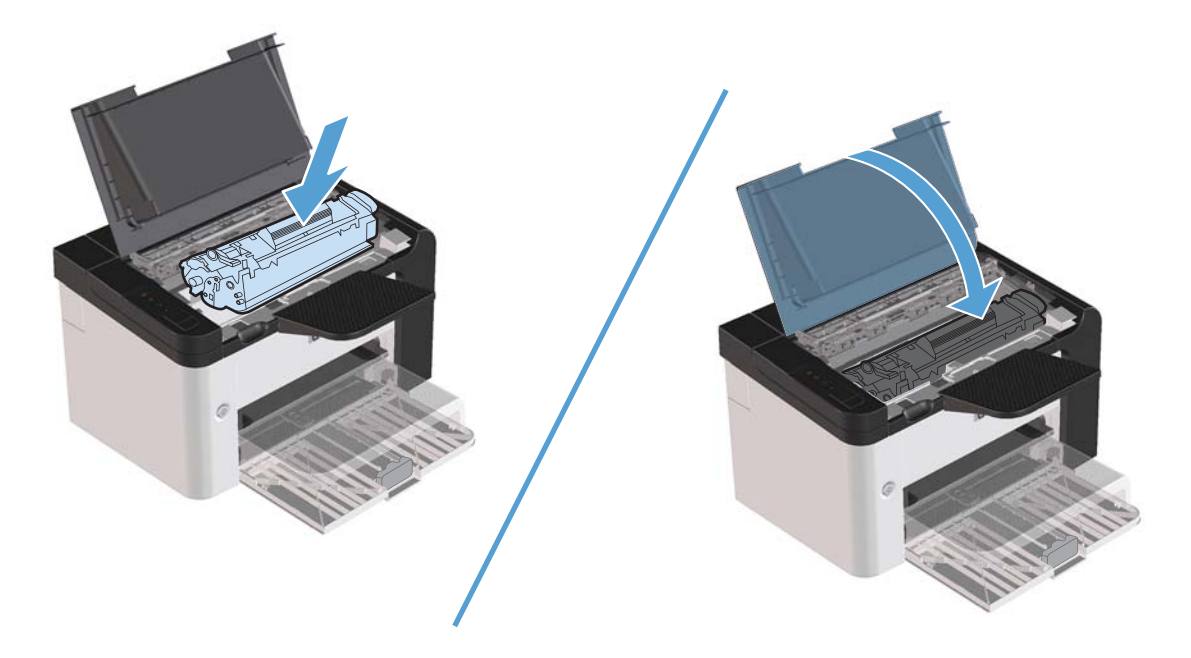

# **Устранение замятий в области выходного лотка**

- **ПРЕДУПРЕЖДЕНИЕ.** Для устранения замятий не следует использовать острые предметы, например карандаш или ножницы. Гарантия не распространяется на повреждения, нанесенные острыми предметами.
	- **1.** Откройте дверцу доступа к картриджу и извлеките его.

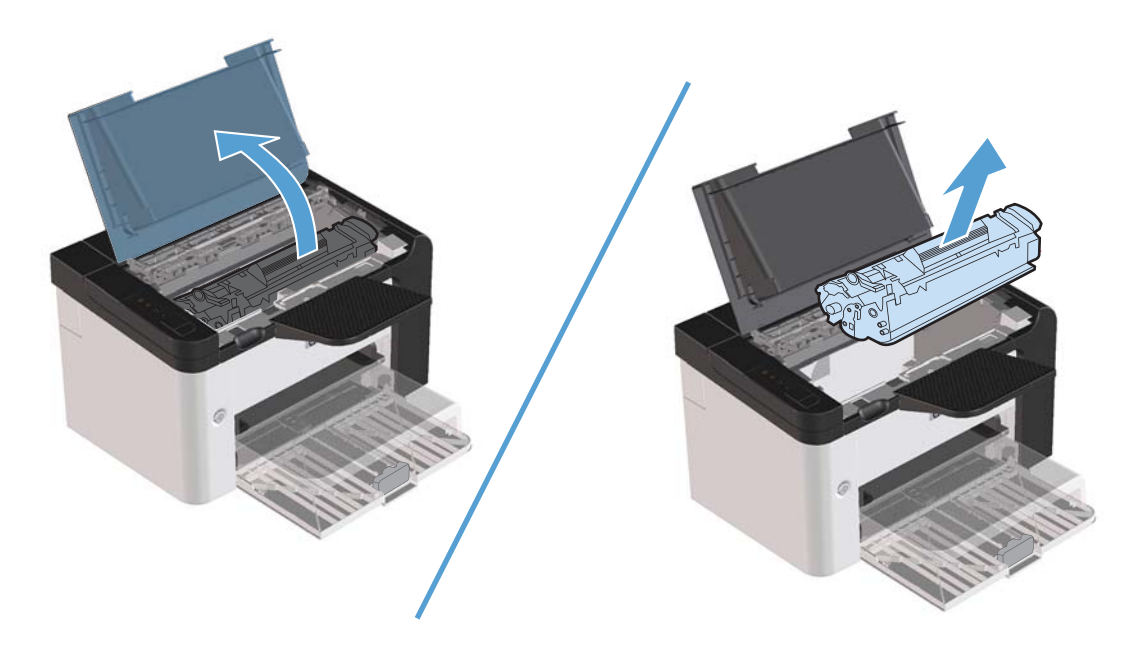

**2.** Удерживая дверцу доступа к картриджу открытой и взявшись обеими руками за выступающие края (или середину) замятого носителя, осторожно извлеките его из принтера.

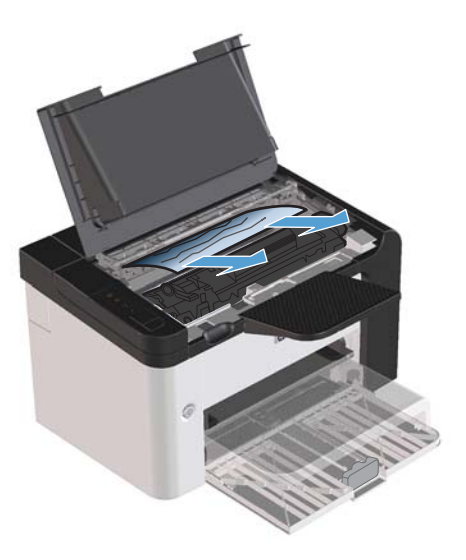

**3.** Вставьте картридж на место и закройте дверцу доступа к картриджу.

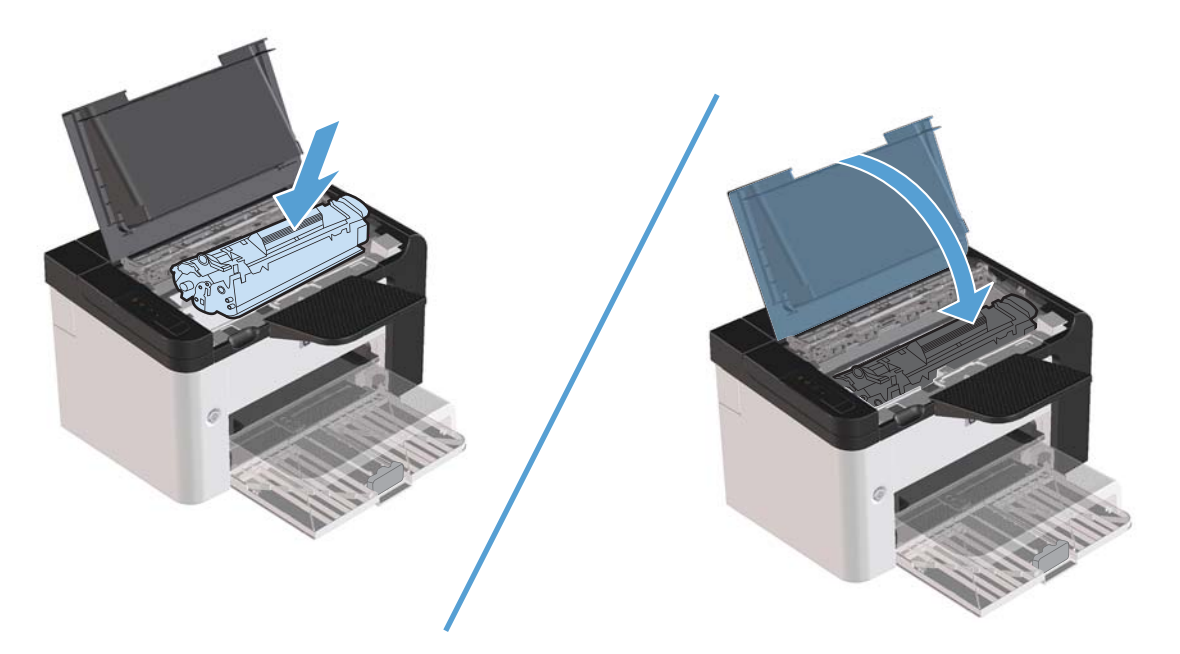

# **Устранение замятий внутри устройства**

**1.** Откройте дверцу доступа к картриджу и извлеките картридж.

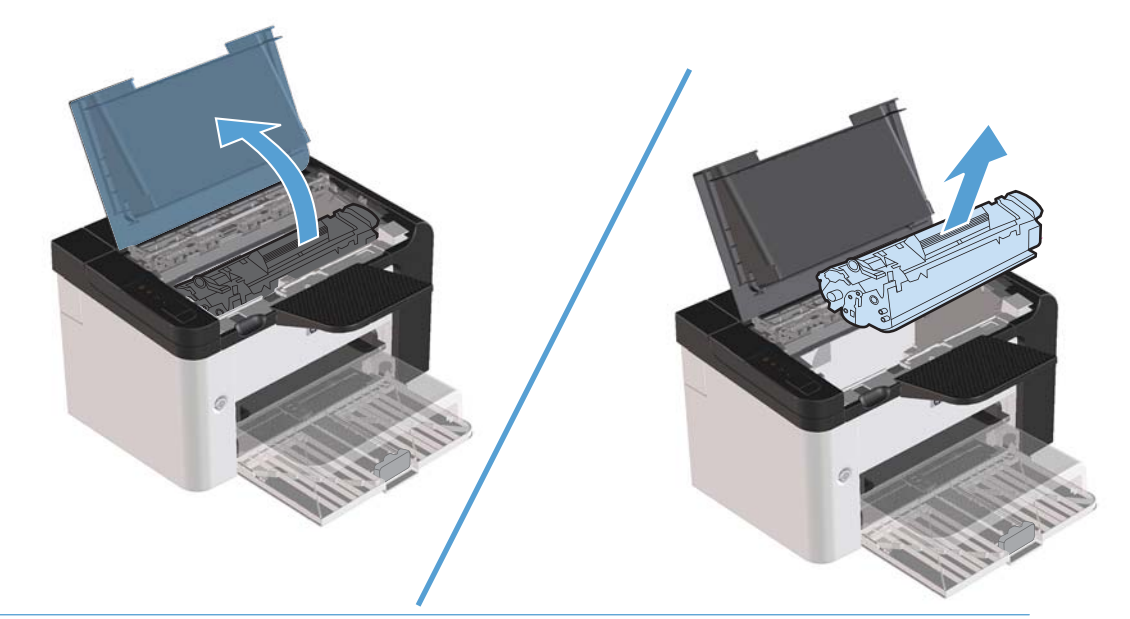

- **ПРЕДУПРЕЖДЕНИЕ.** Во избежание повреждения картриджа не оставляйте его на свету. Извлеченный из принтера картридж рекомендуется прикрыть листом бумаги.
- **2.** Если замятая бумага видна, осторожно возьмите ее и медленно вытащите из устройства.

**ПРИМЕЧАНИЕ.** Если замятая бумага не видна, перейдите к следующему действию.

Если замятая бумага извлечена, пропустите следующее действие.

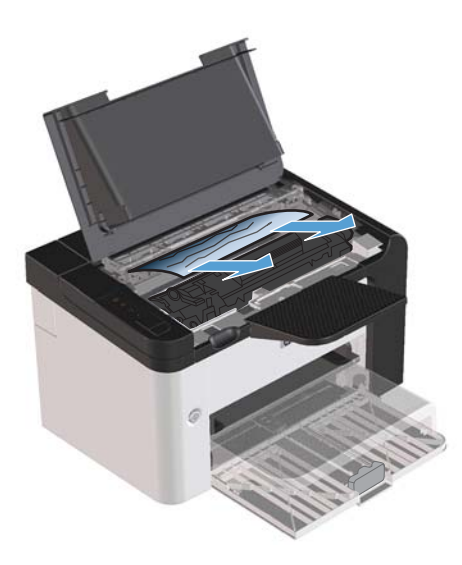

**3.** Нажмите на зеленый язычок, откройте дверцу доступа к замятой бумаге, осторожно возьмите ее и медленно вытащите из устройства.

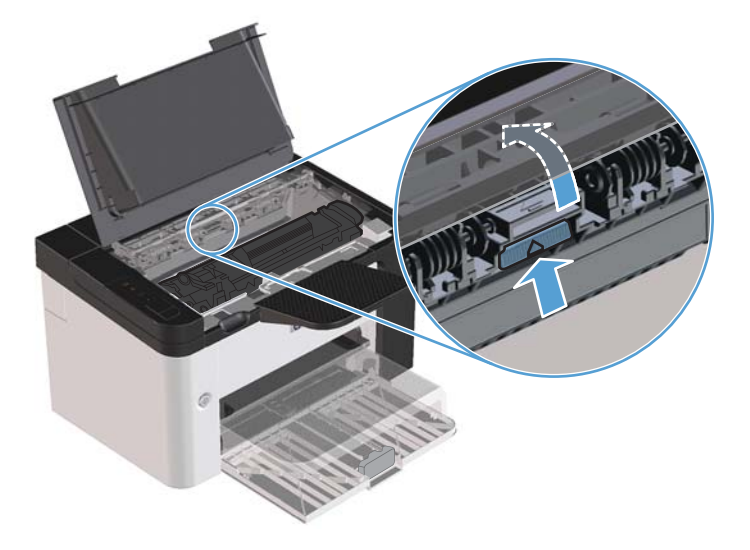

**4.** Вставьте картридж на место и закройте дверцу доступа к картриджу.

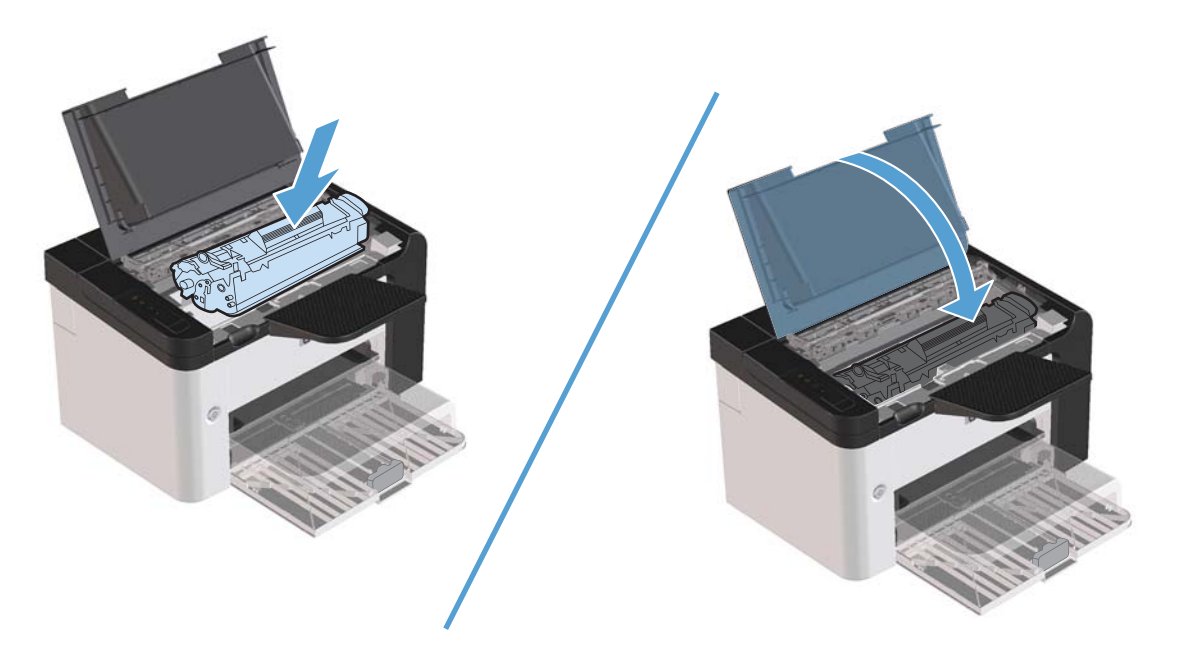

### **Устранение повторяющихся случаев замятия бумаги**

- Убедитесь, что входной лоток не переполнен. Емкость входного лотка зависит от типа используемого носителя.
- Убедитесь, что направляющие носителя установлены должным образом.
- Проверьте правильность установки входного лотка.
- Не добавляйте носитель для печати во входной лоток во время печати.
- Используйте только рекомендуемые компанией НР типы и размеры носителей.
- Перед загрузкой в лоток не пролистывайте пачку носителя, чтобы разъединить слипшиеся листы. Чтобы освободить пачку, возьмите ее обеими руками и согните противоположных направлениях.
- Не допускайте переполнения выходного лотка. Емкость выходного лотка зависит от типа носителя для печати и объема используемого тонера.
- Проверьте соединение кабеля питания. Проверьте надежность подключения кабеля питания к устройству и к источнику питания. Подключите кабель питания к заземленному источнику питания.

### **Изменение параметра устранения замятий бумаги**

Если функция Устранение замятия включена, устройство повторит печать страницы, поврежденной во время замятия.

- **1.** Откройте диалоговое окно свойств продукта.
- **2.** Щелкните вкладку **Параметры устройства**.
- **3.** Выберите параметр **Авто** или **Выкл.** под заголовком **Устранение замятий бумаги**.

# **Устранение проблем, связанных с управлением бумагой**

Неполадки, приведенные ниже, могут стать причиной ухудшения качества печати, замятия носителя или повреждения устройства.

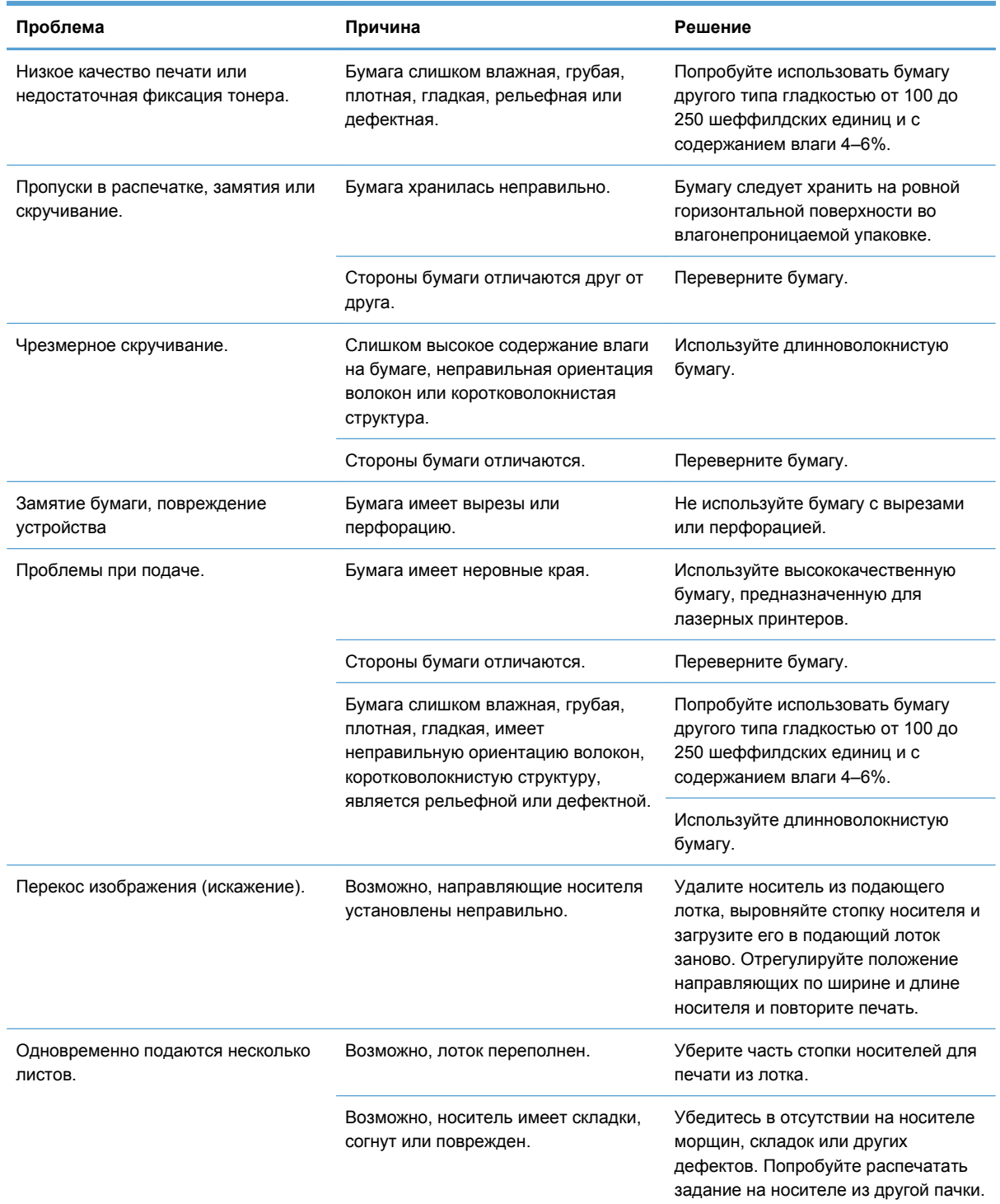

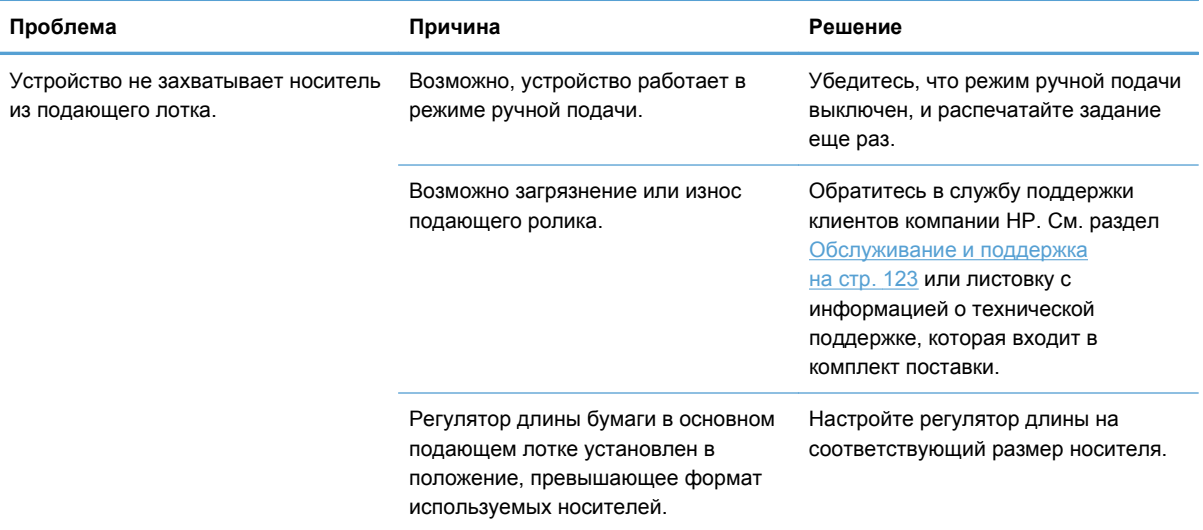

# **Устранение неполадок, связанных с качеством изображения**

Можно предотвратить большинство проблем с качеством изображения, выполняя следующие рекомендации.

- Используйте бумагу, которая соответствует характеристикам НР. См. раздел [Бумага](#page-46-0) и [носители](#page-46-0) для печати на стр. 33.
- При необходимости выполните очистку устройства. См. раздел [Очистка](#page-90-0) тракта [прохождения](#page-90-0) бумаги на стр. 77.

### **Примеры дефектов изображения**

Этот раздел содержит информацию, которая поможет определить и устранить дефекты печати.

**ПРИМЕЧАНИЕ**. Если проблему устранить не удалось, обратитесь к авторизованному дилеру или к представителю по обслуживанию компании HP.

### **Светлая или блеклая печать**

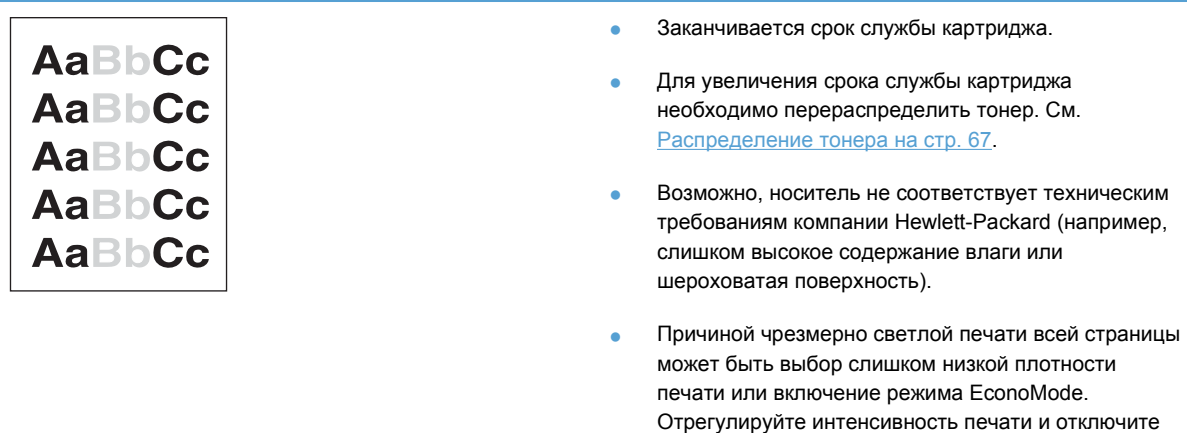

режим EconoMode в драйвере принтера.

### **Частички тонера**

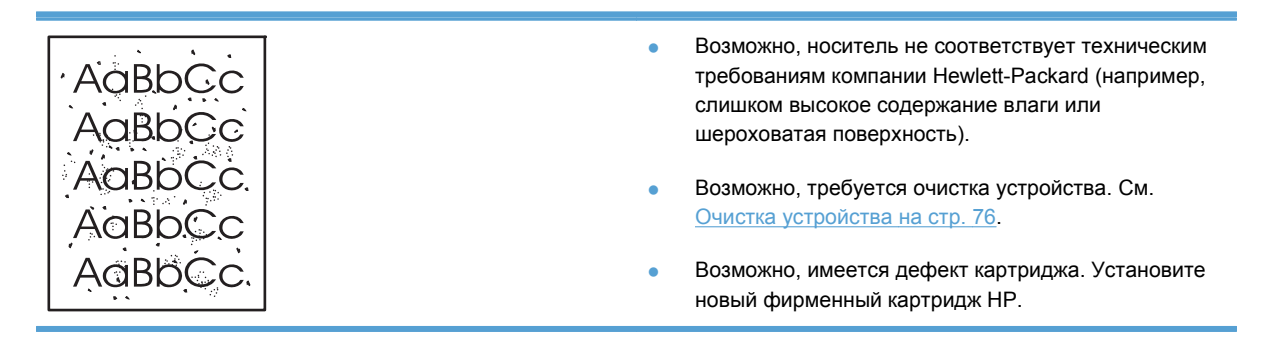

### **Непропечатанные участки**

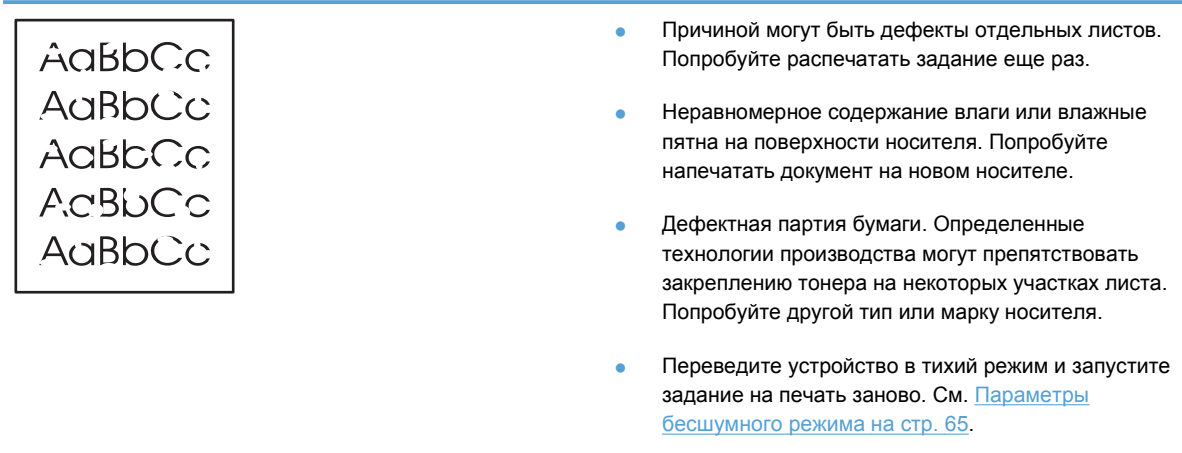

● Возможно, имеется дефект картриджа. Установите новый фирменный картридж НР.

### **Вертикальные линии**

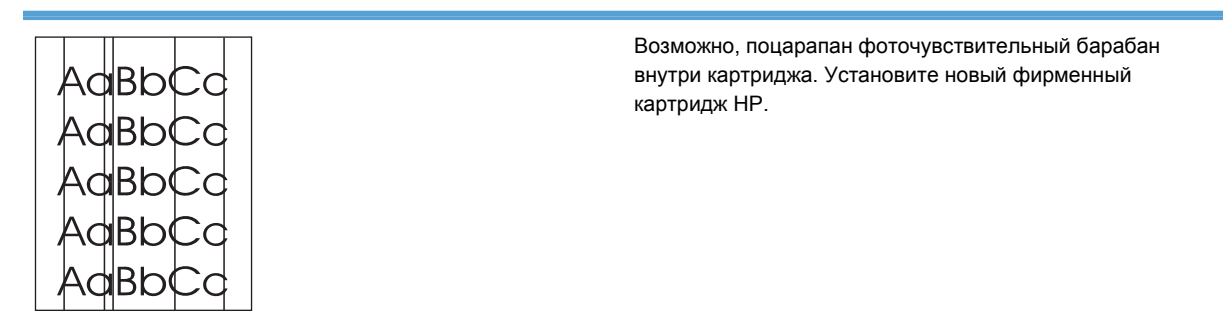

### **Серый фон**

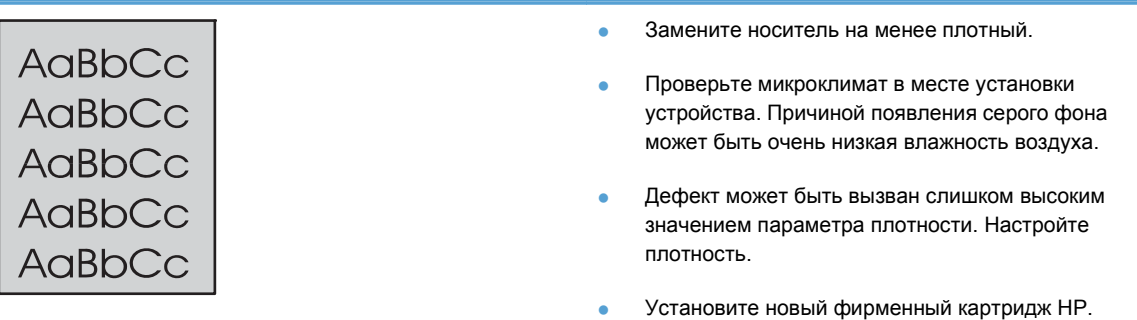

### **Смазывание тонера**

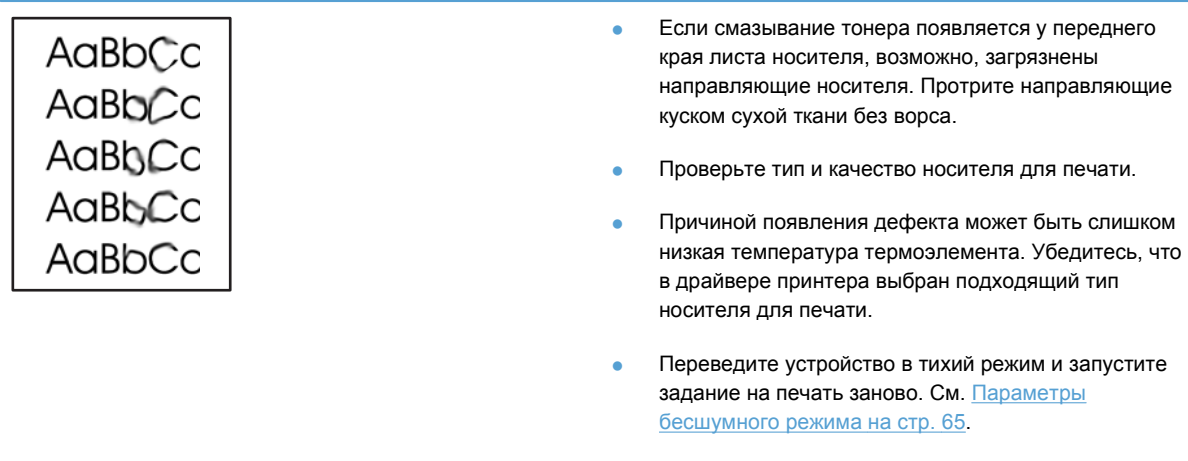

#### ● Установите новый фирменный картридж НР.

### **Незакрепление тонера**

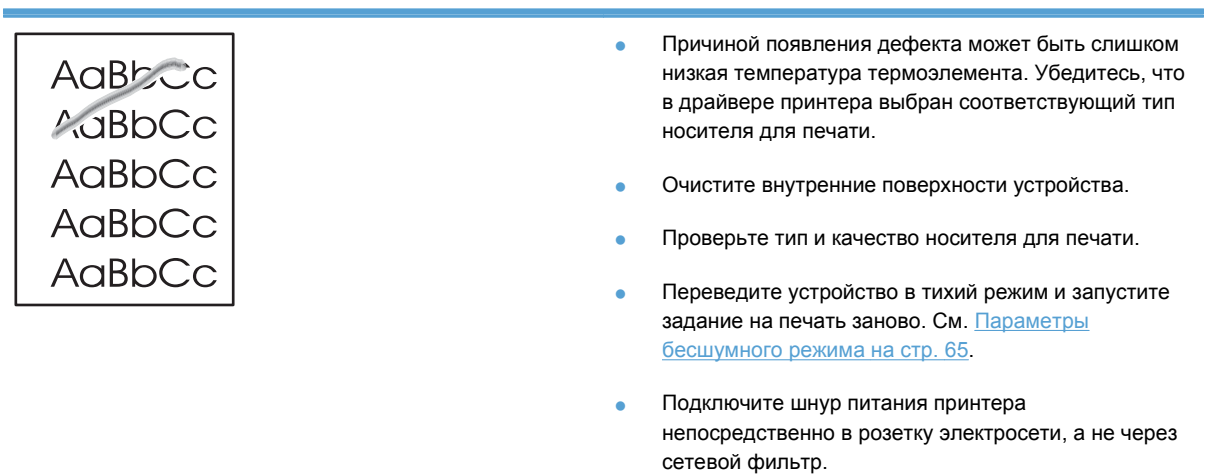

### **Повторяющиеся вертикальные дефекты**

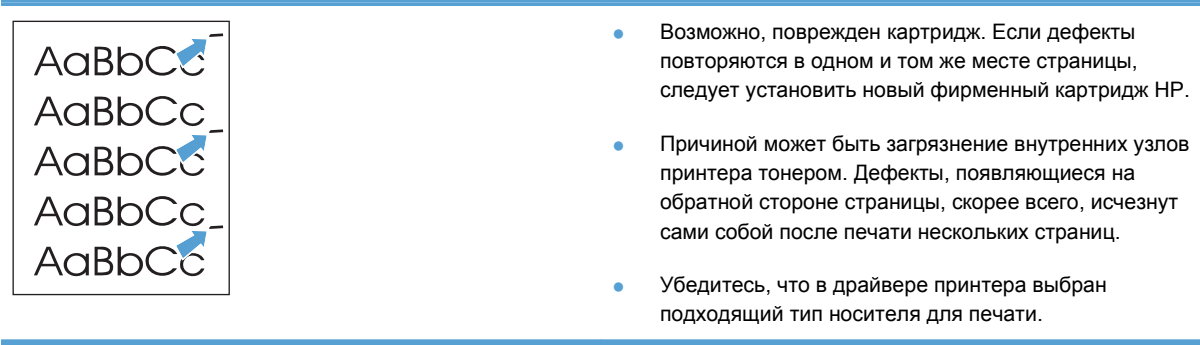

### **Искажение формы символов**

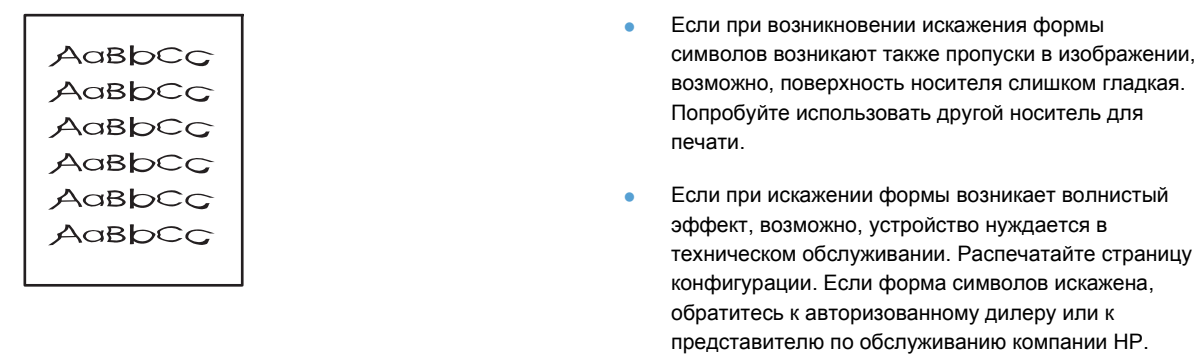

# **Перекос изображения на странице**

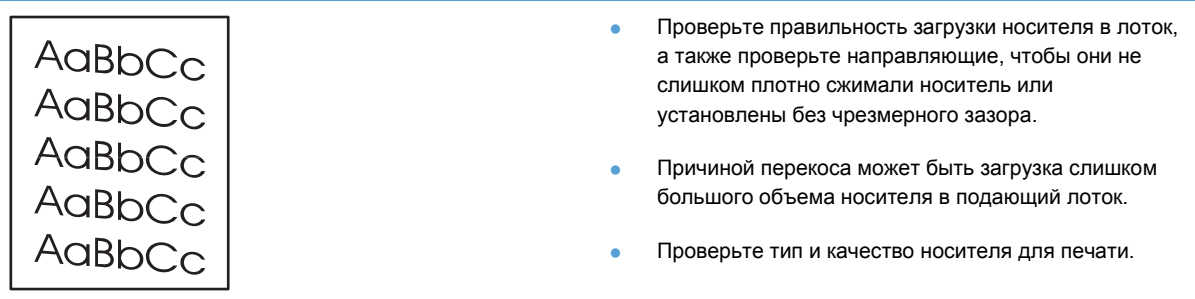

# **Скручивание или волны**

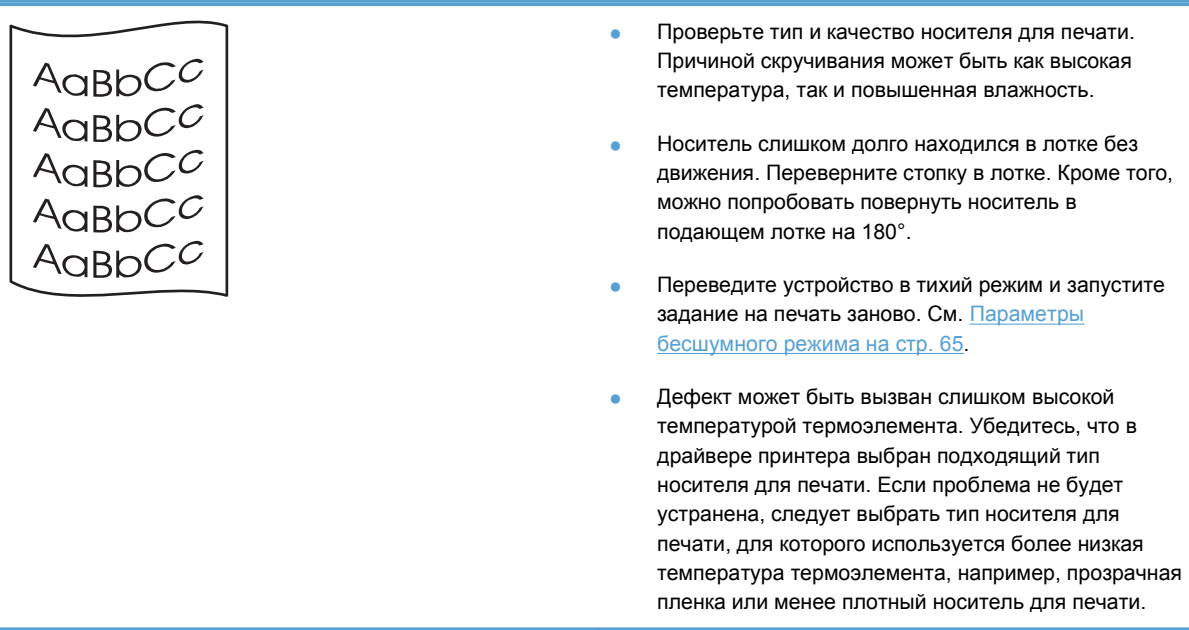

### **Складки или морщины**

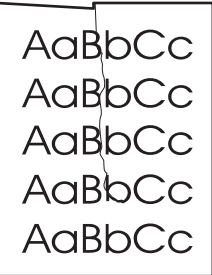

- Проверьте правильность загрузки носителя в лоток.
- Проверьте тип и качество носителя для печати.
- Переверните стопку носителя в лотке. Кроме того, можно попробовать повернуть носитель в подающем лотке на 180°.
- Переведите устройство в тихий режим и запустите задание на печать заново. См. [Параметры](#page-78-0) [бесшумного](#page-78-0) режима на стр. 65.
- При печати на конвертах причиной может служить скопление воздуха внутри конверта. Извлеките конверт, расправьте его и попробуйте повторить печать.

### **Следы тонера вокруг контуров**

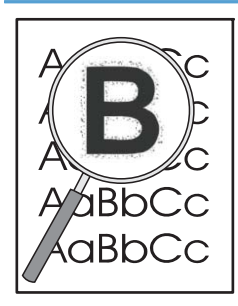

- Присутствие большого числа частичек тонера вокруг наружного контура букв свидетельствует о неоптимальной подаче тонера на поверхность носителя (присутствие незначительного количества тонера обычно для лазерной печати). Попробуйте изменить тип носителя в драйвере принтера или используйте носитель другого типа.
- Переверните стопку носителя в лотке.
- Используйте носитель, предназначенный для печати на лазерных принтерах.
- Переведите устройство в тихий режим и запустите задание на печать заново. См. [Параметры](#page-78-0) [бесшумного](#page-78-0) режима на стр. 65.

#### **Влага**

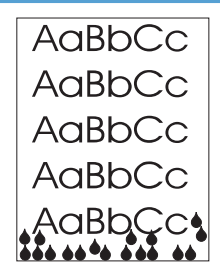

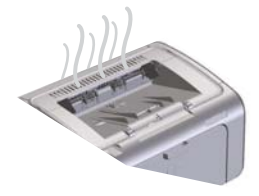

**ПРИМЕЧАНИЕ.** В данном устройстве используется система конвекционного охлаждения. Тепло и влага, образующиеся в процессе печати, удаляются через вентиляционные отверстия или через область выходного лотка.

Конденсат, образующийся при конвекционном охлаждении не может повредить устройство.

#### **Проверка нормальной работы устройства**

Испарение влаги является нормальным явлением при работе устройства. Тем не менее, компания НР рекомендует выполнить указанные ниже действия, чтобы убедиться в нормальном удалении пара из устройства и проверить исправность устройства.

- **1.** Выключите и снова включите устройство.
- **2.** Отправьте задание на печать на устройство и убедитесь, что устройство работает исправно.
- **3.** Если при печати виден пар, выходящий из устройства, немедленно повторите задание печати, используя тот же лист бумаги. При выполнении печати пар не должен быть виден, либо его количество должно уменьшиться.

#### **Ограничение или уменьшение количества пара или испарения влаги из устройства**

- Убедитесь, что устройство установлено в хорошо вентилируемом помещении, которое отвечает требованиям к условиям окружающей среды, приведенным в данном руководстве. См. Требования к условиям [окружающей](#page-148-0) среды на стр[. 135.](#page-148-0)
- Не рекомендуется устанавливать устройство или хранить бумагу рядом с наружным входом в помещение. Перепады температуры в подобных местах могут вызвать увеличение влажности.
- Используйте невскрытую пачку бумаги, которая не подвергалась воздействию высокой влажности.
- Храните бумагу в герметичной таре, которая обеспечивает низкое впитывание влаги бумагой.
- Переведите устройство в тихий режим и запустите задание на печать заново. См. [Параметры](#page-78-0) [бесшумного](#page-78-0) режима на стр. 65.

### **Оптимизация и улучшение качества изображения**

#### **Изменение плотности печати**

Параметр плотности печати можно изменить в диалоговом окне свойств принтера.

**1. Windows XP, Windows Server 2008 и Windows Server 2003 (используется вид меню «Пуск» по умолчанию):** В меню **Пуск** выберите пункт **Принтеры и факсы**.

**-или-**

**Windows XP, Windows Server 2008 и Windows Server 2003 (используется классический вид меню «Пуск»):** В меню **Пуск** выберите пункт **Принтеры**.

**-или-**

**Windows Vista:** Щелкните **Пуск**, **Панель управления**, а затем в категории **Оборудование и звук** щелкните **Принтер**.

- **2.** В списке принтеров щелкните правой кнопкой мыши наименования данного продукта, а затем щелкните пункт меню **Свойства**, чтобы открыть диалоговое окно свойств принтера.
- **3.** Щелкните вкладку **Параметры устройства** и переместите ползунок **Плотность печати** на требуемое значение.
- **4.** Чтобы принять значение параметра, нажмите кнопку **Применить**, а затем **OК**, чтобы закрыть диалоговое окно.

# **Устранение неполадок, связанных с**

# **производительностью**

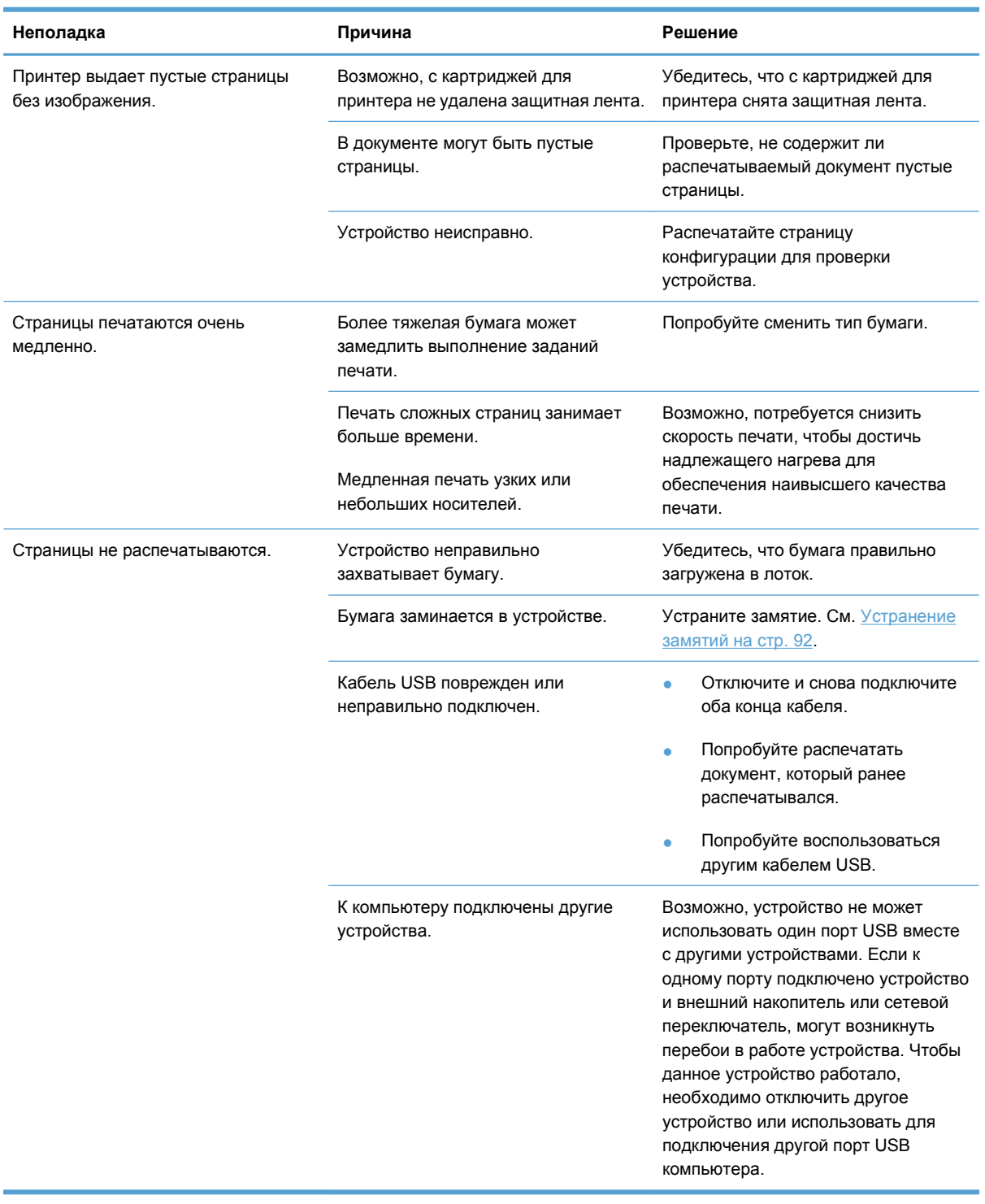

# **Решение проблем с подключением**

**ПРИМЕЧАНИЕ**. Восстанавливает заводские параметры устройства по умолчанию. См. [Восстановление](#page-99-0) заводских параметров на стр. 86. Если неполадку не удается устранить, попробуйте воспользоваться решениями этого раздела.

#### **Устранение неполадок прямого подключения**

Если устройство подключено напрямую к компьютеру, проверьте кабель.

- Проверьте, что кабель подключен к компьютеру и к устройству.
- Убедитесь, что длина кабеля не превышает 2 метра. При необходимости замените кабель.
- Проверьте, что кабель работает правильно, подключив его к другому устройству. При необходимости замените кабель.

### **Устранение неполадок сети**

**ПРИМЕЧАНИЕ.** Перед выполнением действий, описанных в этом разделе восстановите заводские параметры устройства по умолчанию. См. [Восстановление](#page-99-0) заводских параметров на стр[. 86.](#page-99-0)

Для проверки взаимодействия устройства с сетью убедитесь в наличии или отсутствии следующих условий. Вначале распечатайте страницу конфигурации. См. раздел [Печать](#page-71-0) страниц [информации](#page-71-0) на стр. 58.

**1.** Имеются ли механические нарушения соединений между рабочей станцией или файловым сервером и устройством?

Проверьте сетевой кабель, соединения и конфигурацию маршрутизатора. Убедитесь, что длина сетевого кабеля соответствует характеристикам сети.

**2.** Правильно ли подключены сетевые кабели?

Убедитесь, что устройство подключено к сети при помощи соответствующего порта и кабеля. Проверьте каждое кабельное подключение, чтобы убедиться в его надежности и правильности. Если устранить проблему не удастся, попробуйте использовать другой кабель или порты на концентраторе или трансивере. Желтый индикатор активности и зеленый индикатор состояния рядом с портом на задней стенке устройства должны гореть.

**3.** Правильно ли установлены скорость подключения и параметры двусторонней печати?

Hewlett-Packard рекомендует оставить этот параметр в автоматическом режиме (значение по умолчанию).

**4.** Отвечает ли устройство на запросы «ping»?

Используйте командную строку для ping-теста устройства с компьютера. Пример:

ping 192.168.45.39

Необходимо, чтобы команда ping отображала время прохождения пакетов.

Если удастся провести ping-тест устройства, проверьте, что конфигурация IP-адреса устройства на компьютере верна. Если она верна, удалите и добавьте устройство заново.

Если команда ping завершится с ошибкой, проверьте, что сетевые концентраторы включены, а затем проверьте, что параметры сети на устройстве и на компьютере настроены для использования одной сети.

Убедитесь, что другие устройства сети отвечают на команду ping (если нет, команда ping может блокироваться брандмауэром).

Попробуйте открыть встроенный Web-сервер и убедиться, что компьютер может подключаться к устройству.

**5.** Добавлялись ли в сеть какие-либо приложения?

Проверьте их совместимость и правильность установки, а также соответствие версий драйверов печати.

**6.** Могут ли печатать другие пользователи?

Проблема может заключаться в самой рабочей станции. Проверьте сетевые драйверы рабочей станции, драйверы принтеров и функции переадресации (перехвата для Novell NetWare).

**7.** Если другие пользователи могут печатать, используют ли они ту же операционную систему?

Проверьте правильность установки сетевой операционной системы.

**8.** Включен ли используемый вами сетевой протокол?

Проверьте состояние протокола в странице конфигурации. Для проверки состояния протокола ими можно также использовать встроенный Web-сервер. См. [Разделы](#page-74-0) [встроенного](#page-74-0) Web-сервера НР на стр. 61.

- **9.** Отображается ли устройство в программе HP Web Jetadmin или другом управляющем приложении?
	- На распечатанных страницах конфигурации проверьте параметры сети.
	- Проверьте параметры сети устройства при помощи панели управления устройства (для устройств с панелью управления).

# **Устранение проблем программного обеспечения**

# **Устранение распространенных неисправностей при работе в ОС Windows**

#### **Сообщение об ошибке:**

**"Общая ошибка защиты. Исключение OE"**

**"Spool32"**

**"Недопустимая операция"**

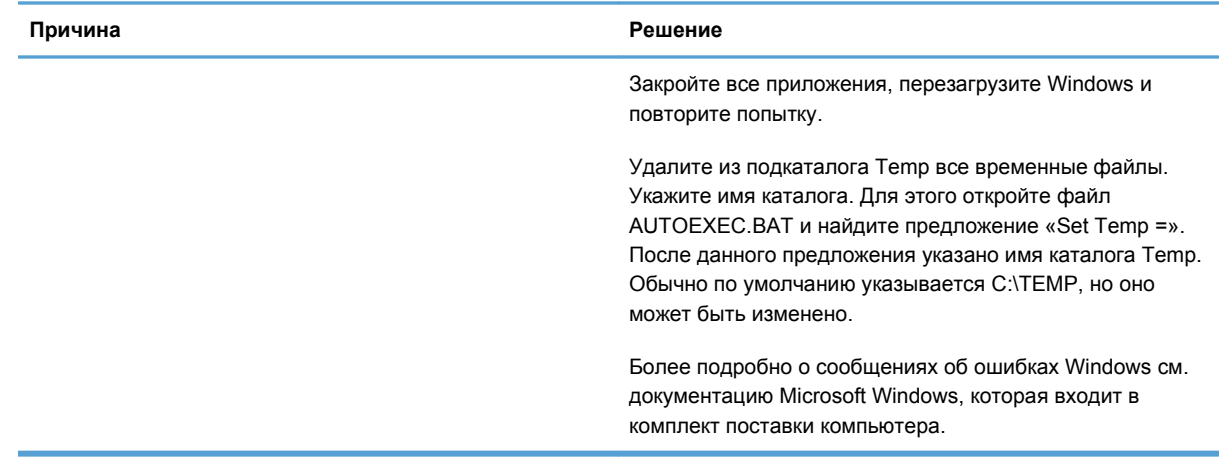

# **Устранение распространенных неисправностей при работе на компьютерах Macintosh**

#### **Таблица 8-3 Проблемы при печати в Mac OS X**

**Драйвер принтера не указан в утилите установки принтера или списке «Печать & факс».**

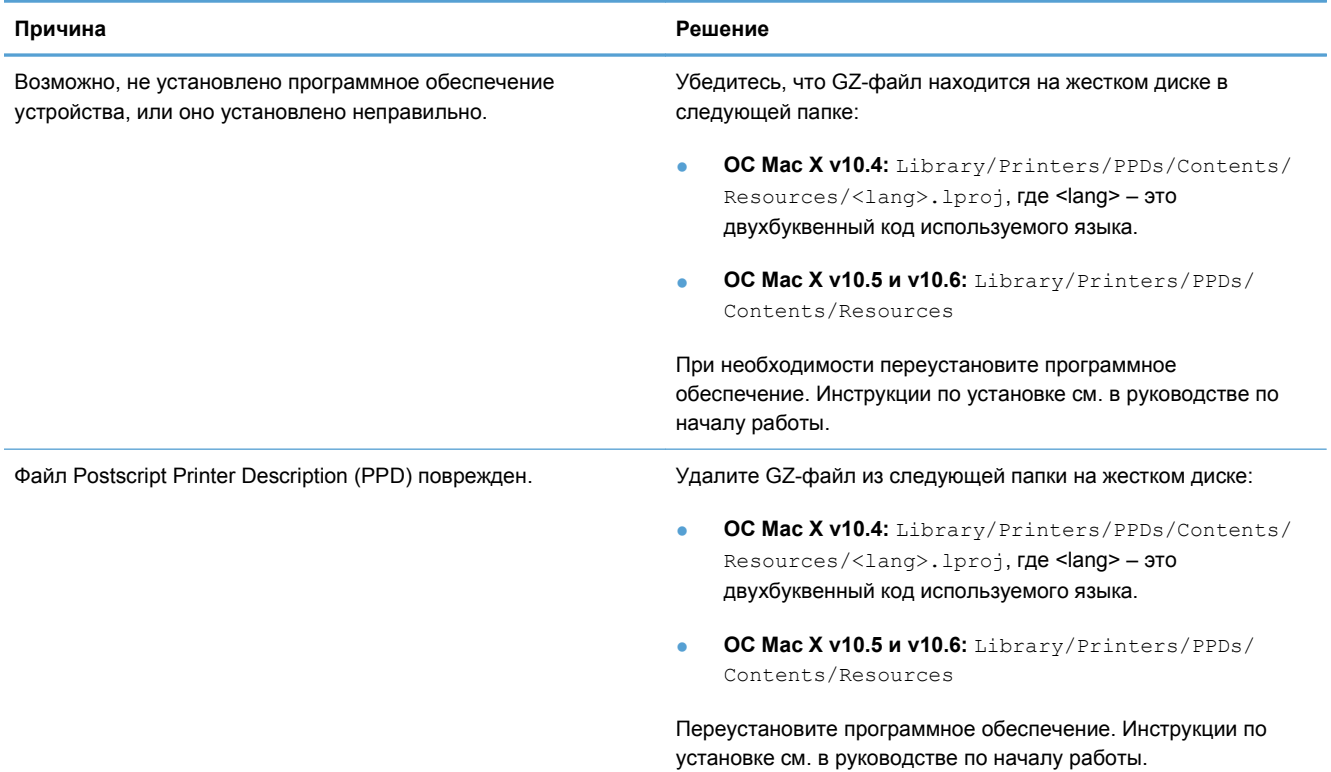

#### Наименование продукта не отображается в списке продуктов в утилите установки принтера или в списке «Печать и факс».

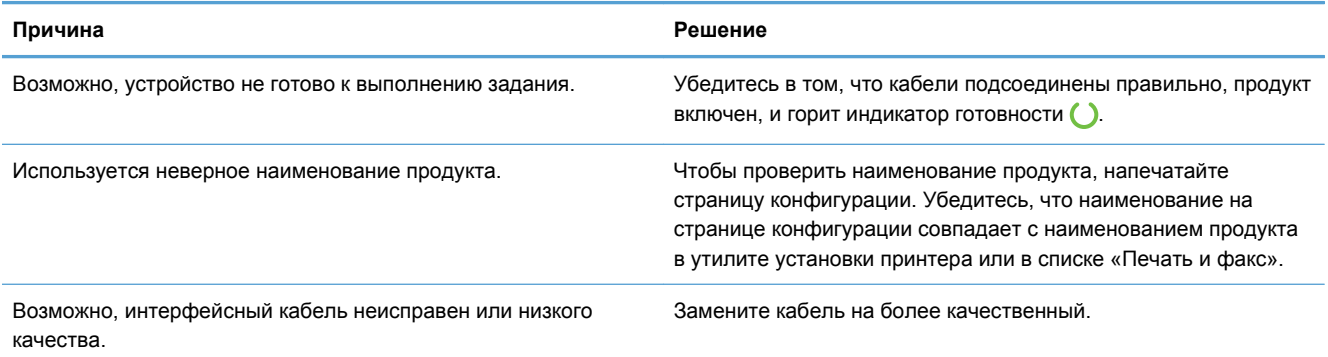

**Драйвер принтера автоматически не устанавливает выбранный продукт в утилите установки принтера или в списке «Печать и факс».**

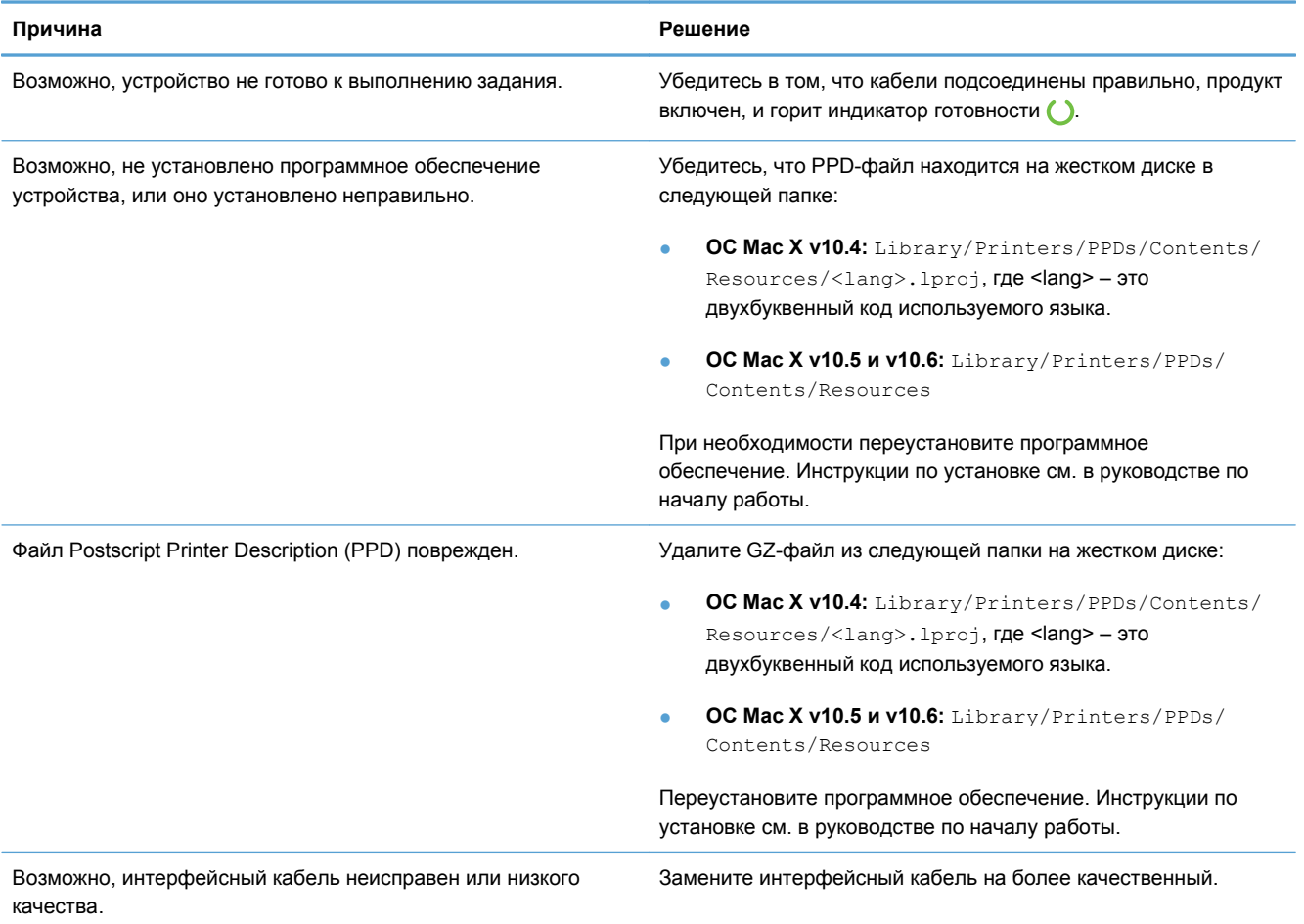

#### **Задание на печать не было отправлено на нужное устройство.**

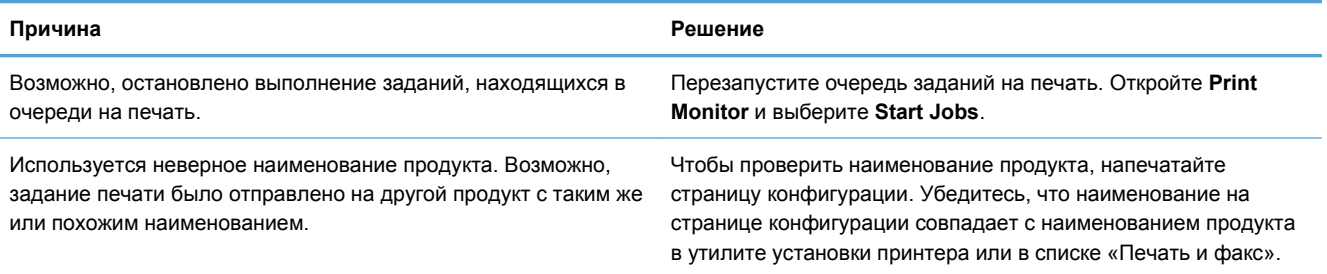

**Не удается выполнить печать с помощью USB-карты другого производителя.**

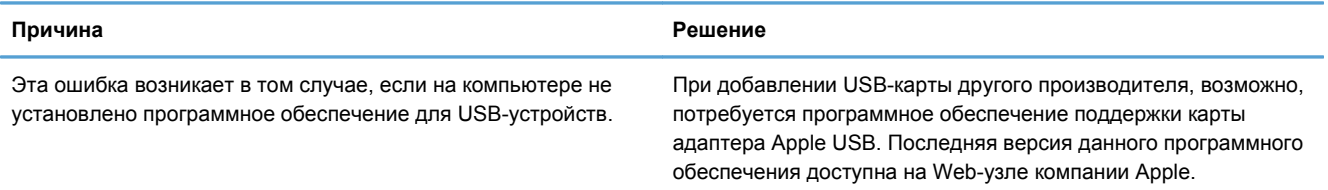

При подключении с помощью USB-кабеля продукт не отображается в утилите установки принтера или в списке «Печать **и факс» после выбора драйвера.**

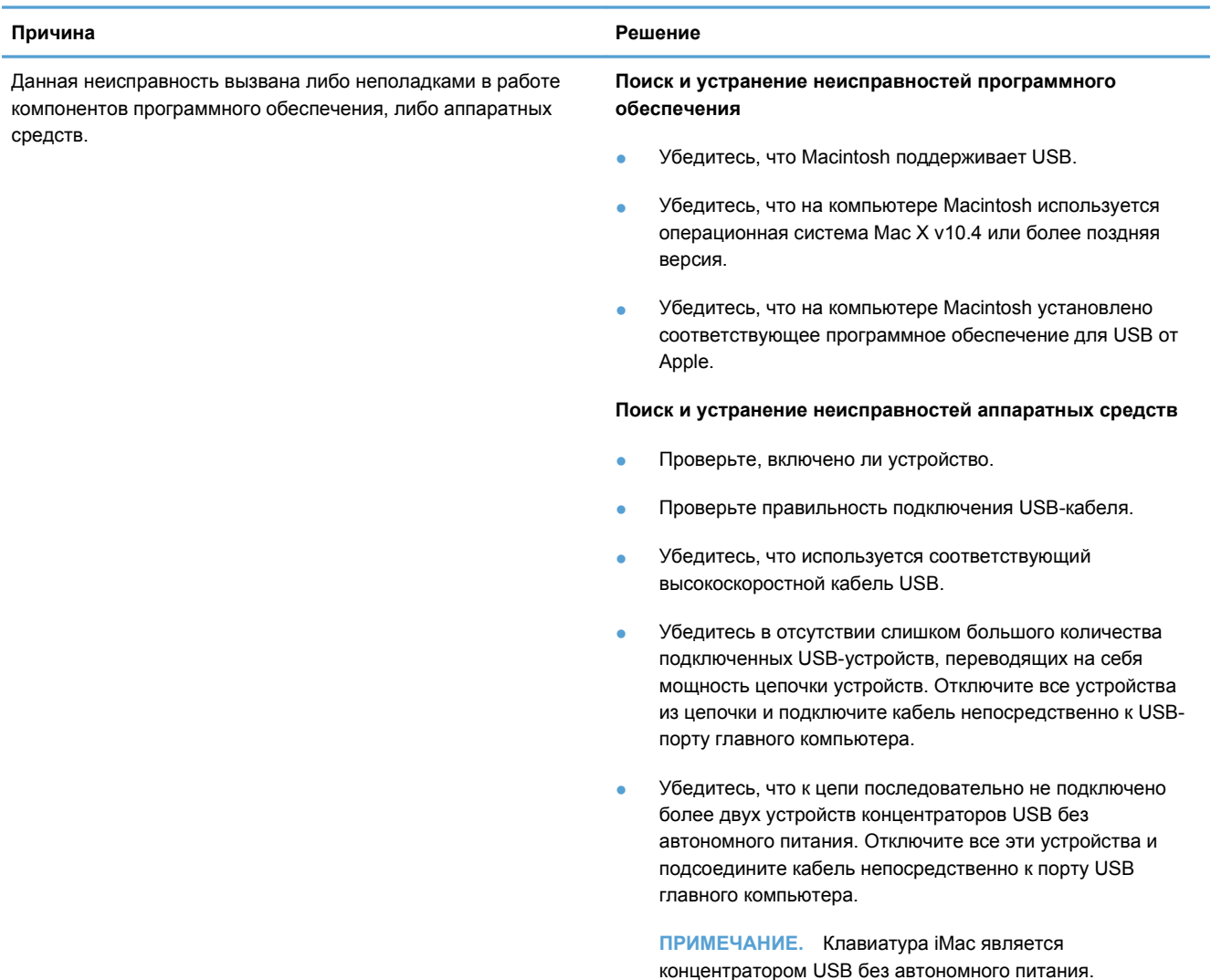

# **А Расходные материалы и дополнительные принадлежности**

- Заказ комплектующих, дополнительных [принадлежностей](#page-133-0) и расходных материалов
- Коды [изделий](#page-134-0)

# <span id="page-133-0"></span>**Заказ комплектующих, дополнительных принадлежностей и расходных материалов**

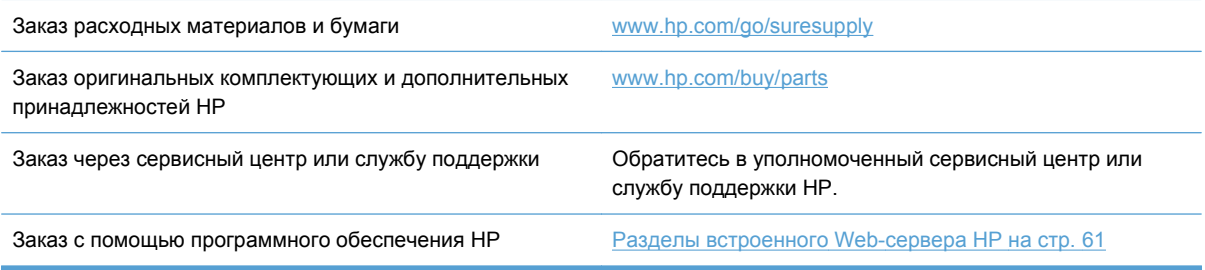

# <span id="page-134-0"></span>**Коды изделий**

Приведенный список принадлежностей действителен на момент выхода настоящего руководства. Информация о заказе и наличии принадлежностей может меняться в течение срока эксплуатации принтера.

# **Дополнительные принадлежности для управления бумагой**

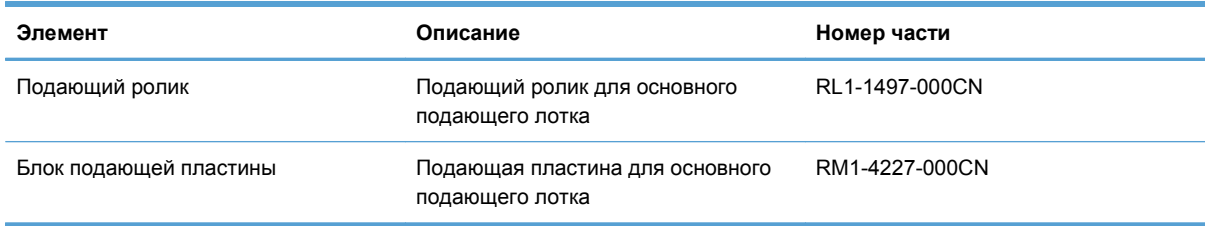

# **Картриджи**

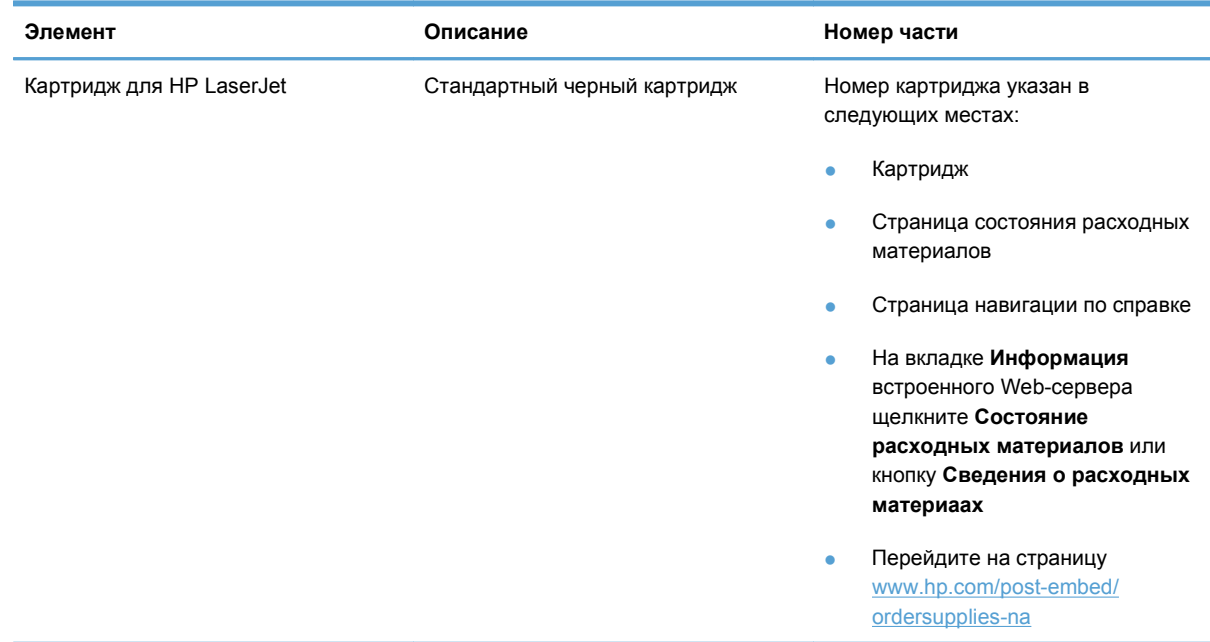

# **Кабели и интерфейсы**

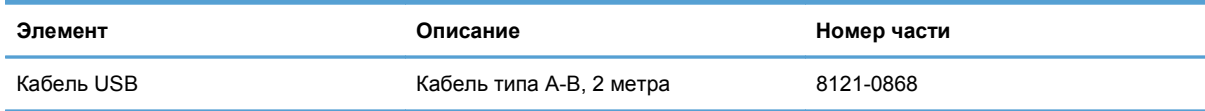

# <span id="page-136-0"></span>**Б Обслуживание и поддержка**

- Ограниченная гарантия компании [Hewlett-Packard](#page-137-0)
- [Premium Protection Warranty HP:](#page-139-0) Обязательство ограниченной гарантии на картридж печати [LaserJet](#page-139-0)
- Лицензионное соглашение с конечным [пользователем](#page-140-0)
- Гарантийная служба [самостоятельного](#page-143-0) ремонта покупателем
- [Поддержка](#page-144-0) заказчиков
- Повторная упаковка [устройства](#page-145-0)

# <span id="page-137-0"></span>**Ограниченная гарантия компании Hewlett-Packard**

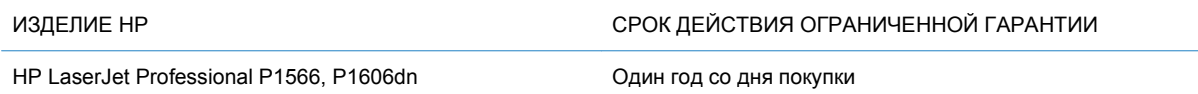

Компания HP гарантирует вам, конечному пользователю, что оборудование и дополнительные принадлежности HP не будут содержать дефектов, связанных с материалами и производством продукта, в течение указанного выше периода времени, начиная с даты приобретения. Если HP получит уведомление о подобных дефектах в период действия гарантии, HP по своему усмотрению выполнит ремонт или заменит изделия, оказавшиеся дефектными. В случае замены поставляются новые изделия или изделия, функционально эквивалентные новым.

Компания HP гарантирует, что в течение указанного выше периода времени, начиная с даты приобретения, в работе программного обеспечения HP не будет сбоев при выполнении программных инструкций вследствие дефектов, связанных с материалами и производством продукта, при условии его надлежащей установки и использования. В случае получения компанией HP уведомления о дефектах в течение гарантийного срока компания HP обязуется заменить носители с программным обеспечением, не выполняющим запрограммированные функции в связи с подобными дефектами.

Компания HP не гарантирует бесперебойной или безошибочной работы поставляемой продукции HP. В том случае, если компания HP не может в разумные сроки выполнить ремонт или замену приобретенного изделия с восстановлением его гарантированных свойств, пользователь имеет право на возмещение стоимости покупки при условии своевременного возврата приобретенного изделия.

Изделия HP могут содержать восстановленные компоненты, эквивалентные новым по своим рабочим характеристикам, либо компоненты, использовавшиеся в течение непродолжительного времени.

Действие гарантии не распространяется на дефекты, вызванные (а) нарушением требований по техническому обслуживанию или калибровке, (б) использованием программного обеспечения, интерфейсов, деталей или расходных материалов, поставляемых без ведома или участия HP, (в) несанкционированными модификациями или нарушением режима эксплуатации, (г) эксплуатацией в условиях, отличающихся от опубликованных требований к условиям окружающей среды, (д) нарушением правил подготовки и содержания места установки изделия.

В ПРЕДЕЛАХ, ПРЕДУСМОТРЕННЫХ МЕСТНЫМ ЗАКОНОДАТЕЛЬСТВОМ, ДАННАЯ ГАРАНТИЯ ЯВЛЯЕТСЯ ЭКСЛЮЗИВНОЙ И НИКАКАЯ ДРУГАЯ ГАРАНТИЯ ИЛИ УСЛОВИЕ, ПИСЬМЕННАЯ ИЛИ УСТНАЯ, НЕ РАСПРОСТРАНЯЕТСЯ И НЕ ПОДРАЗУМЕВАЕТСЯ. КОМПАНИЯ HP ОСОБО ОТКАЗЫВАЕТСЯ ОТ ЛЮБЫХ ПОДРАЗУМЕВАЕМЫХ ГАРАНТИЙ ИЛИ УСЛОВИЙ В ОТНОШЕНИИ КОММЕРЧЕСКОЙ ЦЕННОСТИ, УДОВЛЕТВОРИТЕЛЬНОГО КАЧЕСТВА ИЛИ ПРИГОДНОСТИ ПО КОНКРЕТНОМУ НАЗНАЧЕНИЮ. В некоторых странах/ регионах, штатах или других административно-территориальных образованиях не допускается ограничение сроков действия подразумеваемой гарантии, поэтому вышеизложенное ограничение или исключение, возможно, к Вам не относится. В дополнение к конкретным правам, предусмотренным настоящей гарантией, пользователи могут обладать иными

правами, предусмотренными законодательствами отдельных стран/регионов, штатов или других административно-территориальных образований.

Ограниченная гарантия HP действует во всех странах/регионах и населенных пунктах, где HP осуществляет техническую поддержку и реализацию данного устройства. Уровень гарантийного обслуживания зависит от местных стандартов. Компания HP не будет изменять форму, порядок сборки и функционирования изделия и адаптировать его к работе в какой-либо стране/регионе, эксплуатация в которой не предусматривалась по юридическим причинам или в целях регламентирования.

В ПРЕДЕЛАХ, ДОПУСКАЕМЫХ МЕСТНЫМ ЗАКОНОДАТЕЛЬСТВОМ, ВОЗМЕЩЕНИЕ, ОПРЕДЕЛЯЕМОЕ НАСТОЯЩЕЙ ГАРАНТИЕЙ, ЯВЛЯЕТСЯ ЕДИНСТВЕННЫМ ПРЕДОСТАВЛЯЕМЫМ И ИСКЛЮЧИТЕЛЬНЫМ ВОЗМЕЩЕНИЕМ. НИ ПРИ КАКИХ ДРУГИХ ОБСТОЯТЕЛЬСТВАХ, КРОМЕ ОГОВОРЕННЫХ ВЫШЕ, НИ HP, НИ ЕЕ ПОСТАВЩИКИ НЕ НЕСУТ ОТВЕТСТВЕННОСТИ В СЛУЧАЕ ПОТЕРИ ДАННЫХ ИЛИ ВОЗНИКНОВЕНИЯ ПРЯМЫХ, СПЕЦИАЛЬНЫХ, ПОБОЧНЫХ, КОСВЕННЫХ (ВКЛЮЧАЯ ПОТЕРЮ ПРИБЫЛИ ИЛИ ДАННЫХ) ИЛИ ДРУГИХ УБЫТКОВ ВСЛЕДСТВИЕ ВЫПОЛНЕНИЯ ДОГОВОРНЫХ ОБЯЗАТЕЛЬСТВ, ГРАЖДАНСКОГО ПРАВОНАРУШЕНИЯ ИЛИ ИНЫХ ОБСТОЯТЕЛЬСТВ. В некоторых странах/ регионах, штатах или других административно-территориальных образованиях не допускается исключение или ограничение в отношении побочных или косвенных убытков, поэтому вышеизложенное ограничение или исключение, возможно, к Вам не относится.

ПОМИМО СЛУЧАЕВ, ПРЕДУСМОТРЕННЫХ ЗАКОНОДАТЕЛЬСТВОМ, ИЗЛОЖЕННЫЕ В ТЕКСТЕ ГАРАНТИИ УСЛОВИЯ ДЕЙСТВУЮТ В ДОПОЛНЕНИЕ К УСТАНОВЛЕННЫМ ЗАКОНОМ В ОБЯЗАТЕЛЬНОМ ПОРЯДКЕ ПРАВАМ ПОТРЕБИТЕЛЯ, НЕ ИЗМЕНЯЯ, НЕ ОГРАНИЧИВАЯ И НЕ ОТМЕНЯЯ ПОСЛЕДНИЕ.

# <span id="page-139-0"></span>**Premium Protection Warranty HP: Обязательство ограниченной гарантии на картридж печати LaserJet**

Компания HP гарантирует, что в данном изделии отсутствуют дефекты материалов и качества изготовления.

Действие этой гарантии не распространяется на изделия: 1) которые были повторно заправлены, восстановлены, переработаны или изменены каким-либо иным образом, 2) при работе с которыми возникают проблемы, связанные с неправильным использованием, ненадлежащим хранением или эксплуатацией в условиях, не отвечающих установленным для принтера этой модели характеристикам окружающей среды, или 3) которые изношенны в результате обычной эксплуатации.

Для получения гарантийного обслуживания верните изделие в место его приобретения (с письменным описанием неисправности и образцами печати) или обратитесь в службу поддержки клиентов HP. Компания HP обязуется по своему усмотрению заменить признанное дефектным изделие или возместить стоимость покупки.

В ДОПОЛНЕНИЕ К МЕСТНОМУ ЗАКОНОДАТЕЛЬСТВУ УКАЗАННАЯ ВЫШЕ ГАРАНТИЯ ЯВЛЯЕТСЯ ИСКЛЮЧИТЕЛЬНОЙ И НИКАКИЕ ИНЫЕ ГАРАНТИИ ИЛИ УСЛОВИЯ, ПИСЬМЕННЫЕ ИЛИ УСТНЫЕ, НЕ ВЫРАЖАЮТСЯ И НЕ ПОДРАЗУМЕВАЮТСЯ. КРОМЕ ТОГО, HP ОСОБО ОТКАЗЫВАЕТСЯ ОТ КАКИХ-ЛИБО ПОДРАЗУМЕВАЕМЫХ ГАРАНТИЙ ИЛИ УСЛОВИЙ ТОВАРНОЙ ПРИГОДНОСТИ, ПРИЕМЛЕМОГО КАЧЕСТВА ИЛИ ПРИГОДНОСТИ ДЛЯ КАКОЙ-ЛИБО КОНКРЕТНОЙ ЦЕЛИ.

В ДОПОЛНЕНИЕ К МЕСТНОМУ ЗАКОНОДАТЕЛЬСТВУ НИ КОМПАНИЯ HP, НИ ЕЕ ПОСТАВЩИКИ НЕ НЕСУТ НИКАКОЙ ОТВЕТСТВЕННОСТИ ЗА ПРЯМОЙ, ОСОБЫЙ, ПОБОЧНЫЙ, КОСВЕННЫЙ УЩЕРБ (ВКЛЮЧАЯ ПОТЕРЮ ПРИБЫЛИ ИЛИ ДАННЫХ) ИЛИ ДРУГОЙ УЩЕРБ, ПОНЕСЕННЫЙ В РЕЗУЛЬТАТЕ ДОГОВОРНЫХ, ДЕЛИКТНЫХ ИЛИ КАКИХ-ЛИБО ИНЫХ ОТНОШЕНИЙ.

КРОМЕ СЛУЧАЕВ, СПЕЦИАЛЬНО САНКЦИОНИРОВАННЫХ ЗАКОНОМ, ПЕРЕЧИСЛЕННЫЕ ЗДЕСЬ ГАРАНТИЙНЫЕ УСЛОВИЯ НЕ УПРАЗДНЯЮТ, НЕ ОГРАНИЧИВАЮТ И НЕ МЕНЯЮТ, А ЛИШЬ ДОПОЛНЯЮТ ОБЫЧНЫЕ ЮРИДИЧЕСКИЕ ПРАВА, СВЯЗАННЫЕ С ПРОДАЖЕЙ ВАМ ЭТОГО ИЗДЕЛИЯ.

# <span id="page-140-0"></span>**Лицензионное соглашение с конечным**

### **пользователем**

ВНИМАТЕЛЬНО ПРОЧТИТЕ ПЕРЕД ТЕМ, КАК ИСПОЛЬЗОВАТЬ ДАННОЕ ПРОГРАММНОЕ ОБЕСПЕЧЕНИЕ. Настоящее лицензионное соглашение с конечным пользователем (далее "соглашение") является юридическим договором между а) вами (физическим или юридическим лицом) и б) компанией Hewlett-Packard Company (далее "компания HP") относительно использования вами программного обеспечения (далее "ПО"). Данное соглашение не применимо, если существует отдельное лицензионное соглашение между вами и компанией HP или ее поставщиком программного обеспечения, в том числе лицензионное соглашение в электронном виде. Термин "программное обеспечение" может включать I) соответствующие носители, II) руководство пользователя и другие печатные материалы, а также III) электронную документацию (далее "документация для пользователя").

ПРАВА НА ПРОГРАММНОЕ ОБЕСПЕЧЕНИЕ ПРЕДОСТАВЛЯЮТСЯ ТОЛЬКО ПРИ ВАШЕМ СОГЛАСИИ СО ВСЕМИ УСЛОВИЯМИ И ПОЛОЖЕНИЯМИ НАСТОЯЩЕГО СОГЛАШЕНИЯ. УСТАНОВКА, КОПИРОВАНИЕ, ЗАГРУЗКА ИЛИ ИНОЕ ИСПОЛЬЗОВАНИЕ ПРОГРАММНОГО ОБЕСПЕЧЕНИЯ ОЗНАЧАЕТ ВАШЕ СОГЛАСИЕ СОБЛЮДАТЬ ДАННОЕ СОГЛАШЕНИЕ. ЕСЛИ ВЫ НЕ СОГЛАСНЫ С УСЛОВИЯМИ ДАННОГО СОГЛАШЕНИЯ, НЕ УСТАНАВЛИВАЙТЕ, НЕ ЗАГРУЖАЙТЕ И НЕ ИСПОЛЬЗУЙТЕ ДРУГИМ СПОСОБОМ ПРОГРАММНОЕ ОБЕСПЕЧЕНИЕ. ЕСЛИ ВЫ ПРИОБРЕЛИ ПРОГРАММНОЕ ОБЕСПЕЧЕНИЕ, НО НЕ СОГЛАСНЫ С УСЛОВИЯМИ ДАННОГО СОГЛАШЕНИЯ, ВЕРНИТЕ ПРОГРАММНОЕ ОБЕСПЕЧЕНИЕ В ТЕЧЕНИЕ ЧЕТЫРНАДЦАТИ ДНЕЙ В МЕСТО ПРИОБРЕТЕНИЯ ДЛЯ ВОЗМЕЩЕНИЯ ЕГО СТОИМОСТИ. ЕСЛИ ПРОГРАММНОЕ ОБЕСПЕЧЕНИЕ БЫЛО ПРЕДОСТАВЛЕНО ИЛИ УСТАНОВЛЕНО НА ДРУГОМ ИЗДЕЛИИ КОМПАНИИ HP, ВЫ МОЖЕТЕ ВЕРНУТЬ ВСЁ НЕИСПОЛЬЗОВАННОЕ ИЗДЕЛИЕ ЦЕЛИКОМ.

1. ПРОГРАММНОЕ ОБЕСПЕЧЕНИЕ СТОРОННИХ ПОСТАВЩИКОВ. В дополнение к собственному программному обеспечению компании HP (далее "ПО компании HP") данное ПО может содержать программы с лицензией сторонних поставщиков (далее "ПО сторонних поставщиков" и "лицензия сторонних поставщиков"). На любое предоставленное вам ПО сторонних поставщиков распространяются условия и положения соответствующей лицензии сторонних поставщиков. Как правило, лицензия сторонних поставщиков находится в файле, который может называться license.txt. Если не удается найти лицензию сторонних поставщиков, обратитесь в службу поддержки компании HP. Если лицензии сторонних поставщиков содержат разрешение на доступ к исходному коду (например, общую лицензию для публичного использования для GNU), но соответствующий исходный код не поставляется с ПО, то обратитесь к Web-страницам по технической поддержке по адресу (hp.com), где описано, как его получить.

2. ЛИЦЕНЗИОННЫЕ ПРАВА. Вам предоставляются следующие права при соблюдении вами всех условий настоящего соглашения:

а. Использование. Компания HP предоставляет вам лицензию на использование одной копии ПО компании HP. "Использование" означает установку, копирование, хранение, загрузку, выполнение, отображение и другое использование ПО компании HP. Любое изменение ПО компании HP, а также ограничение любых его лицензионных или контрольных возможностей запрещено. Если данное ПО предоставлено компанией HP для использования с устройством печати или обработки изображений (например, если ПО является драйвером принтера, микропрограммой или дополнением), то ПО компании HP можно использовать только с таким устройством (далее "изделие компании HP"). Документация для пользователя может содержать другие ограничения на использование. Не разрешается разделять составные части ПО компании HP для использования. Вы не имеете права распространять ПО компании HP.

б. Копирование. Ваше право на копирование означает, что вы можете делать архивные и резервные копии ПО компании HP при условии, что к каждой копии будут прилагаться все первоначальные замечания о праве собственности на ПО компании HP и такие копии будут использоваться только для резервного копирования.

3. МОДЕРНИЗАЦИИ. Для использования ПО компании HP, предоставленного компанией HP как обновление, модернизация или дополнение (далее "модернизация"), необходимо сначала получить лицензию на использование оригинального ПО компании HP, определенного компанией HP как доступного для модернизации. Если модернизация заменяет исходное ПО компании HP, такое ПО компании HP больше использовать нельзя. Данное соглашение применимо к каждой модернизации, если только компания HP не предоставляет вместе с модернизацией другие условия. При возникновении противоречий между другими условиями и данным соглашением другие условия будут иметь преимущественную силу.

#### 4. ПЕРЕДАЧА.

а. Передача третьим лицам. Первоначальный конечный пользователь ПО компании HP может один раз передать его другому конечному пользователю. Любая передача должна включать в себя все составные части, носители, документацию для пользователя, данное соглашение и, при необходимости, сертификат подлинности. Передача не может быть косвенной, как, например, консигнация. Перед передачей конечный пользователь, получающий передаваемое ПО, должен согласиться с условиями данного соглашения. После передачи ПО компании HP действие вашей лицензии автоматически прекращается.

б. Ограничения. Запрещается передавать ПО компании HP в аренду, лизинг или временное пользование, а также использовать его в коммерческих многопользовательских и офисных системах. Запрещается предоставлять сублицензию, а также назначать или другим способом передавать ПО компании HP за исключением случаев, явно выраженных в настоящем соглашении.

5. ПРАВА СОБСТВЕННОСТИ. Все права интеллектуальной собственности на ПО и пользовательскую документацию принадлежат компании HP или ее поставщикам и защищаются законодательством, в том числе соответствующими законами об авторском праве, коммерческой тайне, патентах и торговых марках. Запрещается удалять из ПО любые идентификационные сведения о продукте, замечания об авторских правах и ограничения права собственности.

6. ОГРАНИЧЕНИЕ НА ВОССТАНОВЛЕНИЕ ИСХОДНЫХ ТЕКСТОВ. Запрещается восстанавливать исходный код, декомпилировать или дизассемблировать ПО компании HP, за исключением случаев и только в пределах, определенных применимым законодательством.

7. СОГЛАСИЕ НА ИСПОЛЬЗОВАНИЕ ДАННЫХ. Компания HP и её филиалы могут собирать и использовать технические сведения, предоставляемые вами относительно I) использования программного обеспечения или изделия компании HP или II) предоставления технической поддержки по программному обеспечению или изделию компании HP. Использование такой информации регулируется политикой компании HP по защите конфиденциальности. Компания HP не будет использовать такую информацию в форме, позволяющей идентифицировать вашу личность, за исключением случаев, когда это необходимо для использования и предоставления услуг по технической поддержке.

8. ОГРАНИЧЕНИЕ ОТВЕТСТВЕННОСТИ. Независимо от любых повреждений, вызванных вами, полная ответственность компании HP и ее поставщиков и единственный способ защиты ваших прав в соответствии с данным соглашением ограничивается наибольшей из следующих сумм: сумма, в действительности уплаченная вами за изделие, и сумма 5 долларов США. В МАКСИМАЛЬНЫХ ПРЕДЕЛАХ, ДОПУСТИМЫХ СООТВЕТСТВУЮЩИМ ЗАКОНОДАТЕЛЬСТВОМ, НИ ПРИ КАКИХ УСЛОВИЯХ КОМПАНИЯ HP ИЛИ ЕЕ ПОСТАВЩИКИ НЕ НЕСУТ ОТВЕТСТВЕННОСТИ ЗА ЛЮБОЙ ПРЯМОЙ, КОСВЕННЫЙ, УМЫШЛЕННЫЙ ИЛИ СЛУЧАЙНЫЙ УЩЕРБ (ВКЛЮЧАЯ УПУЩЕННУЮ ВЫГОДУ, ПОТРЕЮ ДАННЫХ, ПРОСТОЙ ПРОИЗВОДСТВА, ПОЛУЧЕНИЕ ТРАВМЫ И ВТОРЖЕНИЕ В ЛИЧНУЮ ЖИЗНЬ), ВОЗНИКШИЙ В СВЯЗИ С ИСПОЛЬЗОВАНИЕМ ИЛИ НЕВОЗМОЖНОСТЬЮ ИСПОЛЬЗОВАНИЯ ПРОГРАММНОГО ОБЕСПЕЧЕНИЯ, ДАЖЕ ЕСЛИ КОМПАНИЯ HP ИЛИ ЛЮБОЙ ИЗ ЕЕ ПОСТАВЩИКОВ БЫЛИ ЗАРАНЕЕ ИЗВЕЩЕНЫ О ВОЗМОЖНОСТИ ТАКОГО УЩЕРБА И ДАЖЕ ЕСЛИ ЗАЩИТА ПРАВ НЕ ПРИВЕЛА К НЕОБХОДИМОЙ ЦЕЛИ. В некоторых штатах и других юрисдикциях запрещается ограничение и исключение ответственности за случайный или косвенный ущерб. В таких случаях вышеприведенные ограничения и исключения не могут быть применены.

9. ЗАМЕЧАНИЕ ДЛЯ ПОЛЬЗОВАТЕЛЕЙ В ПРАВИТЕЛЬСТВЕ США. В соответствии с принятыми в США нормами FAR 12.211 и 12.212 правительство США обладает лицензией на пункты Commercial Computer Software, Computer Software Documentation и Technical Data for Commercial Items на стандартных условиях лицензирования коммерческих продуктов компании HP.

10. СООТВЕТСТВИЕ ЭКСПОРТНОМУ ЗАКОНОДАТЕЛЬСТВУ. Вы должны соблюдать все законы, правила и нормы, I) применимые к экспорту и импорту ПО или II) ограничивающие использование ПО, в том числе для распространения ядерного, химического и биологического оружия.

11. СОХРАНЕНИЕ ПРАВ. Компания HP и ее поставщики сохраняют за собой все права, не предоставленные вам явно в настоящем соглашении.

(c) 2007 Hewlett-Packard Development Company, L.P.

Ред. 11/06

# <span id="page-143-0"></span>**Гарантийная служба самостоятельного ремонта покупателем**

Устройства HP имеют множество деталей, для которых предусмотрен самостоятельный ремонт покупателем (Customer Self Repair, CSR), чтобы минимизировать время ремонта и обеспечить большую гибкость при замене дефектных деталей. Если на этапе диагностики представитель HP определит, что ремонт может быть выполнен путем замены CSR-детали, HP поставит эту деталь непосредственно Вам для замены. Существует две категории CSRдеталей: 1) Детали, для которых самостоятельный ремонт покупателем является обязательным. В случае замены этих деталей специалистами HP доставка и работы по замене будут платными. 2) Детали, для которых самостоятельный ремонт покупателем является необязательным. Эти запчасти также предназначены для самостоятельного ремонта покупателем. Однако если Вы попросите HP заменить их, это может быть сделано бесплатно в соответствии с условиями гарантии, определенными для Вашего устройства.

При наличии на складе и в случае небольшого расстояния доставки CSR-детали будут доставлены на следующий рабочий день. Доставка в тот же день или в течение четырех часов может быть обеспечена за дополнительную оплату, если расстояние доставки не слишком большое. Если требуется помощь, можно позвонить в центр технической поддержки HP, и технический специалист поможет Вам по телефону. В документации HP, прилагаемой к CSRдетали, указывается, требуется ли вернуть неисправную деталь в HP. В случае, если неисправную деталь требуется вернуть в HP, необходимо отправить неисправную деталь в течение определенного периода времени, обычно в течение пяти (5) рабочих дней. Неисправную деталь необходимо вернуть вместе с документацией, указанной в прилагаемой к детали документации. Если неисправная деталь не будет возвращена, HP может выставить Вам счет за замену. В случае самостоятельного ремонта покупателем HP берет на себя оплату доставки и возврата детали и самостоятельно выбирает способ доставки.
## <span id="page-144-0"></span>**Поддержка заказчиков**

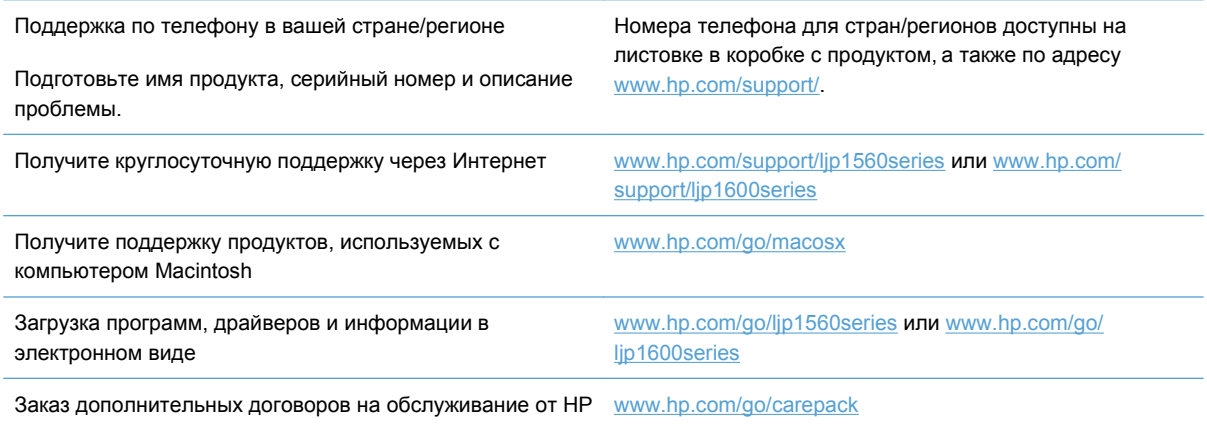

## <span id="page-145-0"></span>**Повторная упаковка устройства**

Если Служба поддержки пользователей HP примет решение о необходимости отправки вашего устройства в HP для ремонта, следует выполнить следующие действия для повторной упаковки перед транспортировкой.

**ПРЕДУПРЕЖДЕНИЕ.** Ответственность за повреждение во время транспортировки, вызванное неправильной упаковкой, лежит на пользователе.

- **1.** Извлеките и оставьте у себя печатающий картридж.
- **ПРЕДУПРЕЖДЕНИЕ.** Перед транспортировкой *обязательно* извлеките из устройства картридж печати. Если во время транспортировки картридж печати находится внутри устройства, возможна утечка тонера и загрязнение механизма печати и прочих деталей.

Чтобы не повредить картридж, поместите его в оригинальный упаковочный материал или в другую упаковку так, чтобы картридж не подвергался воздействию света. При этом следует избежать прикосновений к ролику картриджа.

- **2.** Отсоедините и сохраните кабель питания, интерфейсный кабель и дополнительные принадлежности, например плату EIO.
- **3.** К принтеру следует приложить образцы печати и 50-100 листов бумаги или иного носителя, при печати на котором наблюдались дефекты печати.
- **4.** В США позвоните в центр поддержки клиентов HP для запроса нового упаковочного материала. В других областях используйте оригинальную упаковку, если это возможно. Компания Hewlett-Packard рекомендует застраховать отправляемое оборудование.

# **В Характеристики**

- Физические [характеристики](#page-147-0)
- Потребляемая мощность, электрические [характеристики](#page-148-0) и акустическая эмиссия
- Требования к условиям [окружающей](#page-148-0) среды

## <span id="page-147-0"></span>**Физические характеристики**

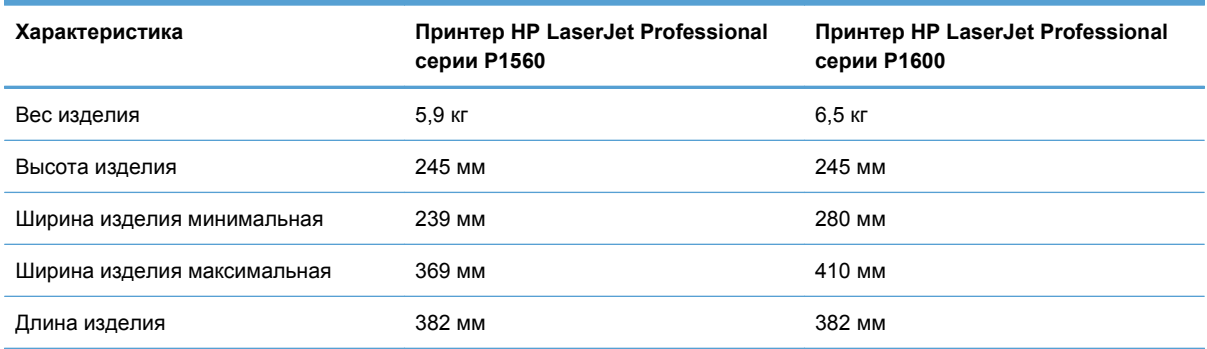

#### **Таблица В-1 Физические характеристики<sup>1</sup>**

<sup>1</sup> Значения основываются на предварительных данных. См. [www.hp.com/support/ljp1560series](http://www.hp.com/support/ljp1560series) или [www.hp.com/support/](http://www.hp.com/support/ljp1600series) [ljp1600series](http://www.hp.com/support/ljp1600series).

## <span id="page-148-0"></span>**Потребляемая мощность, электрические характеристики и акустическая эмиссия**

Последние сведения см. по адресу [www.hp.com/go/ljp1560\\_regulatory](http://www.hp.com/go/ljp1560_regulatory) или [www.hp.com/go/](http://www.hp.com/go/ljp1600_regulatory) lip1600\_regulatory.

## **Требования к условиям окружающей среды**

#### **Таблица В-2 Требования к условиям окружающей среды**

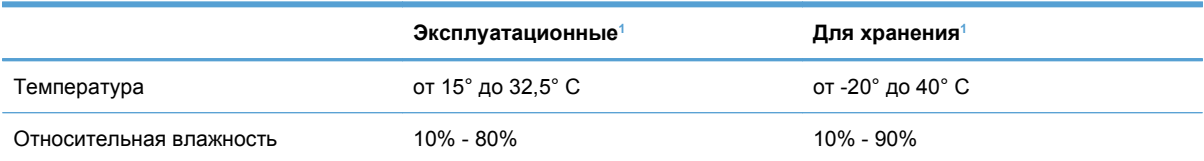

<sup>1</sup> Значения основываются на предварительных данных. См. [www.hp.com/support/ljp1560series](http://www.hp.com/support/ljp1560series) или [www.hp.com/support/](http://www.hp.com/support/ljp1600series) [ljp1600series](http://www.hp.com/support/ljp1600series).

# **Г Регламентирующая информация**

- [Правила](#page-151-0) FCC
- Программа поддержки [экологически](#page-152-0) чистых изделий
- Заявление о [соответствии](#page-156-0)
- Положения о [безопасности](#page-157-0)

## <span id="page-151-0"></span>**Правила FCC**

Данное устройство проверено и признано соответствующим требованиям, предъявляемым к цифровым устройствам класса B, согласно Части 15 Правил FCC. Эти ограничения разработаны с целью обеспечения защиты от вредного излучения устройства в жилой зоне. Данное изделие генерирует, использует и излучает электромагнитные волны в радиодиапазоне. Если данное оборудование не устанавливать и не использовать в соответствии с инструкциями, оно может создавать недопустимые помехи для беспроводной связи. Однако нет гарантии, что такие помехи не могут возникнуть вследствие тех или иных конкретных условий установки. Если это оборудование оказывает нежелательное влияние на прием радио- или телевизионных сигналов, что можно установить выключением и включением оборудования, пользователь может попытаться устранить влияние одним или несколькими из следующих средств:

- Перенаправить приемную антенну или переставить ее в другое место.
- Увеличить расстояние между оборудованием и приемником.
- Подключить оборудование и приемник к сетевым розеткам разных цепей питания.
- Обратиться к Вашему продавцу или опытному радио/телевизионному технику.

**ПРИМЕЧАНИЕ**. Любые изменения или модификации устройства принтера, не одобренные компанией HP, могут привести к лишению пользователя права на использование данного оборудования.

Чтобы соответствовать требованиям, предъявляемым к цифровым устройствам класса B, согласно Части 15 Правил FCC, необходимо использовать экранированный интерфейсный кабель.

## <span id="page-152-0"></span>**Программа поддержки экологически чистых изделий**

## **Защита окружающей среды**

Компания Hewlett-Packard обязуется поставлять изделия высокого качества, соответствующие требованиям по защите окружающей среды. Данное изделие разработано на основе применения технических решений, позволяющих свести к минимуму негативное воздействие на окружающую среду.

#### **Образование озона**

При работе данного изделия озон  $(O_3)$  практически не выделяется.

### **Потребление электроэнергии**

При работе в режиме готовности или режиме Автовыключение происходит значительное снижение потребления электроэнергии, что помогает экономить природные ресурсы и деньги без ущерба для высоких эксплуатационных характеристик изделия. Печатное оборудование Hewlett-Packard, помеченное логотипом ENERGY STAR® отмечено управлением по охране окружающей среды США ENERGY STAR для устройств обработки изображений. На продуктах, отмеченных знаком ENERGY STAR появляется следующая отметка:

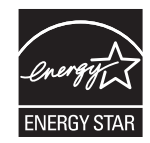

Дополнительные сведения о продуктах, помеченных логотипом ENERGY STAR:

[www.hp.com/go/energystar](http://www.hp.com/go/energystar)

#### **Расход тонера**

При работе в режиме EconoMode расходуется меньше тонера, что может увеличить срок службы картриджа.

#### **Использование бумаги**

Функции автоматической и ручной двусторонней печати и печати N страниц на листе (печать нескольких страниц на одном листе) данного изделия позволяют снизить потребление бумаги и, соответственно, расход природных ресурсов для ее изготовления.

#### **Пластмассовые материалы**

В соответствии с международными стандартами все пластмассовые детали весом более 25 г снабжены маркировкой, которая облегчает идентификацию и утилизацию материалов после окончания срока службы изделия.

### <span id="page-153-0"></span>**Расходные материалы для печати HP LaserJet**

Бесплатная программа HP Planet Partners упрощает процедуру возврата и утилизации картриджей HP LaserJet. Информационные материалы о программе на разных языках и соответствующие инструкции вкладываются во все комплекты новых печатных картриджей и наборы расходных материалов для принтеров HP LaserJet. Ваша помощь в сокращении вредного влияния на окружающую среду будет более значительной при возврате нескольких картриджей вместе.

Компания HP стремится предоставить высококачественные продукты и услуги, которые не наносят вред окружающей среде на всех стадиях: с начального этапа проектировки и производства до передачи клиенту и последующей утилизации изделия. Компания НР гарантирует всем участникам программы HP Planet Partners, что все картриджи HP LaserJet перерабатываются правильно, а пластиковые и металлические компоненты восстанавливаются и используются в новых изделиях, не нанося вред окружающей среде. Так как переработанный картридж перерабатывается и используется в новых изделиях, он не будет возвращен отправителю. Благодарим за заботу об окружающей среде!

**ПРИМЕЧАНИЕ**. Используйте этикетку возврата для возврата только оригинальных картриджей HP LaserJet. Не используйте эту этикетку для возврата струйных картриджей HP, картриджей других производителей, заправленных, измененных или возвращенных по гарантии картриджей. Информацию по переработке струйных картриджей HP см. на web-узле [http://www.hp.com/recycle.](http://www.hp.com/recycle)

#### **Инструкции для возврата и переработки**

#### **США и Пуэрто-Рико**

Этикетка, которая прилагается к коробке тонера HP LaserJet, предназначена для возврата и переработки одного или нескольких использованных картриджей HP LaserJet. Следуйте следующим инструкциям.

#### **Возврат нескольких элементов (нескольких картриджей)**

- **1.** Запакуйте каждый картридж HP LaserJet в оригинальную коробку.
- **2.** Свяжите упаковки картриджей вместе скотчем или упаковочной лентой. Общий вес коробки может составлять до 31 кг (70 фунтов).
- **3.** Используйте одну карточку с отметкой об уплате почтовых расходов.

#### **ИЛИ**

- **1.** Используйте собственную коробку или закажите бесплатную коробку для картриджей (рассчитана на общий вес картриджей HP LaserJet до 31 кг (70 фунтов)) по адресу [www.hp.com/recycle](http://www.hp.com/recycle) или по телефону 1-800-340-2445.
- **2.** Используйте одну карточку с отметкой об уплате почтовых расходов.

#### <span id="page-154-0"></span>**Возврат одного картриджа**

- **1.** Запакуйте картридж HP LaserJet в его оригинальную коробку.
- **2.** Наклейте почтовую карточку на переднюю часть коробки.

#### **Доставка**

Для отправки отработанных картриджей HP LaserJet на переработку передайте упаковку курьеру службы UPS или отвезите ее в центр приема посылок UPS. Адрес ближайшего центра приема посылок UPS можно узнать по телефону 1-800-PICKUPS или по адресу [www.ups.com.](http://www.ups.com) Если коробка отправляется через Почтовую службу США, передайте ее почтальону Почтовой службы США или отнесите ее в почтовое отделение. Для получения дополнительных сведений или для заказа наклеек или коробок для возврата перейдите по адресу [www.hp.com/recycle](http://www.hp.com/recycle) или позвоните по телефону 1-800-340-2445. Вызов курьера UPS оплачивается по стандартному тарифу для этой услуги. Информация может быть изменена без предварительного уведомления.

#### **Жители Аляски и Гавайских островов**

Не используйте наклейку почтовой службы UPS. Для получения информации и инструкций обращайтесь по телефону: 1-800-340-2445. По соглашению между HP и почтовой службой США жителям Аляски и Гавайских островов картриджи на замену доставляются бесплатно.

#### **Возврат картриджей для потребителей за пределами США**

Для участия в программе возврата и переработки HP Planet Partners следуйте простым инструкциям в руководстве по переработке (вложено в упаковку нового картриджа) или перейдите по адресу [www.hp.com/recycle.](http://www.hp.com/recycle) Выберите свою страну/регион и изучите соответствующие указания по возврату расходных материалов для печати HP LaserJet.

#### **Бумага**

Данное устройство может работать с переработанной бумагой, если она отвечает требованиям, изложенным в документе *HP LaserJet Printer Family Print Media Guide (Руководство по носителям для печати на принтерах семейства HP LaserJet)*. Данное устройство работает с бумагой, переработанной по стандарту EN12281:2002.

#### **Ограничения для материалов**

- В данном изделии HP отсутствует ртуть.
- В данном изделии HP не используются аккумуляторные батареи.

## <span id="page-155-0"></span>**Утилизация использованного оборудования частными пользователями в странах Европейского Союза**

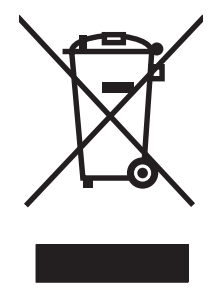

Наличие этого символа на изделии или на его упаковке означает, что данное изделие нельзя утилизировать вместе с другими бытовыми отходами. На пользователе лежит ответственность по утилизации неисправного оборудования путем его сдачи в специальные пункты сбора на вторичную переработку неисправного электрического и электронного оборудования. Раздельный сбор и вторичная переработка неисправного оборудования поможет сохранить природные ресурсы и при этом гарантируется, что его вторичная переработка будет выполнена без ущерба здоровью людей и окружающей среде. Для получения дополнительной информации о том, куда можно сдать неисправное оборудование на вторичную переработку, обратитесь в местные муниципальные органы, местную службу утилизации бытовых отходов или магазин, где приобретено изделие.

### **Химические вещества**

В соответствии с законодательными требованиями, такими как REACH (Regulation EC No 1907/2006 of the European Parliament and the Council), компания HP предоставляет своим клиентам информацию о химических веществах, содержащихся в наших продуктах. Отчет с информацией о химических веществах для данного продукта доступен по адресу: [www.hp.com/](http://www.hp.com/go/reach) [go/reach.](http://www.hp.com/go/reach)

## **Таблица безопасности материалов (MSDS)**

Таблицы безопасности материалов (MSDS) для расходных материалов, содержащих химические вещества (например, тонер), можно получить на Web-узле HP по адресу [www.hp.com/go/msds](http://www.hp.com/go/msds) или [www.hp.com/hpinfo/community/environment/productinfo/safety](http://www.hp.com/hpinfo/community/environment/productinfo/safety).

## **Дополнительная информация**

Для получения информации об указанных ниже вопросах, касающихся защиты окружающей среды:

- таблицу с данными, относящимися к защите окружающей среды, для данного и многих других изделий HP;
- обязательства HP по защите окружающей среды;
- систему управления защитой окружающей среды HP;
- сведения о программе по возврату и переработке изделий HP по окончании срока их службы;
- таблицу безопасности материалов;

Откройте [www.hp.com/go/environment](http://www.hp.com/go/environment) или [www.hp.com/hpinfo/globalcitizenship/environment](http://www.hp.com/hpinfo/globalcitizenship/environment).

## <span id="page-156-0"></span>**Заявление о соответствии**

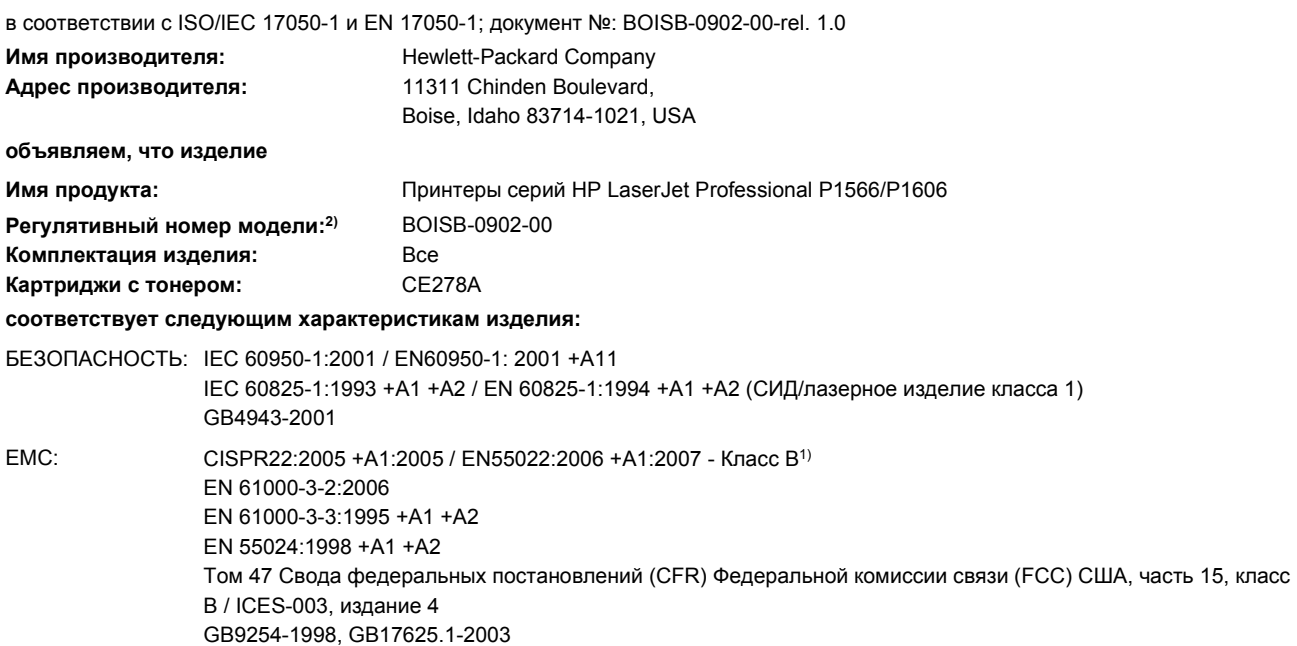

#### **Дополнительная информация:**

Данное изделие соответствует требованиям директивы по электромагнитной совместимости (EMC) 2004/108/EC и директивы по низкому напряжению 2006/95/ЕЕС и в соответствии с этим носит обозначение ( $\epsilon$ ) совместимого оборудования (CE).

Данное устройство соответствует части 15 Правил FCC. Эксплуатация допускается при соблюдении двух условий, а именно: (1) данное устройство не должно создавать помехи; (2) данное устройство должно работать в условиях любых помех, включая те, которые могут вызывать сбои в работе.

1) Изделие прошло проверку при обычной конфигурации персональных компьютерных систем Hewlett-Packard.

2) Для регламента данному изделию присвоен регулятивный номер модели. Этот номер не следует путать с названием или номерами изделия.

Boise, Idaho 83713, USA

#### **Март 2010**

#### **Только для регулятивных вопросов:**

Контактное лицо в Местный торговый агент Hewlett-Packard или Hewlett-Packard Gmbh, Department HQ-TRE / Standards Europe, Европе Herrenberger Straße 140, D-71034 Bublingen, Germany, (FAX+49-7031-14-3143), <http://www.hp.com/go/certificates>

Контактное лицо в Product Regulations Manager, Hewlett-Packard Company, PO Box 15, Mail Stop 160, Boise, ID 83707-0015, USA, США (Phone: 208-396-6000)

## <span id="page-157-0"></span>**Положения о безопасности**

## **Лазерная безопасность**

Центром по контролю над оборудованием и радиационной безопасностью (CDRH) Управления по контролю за продуктами и лекарствами США введены нормативы в отношении товаров на основе лазерных технологий, произведенных после 1 августа 1976 года. Соблюдение этих нормативов производителями товаров, распространяемых на территории Соединенных Штатов Америки, является обязательным. Данное устройство отнесено к "классу 1" изделий на основе лазерных технологий согласно стандарту на излучение устройств, введенному Министерством здравоохранения и социального обеспечения (DHHS) США в соответствии с Законом о контроле над излучениями в интересах здравоохранения и безопасности (1968 г.). Так как лазерное излучение внутри устройства не выходит за пределы защитного кожуха и наружных крышек, распространение лазерного луча во внешнюю среду в штатных условиях исключено.

**ВНИМАНИЕ!** Использование средств управления, регулировка или выполнение процедур, не указанных в настоящем руководстве пользователя, может привести к воздействию опасного излучения.

## **Правила DOC для Канады**

Complies with Canadian EMC Class B requirements.

« Conforme à la classe B des normes canadiennes de compatibilité électromagnétiques. « CEM ». »

## **Заявление VCCI (Япония)**

この装置は、情報処理装置等電波障害自主規制協議会(VCCI)の基準 に基づくクラスB情報技術装置です。この装置は、家庭環境で使用すること を目的としていますが、この装置がラジオやテレビジョン受信機に近接して 使用されると、受信障害を引き起こすことがあります。 取扱説明書に従って正しい取り扱いをして下さい。

## **Инструкции относительно кабеля питания**

Убедитесь, что источник питания соответствует техническим требованиям устройства. Максимально допустимое напряжение указано на этикетке устройства. Устройство использует напряжение переменного тока 110-127 или 220-240 и 50/60 Гц.

Подключите кабель питания к устройству и заземленной розетке.

**ПРЕДУПРЕЖДЕНИЕ.** Для избежания поломок, используйте только кабель, поставляемый вместе с устройством.

## <span id="page-158-0"></span>**Правила для шнуров питания (Япония)**

製品には、同梱された電源コードをお使い下さい。 同梱された電源コードは、他の製品では使用出来ません。

## **Директива EMC (Корея)**

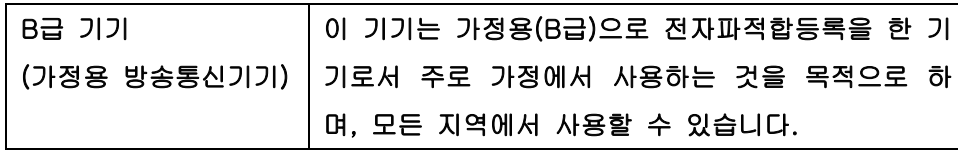

## <span id="page-159-0"></span>**Заявление о лазерной безопасности (Финляндия)**

#### **Luokan 1 laserlaite**

#### Klass 1 Laser Apparat

HP LaserJet Professional P1566, P1606dn, laserkirjoitin on käyttäjän kannalta turvallinen luokan 1 laserlaite. Normaalissa käytössä kirjoittimen suojakotelointi estää lasersäteen pääsyn laitteen ulkopuolelle. Laitteen turvallisuusluokka on määritetty standardin EN 60825-1 (1994) mukaisesti.

#### **VAROITUS !**

Laitteen käyttäminen muulla kuin käyttöohjeessa mainitulla tavalla saattaa altistaa käyttäjän turvallisuusluokan 1 ylittävälle näkymättömälle lasersäteilylle.

#### **VARNING !**

Om apparaten används på annat sätt än i bruksanvisning specificerats, kan användaren utsättas för osynlig laserstrålning, som överskrider gränsen för laserklass 1.

#### **HUOLTO**

HP LaserJet Professional P1566, P1606dn - kirjoittimen sisällä ei ole käyttäjän huollettavissa olevia kohteita. Laitteen saa avata ja huoltaa ainoastaan sen huoltamiseen koulutettu henkilö. Tällaiseksi huoltotoimenpiteeksi ei katsota väriainekasetin vaihtamista, paperiradan puhdistusta tai muita käyttäjän käsikirjassa lueteltuja, käyttäjän tehtäväksi tarkoitettuja ylläpitotoimia, jotka voidaan suorittaa ilman erikoistyökaluja.

#### **VARO !**

Mikäli kirjoittimen suojakotelo avataan, olet alttiina näkymättömällelasersäteilylle laitteen ollessa toiminnassa. Älä katso säteeseen.

#### **VARNING !**

Om laserprinterns skyddshölje öppnas då apparaten är i funktion, utsättas användaren för osynlig laserstrålning. Betrakta ej strålen. Tiedot laitteessa käytettävän laserdiodin säteilyominaisuuksista: Aallonpituus 775-795 nm Teho 5 m W Luokan 3B laser.

### **Заявление GS (Германия)**

Das Gerät ist nicht für die Benutzung im unmittelbaren Gesichtsfeld am Bildschirmarbeitsplatz vorgesehen. Um störende Reflexionen am Bildschirmarbeitsplatz zu vermeiden, darf dieses Produkt nicht im unmittelbaren Gesichtsfeld platziert warden.

## **Таблица веществ (Китай)**

## 有毒有害物质表

根据中国电子信息产品污染控制管理办法的要求而出台

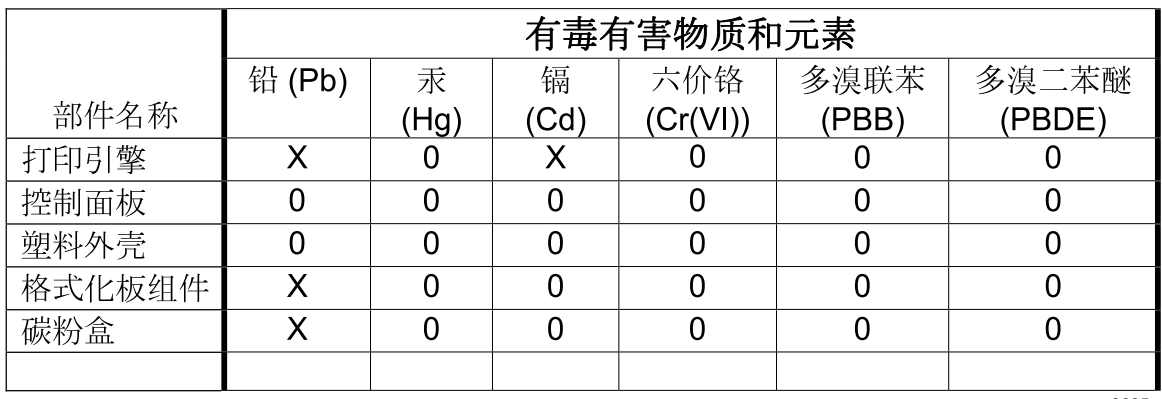

3685

0: 表示在此部件所用的所有同类材料中, 所含的此有毒或有害物质均低于 SJ/T11363-2006 的限制要求。

X: 表示在此部件所用的所有同类材料中, 至少一种所含的此有毒或有害物质高于 SJ/T11363-2006 的限制要求。

注:引用的"环保使用期限"是根据在正常温度和湿度条件下操作使用产品而确定的。

## **Директива, ограничивающая содержание вредных веществ (Турция)**

Türkiye Cumhuriyeti: EEE Yönetmeliğine Uygundur

## **Указатель**

#### **А**

адрес, принтер Macintosh, устранение неполадок [115](#page-128-0) акустические характеристики [135](#page-148-0)

#### **Б**

Бесшумный режим включение [65](#page-78-0) борьба с подделками расходных материалов [66](#page-79-0) бумага нестандартный формат, параметры Macintosh [21](#page-34-0) первая страница [22](#page-35-0) поддерживаемые типы [40](#page-53-0) страниц на листе [22](#page-35-0) Бумага нестандартный формат, выбор [48](#page-61-0) обложки, использование другой бумаги [48](#page-61-0) первая и последняя страницы, использование другой бумаги [48](#page-61-0) поддерживаемые размеры [38](#page-51-0) размер, выбор [48](#page-61-0) тип, выбор [48](#page-61-0) бумага, заказ [120](#page-133-0)

#### **В**

верхний приемник функции [4](#page-17-0) Вид, продукт [6](#page-19-0) Вкладка «Информация» (встроенный Web-сервер) [61](#page-74-0) Вкладка «Параметры» (встроенный Web-сервер) [61](#page-74-0) Вкладка «Сеть» (встроенный Web-сервер) [61](#page-74-0) влажностные характеристики [135](#page-148-0) внимание [iii](#page-4-0) встроенный Web-сервер [19](#page-32-0) поддержка изделия [62](#page-75-0) состояние расходных материалов [61](#page-74-0) Состояние устройства [61](#page-74-0) таблица параметров [61](#page-74-0) Встроенный Web-сервер [16](#page-29-0) вкладка «Информация» [61](#page-74-0) вкладка «Параметры» [61](#page-74-0) вкладка «Сеть» [61](#page-74-0) заказ расходных материалов [62](#page-75-0) использование [60](#page-73-0) выходной лоток вместимость [41](#page-54-0)

## **Г**

гарантия картриджи печати [126](#page-139-0) лицензия [127](#page-140-0) самостоятельный ремонт покупателем [130](#page-143-0) устройство [124](#page-137-0) горячая линия по расследованию подделок [66](#page-79-0) горячая линия HP по расследованию подделок [66](#page-79-0) Готовые наборы [48](#page-61-0) готовые наборы (Macintosh) [21](#page-34-0)

#### **Д**

Двусторонняя печать [23](#page-36-0) Macintosh [23](#page-36-0) *См. также* Двусторонняя печать; Двусторонняя печать Демонстрационная страница [59](#page-72-0) Директива Кореи EMC [145](#page-158-0) дополнительные принадлежности заказ [119](#page-132-0), [120](#page-133-0) Дополнительные принадлежности номера деталей [121](#page-134-0) драйверы готовые наборы (Macintosh) [21](#page-34-0) Готовые наборы (Windows) [48](#page-61-0) параметры [13](#page-26-0), [14,](#page-27-0) [18](#page-31-0), [19](#page-32-0) универсальные [12](#page-25-0) Macintosh, параметры [21](#page-34-0) Macintosh, устранение неполадок [115](#page-128-0) Windows, открытие [47](#page-60-0) Драйверы типы бумаги [40](#page-53-0) драйверы PCL универсальные [12](#page-25-0)

### **Е**

Европейский Союз, утилизация [142](#page-155-0)

### **З**

Загрузка носителя для печати лоток приоритетной подачи [42](#page-55-0)

задняя выходная дверца функции [4](#page-17-0) заказ расходные материалы и дополнительные принадлежности [120](#page-133-0) Заказ номера деталей для [121](#page-134-0) заказ расходных материалов Web-узлы [119](#page-132-0) Замена подающая пластина [73](#page-86-0) подающий ролик [70](#page-83-0) замятие бумаги расположение [92](#page-105-0) замятия выходной лоток, устранение замятий бумаги [97](#page-110-0) общие причины [92](#page-105-0) предупреждение [100](#page-113-0) Замятия лотки, устранение замятий [93](#page-106-0) Заявление о лазерной безопасности для Финляндии [146](#page-159-0) заявление о соответствии [143](#page-156-0) заявление о соответствии нормативам VCCI для Японии [144](#page-157-0) заявления о безопасности [144](#page-157-0), [146](#page-159-0)

#### **И**

изделие, не содержащее ртути [141](#page-154-0) изменение формата документа Macintosh [21](#page-34-0) интерактивная поддержка [131](#page-144-0) интерфейсные порты прилагаемые типы [4](#page-17-0) Информационные страницы демонстрационная страница [59](#page-72-0) страница состояния расходных материалов [58](#page-71-0) таблица параметров [58](#page-71-0) искажение страниц [102](#page-115-0)

## **К**

кабели USB, устранение неполадок [111](#page-124-0) кабель USB, номер части [121](#page-134-0) картриджи гарантия [126](#page-139-0) других производителей [66](#page-79-0) номера частей [121](#page-134-0) переработка [66](#page-79-0) утилизация [140](#page-153-0) хранение [66](#page-79-0) картриджи для печати переработка [66](#page-79-0) картриджи печати гарантия [126](#page-139-0) распределение тонера [67](#page-80-0) картриджи тонера. *См. раздел* картриджи печати качество технические характеристики [4](#page-17-0) Качество. *См. раздел* Качество изображения Качество изображения решение проблем [104](#page-117-0) качество печати вертикальные линии [105](#page-118-0) волны [107](#page-120-0) искажение формы символов [107](#page-120-0) морщины [108](#page-121-0) незакрепление тонера [106](#page-119-0) непропечатанные участки [105](#page-118-0) перекос изображения на странице [107](#page-120-0) повторяющиеся вертикальные дефекты [106](#page-119-0) повышение [104](#page-117-0) светлая или блеклая печать [104](#page-117-0) серый фон [105](#page-118-0) складки [108](#page-121-0) скручивание [107](#page-120-0) следы тонера вокруг контуров [108](#page-121-0)

смазывание тонера [106](#page-119-0)

технические характеристики [4](#page-17-0) частички тонера [104](#page-117-0) Качество печати влага на заднем крае носителя [109](#page-122-0) пар или испарение влаги из устройства [109](#page-122-0)

#### **Л**

лицензия, программное обеспечение [127](#page-140-0) лотки емкость [41](#page-54-0) функции [4](#page-17-0) Лотки двусторонняя печать [23](#page-36-0) загрузка [42](#page-55-0) замятия, устранение [93](#page-106-0) лотки подачи бумаги проблемы при подаче, решение [102](#page-115-0) Лоток 1 [23](#page-36-0) замятия, устранение [93](#page-106-0) лоток приоритетной подачи вместимость [41](#page-54-0) Лоток приоритетной подачи загрузка [42](#page-55-0) замятия, устранение [93](#page-106-0) Лоток, выходной замятия, устранение [97](#page-110-0)

#### **М**

масштабирование документов Macintosh [21](#page-34-0)

## **Н**

несколько страниц на листе [22](#page-35-0) Номер модели [7](#page-20-0) номера частей картриджи [121](#page-134-0) носители нестандартный формат, параметры Macintosh [21](#page-34-0) носитель выбор формата и типа [37](#page-50-0) первая страница [22](#page-35-0) носитель для печати страниц на листе [22](#page-35-0)

Носитель для печати поддерживаемые размеры 38 поддерживаемый 38

#### $\Omega$

обновление микропрограммы 81 Общая ошибка защиты. Исключение ОЕ 114 ограничения для материалов 141 операции печати 45 операционные системы семейства Windows, поддерживаемые 10 Основной подающий лоток вместимость 41 остановка запроса на печать 46 отмена печать 46 отмена запроса на печать 46 очистка подающий ролик 76 Очистка изделие 76 путь прохождения носителя для печати 77 очишение наружной поверхности 80 Ошибки программное обеспечение 114 ошибки по причине недопустимой операции 114 ошибки Spool32 114

#### $\mathbf{\Pi}$

панель управления параметры 13, 18 Панель управления схема состояния индикаторов 87 Параметр EconoMode 63 параметры готовые наборы (Macintosh)  $21$ драйверы 14, 19 приоритет 13, 18

параметры драйверов Macintosh бумага нестандартного формата 21 параметры печати на бумаге нестандартного формата Macintosh 21 параметры по умолчанию, восстановление 86 Параметры скорости соединения 31 первая страница другая бумага 22 перекос страниц 102 переработка возврат расходных материалов HP и программа защиты окружающей среды 140 переработка расходных материалов 66 печатающие картриджи других производителей 66 утилизация 140 хранение 66 печать устранение неполадок 111 Печать демонстрационная страница 59 страница состояния расходных материалов 58 таблица параметров 58 печать n страниц 22 питание устранение неполадок 84 Плотность печати 110 повторная упаковка устройства 132 повышение качества печати 104 Подающая пластина замена 73 подающие лотки функции 4 подающие лотки для бумаги функции 4 Подающий лоток загрузка в лоток первоочередной подачи 42 подающий ролик очистка 76 Подающий ролик замена 70 поддельные расходные материалы 66 Поддерживаемые носители 38 поддерживаемые операционные системы 18 поддержка интерактивная 131 повторная упаковка устройства 132 поддержка заказчиков интерактивная 131 поддержка клиентов повторная упаковка устройства 132 Подключение к сети 29 положения о безопасности лазерного оборудования 144, 146 порт USB устранение неполадок 111 порты прилагаемые типы 4 устранение неполадок в Macintosh 116 поставляемые батареи 141 потребляемая мощность 135 Правила DOC для Канады 144 предупреждение ііі приемник функции 4 приемник для бумаги функции 4 приемники, выходные емкость 41 функции 4 примечания ііі приоритет, параметры 13, 18 приостановка запроса на печать 46 проблемы при подаче, решение 102 программа поддержки экологической чистоты 139

программное обеспечение лицензионное соглашение по программному обеспечению 127 параметры 13 поддерживаемые операционные системы 18 удаление в Windows 15 HP Web Jetadmin 16 Программное обеспечение встроенный Web-сервер 16, 19 параметры 18 поддерживаемые операционные системы семейства Windows 10 проблемы 114 удаление программного обеспечения в ОС Windows 15 удаление Macintosh 18 Продукт вид 6 программное обеспечение для Windows 9 пустые страницы устранение неисправностей 111 Путь прохождения носителя, очистка 77

#### Þ

разрешение технические характеристики 4 Разрешение решение проблем с качеством 104 распределение тонера 67 расходные материалы других производителей 66 заказ 119, 120 номера частей 121 переработка 66 подделка 66 утилизация 140 расходные материалы других производителей 66 решение 84 вертикальные линии 105

волны 107 искажение формы символов 107 морщины 108 незакрепление тонера 106 непропечатанные участки 105 перекос изображения на странице 107 перекос страниц 102 повторяющиеся по вертикали дефекты 106 проблемы при подаче 102 светлая или блеклая печать 104 серый фон 105 складки 108 скручивание 107 следы тонера вокруг контуров 108 смазывание тонера 106 частички тонера 104 См. также решение проблем; устранение неполадок Решение влага на заднем крае носителя 109 пар или испарение влаги из устройства 109 решение проблем 84 См. также решение; устранение неполадок Решение проблем качество печати 104 схема состояния индикаторов 87 управление бумагой 102

#### $\mathbf C$

Серийный номер 7 сетевые операционные системы 26 Сетевые подключения 29 сеть конфигурация IP-адреса 31 параметры, изменение 30 параметры, просмотр 30 пароль, изменение 31

пароль, установка 31 поддерживаемые операционные системы 26 Сеть параметры скорости соединения 31 советы ііі специальная бумага рекомендации 35 специальный носитель рекомендации 35 спецификации электрические и акустические 135 страниц на листе 22 Страница состояния расходных материалов 58 страницы не печатается 111 печатаются медленно 111 пустые 111 страницы обложки 22 Страницы обложки 48 страницы, искажение 102 Схема индикаторов 87 Схема состояния индикаторов 87

#### т

т/д (точек на дюйм) технические характеристики 4 Таблица безопасности материалов (MSDS) 142 Таблица параметров 58 температурные характеристики 135 техническая поддержка интерактивная 131 повторная упаковка устройства 132 технические характеристики Функции изделия 4 типы, носитель выбор лотка 37 тонер незакрепление тонера 106 низкий уровень 104 распределение 67 следы вокруг контуров 108

смазывание 106 частички тонера 104 точек на дюйм (т/д) технические характеристики 4 транспортировка устройства 132

#### $\mathbf v$

удаление программное обеспечение Windows 15 удаление программного обеспечения Windows 15 удаление программного обеспечения в Windows 15 Удаление программного обеспечения Macintosh 18 универсальный драйвер печати 12 Универсальный драйвер печати HP 12 упаковка устройства 132 Управление бумагой решение проблем 102 управление сетью 30 условные обозначения в документе ііі условные обозначения, документ ііі услуга повторная упаковка устройства 132 Установка программного обеспечения Windows 15 устранение замятий расположение 92 устранение неисправностей неполадки прямого подключения 112 неполадки сети 112 пустые страницы 111 устранение неполадок 84 кабели USB 111 контрольный лист 84 неполадки прямого подключения 112 неполадки сети 112 неполадки Macintosh 115

страницы не печатаются 111 страницы печатаются медленно 111 Windows 114 См. также решение; решение проблем утилизация 3, 140 утилизация по окончании срока службы 141 утилизация, по окончании срока службы 141

#### Ф

физические характеристики 134 формат, носитель выбор лотка 37

#### X

характеристики окружающая среда - 135 физические 134 характеристики высоты над уровнем моря 135 характеристики окружающей среды 135 характеристики рабочей среды 135 характеристики условий окружающей среды 3 характеристики формата, продукт 134 хранение изделие 135 картриджи 66

## Э

электрические характеристики 135

## A

AirPrint 55

## E

ePrint 53 AirPrint 55 HP Cloud Print 53 EWS. См. раздел встроенный Web-сервер

#### н

٠

HP Cloud Print 53 HP Customer Care 131 HP Web Jetadmin 16

IP-адрес ручная настройка 31 Macintosh, устранение неполадок 115

### J.

Jetadmin, HP Web 16

#### M

Macintosh драйверы, устранение неполадок 115 изменение формата документа 21 неполадки, устранение неполадок 115 параметры драйвера 19, 21 поддерживаемые операционные системы 18 поддержка 131 удаление программного обеспечения 18 USB-плата, устранение неполадок 116

## т

**TCP/IP** поддерживаемые операционные системы 26

## U

USB-nopt прилагаемый тип 4 устранение неполадок в Macintosh 116

### **W**

Web-сервер, встроенный 60 Web-узлы заказ расходных материалов 119 отчеты о подделках 66 поддержка заказчиков 131 поддержка заказчиков Macintosh 131

Таблица безопасности материалов (MSDS) [142](#page-155-0) универсальный драйвер печати [12](#page-25-0) Windows параметры драйвера [14](#page-27-0) универсальный драйвер печати [12](#page-25-0) устранение неполадок [114](#page-127-0)

© 2011 Hewlett-Packard Development Company, L.P.

www.hp.com

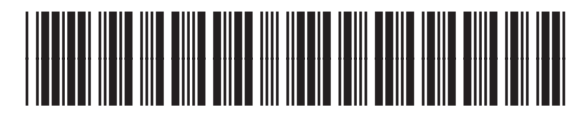

CE663-90969

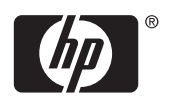